# NOXOW2radio for iPod

# **NOXOW2audio**

**Erweitertes Handbuch DEUTSCH** 

> Version: EH1 Stand 09.08.2007

CE / FCC - Erklärung

Wir:

TerraTec Electronic GmbH · Herrenpfad 38 · D-41334 Nettetal

erklären hiermit, dass das Produkt:

#### **NOXON 2 Audio / NOXON 2 Radio for iPod (Wireless Audio Adapter)**

auf das sich diese Erklärung bezieht, mit den folgenden Normen bzw. normativen Dokumenten übereinstimmt:

- EN 55022:1994 + A1:1995 + A2:1997, CLASS B
- EN 301 489-1 (2002-08)
- EN 301 489-17 (2002-08)
- EN 60950:2000
- EN 300 328-1 (2001-12)
- EN 300 328-2 (2001-12)

Folgende Betriebsbedingungen und Einsatzumgebungen sind vorauszusetzen: Wohnbereich, Geschäfts- und Gewerbebereiche sowie Kleinbetriebe. Damit sind die grundlegenden Schutzanforderungen der EMV Richtlinie 89/336/EEC erfüllt. Die CE-Konformität wurde nachgewiesen. Im Rahmen der R&TTE Directive (1999/5/EC) entspricht das Gerät einer Funkanlage der Klasse 1 (Commission Decision 2000/299/EC). Dieser Erklärung liegt zugrunde:

Prüfbericht(e) des EMV-Prüflaboratorium

H. Olis

Die Informationen in diesem Dokument können sich jederzeit ohne weitere Vorankündigung ändern und stellen in keiner Weise eine Verpflichtung von Seiten des Verkäufers dar. Keine Garantie oder Darstellung, direkt oder indirekt, wird gegeben in Bezug auf Qualität, Eignung oder Aussagekraft für einen bestimmten Einsatz dieses Dokuments. Der Hersteller behält sich das Recht vor, den Inhalt dieses Dokuments oder/und der zugehörigen Produkte jeder Zeit zu ändern, ohne zu einer Benachrichtigung einer Person oder Organisation verpflichtet zu sein. In keinen Fall haftet der Hersteller für Schäden jedweder Art, die aus dem Einsatz, oder der Unfähigkeit, dieses Produkts oder der Dokumentation einzusetzen zu können, erwachsen, selbst wenn die Möglichkeit solcher Schäden bekannt ist. Dieses Dokument enthält Informationen, die dem Urheberecht unterliegen. Alle Rechte sind vorbehalten. Kein Teil oder Auszug dieses Handbuchs darf kopiert oder gesendet werden, in irgendeiner Form, auf keine Art und Weise oder für irgendeinen Zweck, ohne ausdrückliche schriftliche Genehmigung des Urheberrechtsinhabers. Produkt- und Markennamen die in diesem Dokument genannt werden, sind nur für Zwecke der Identifikation. Alle eingetragenen Warenzeichen, Produkt- oder Markennamen, die in diesem Dokument genannt werden, sind eingetragenes Eigentum der jeweiligen Besitzer.

©TerraTec® Electronic GmbH, 1994-2007. Alle Rechte vorbehalten (09.08.2007).

#### **Copyright Hinweis.**

This product is protected by certain intellectual property rights of NEMS. Use or distribution of such technology outside of this product is prohibited without a license from NEMS or an authorized NEMS subsidiary.

"This product is protected by certain intellectual property rights of Microsoft Corporation. Use or distribution of such technology outside of this product is prohibited without a license from Microsoft or an authorized Microsoft subsidiary.

MPEG Layer-3 audio decoding technology licensed from Fraunhofer IIS and Thomson multimedia.

# Inhalt

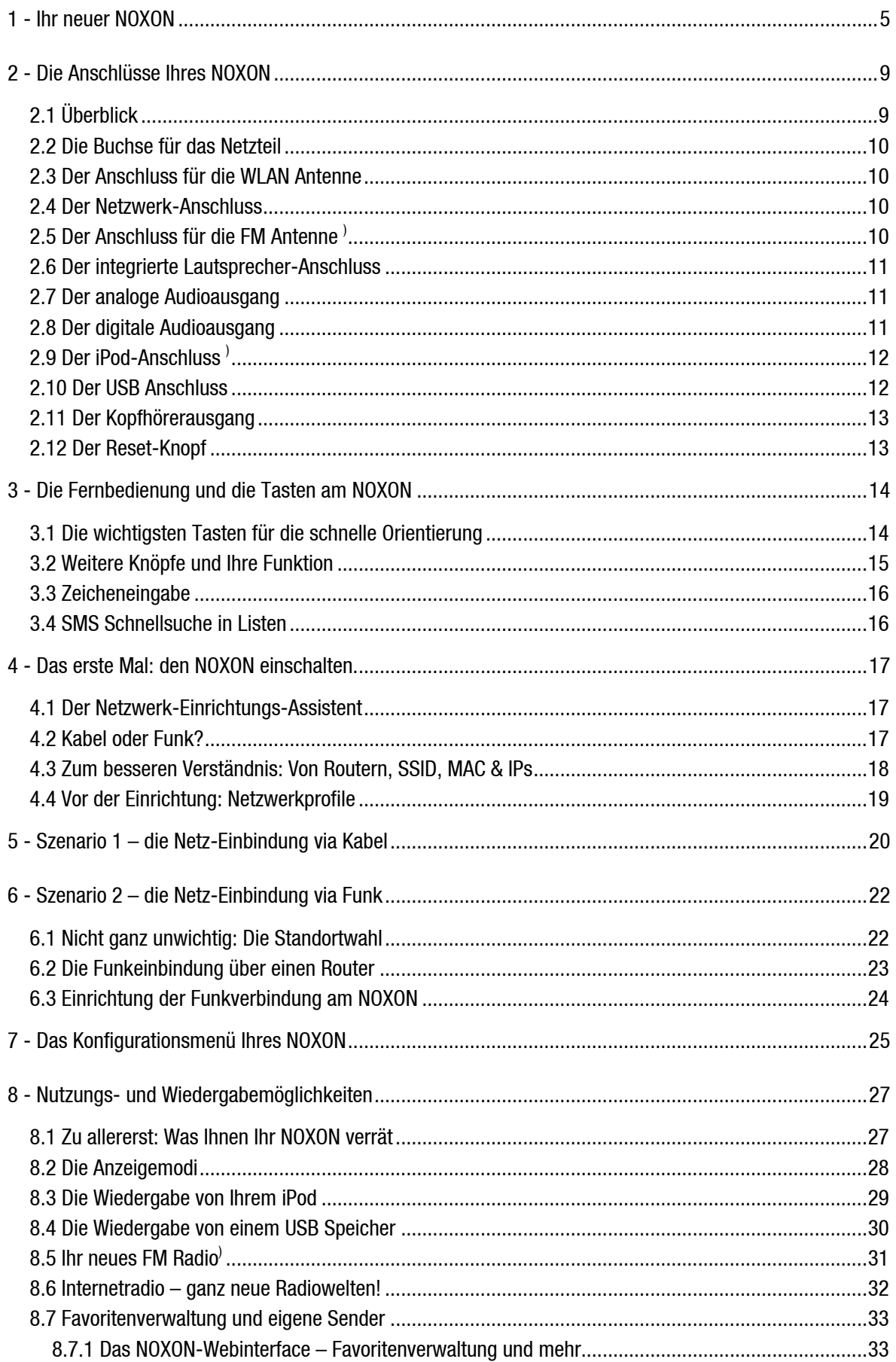

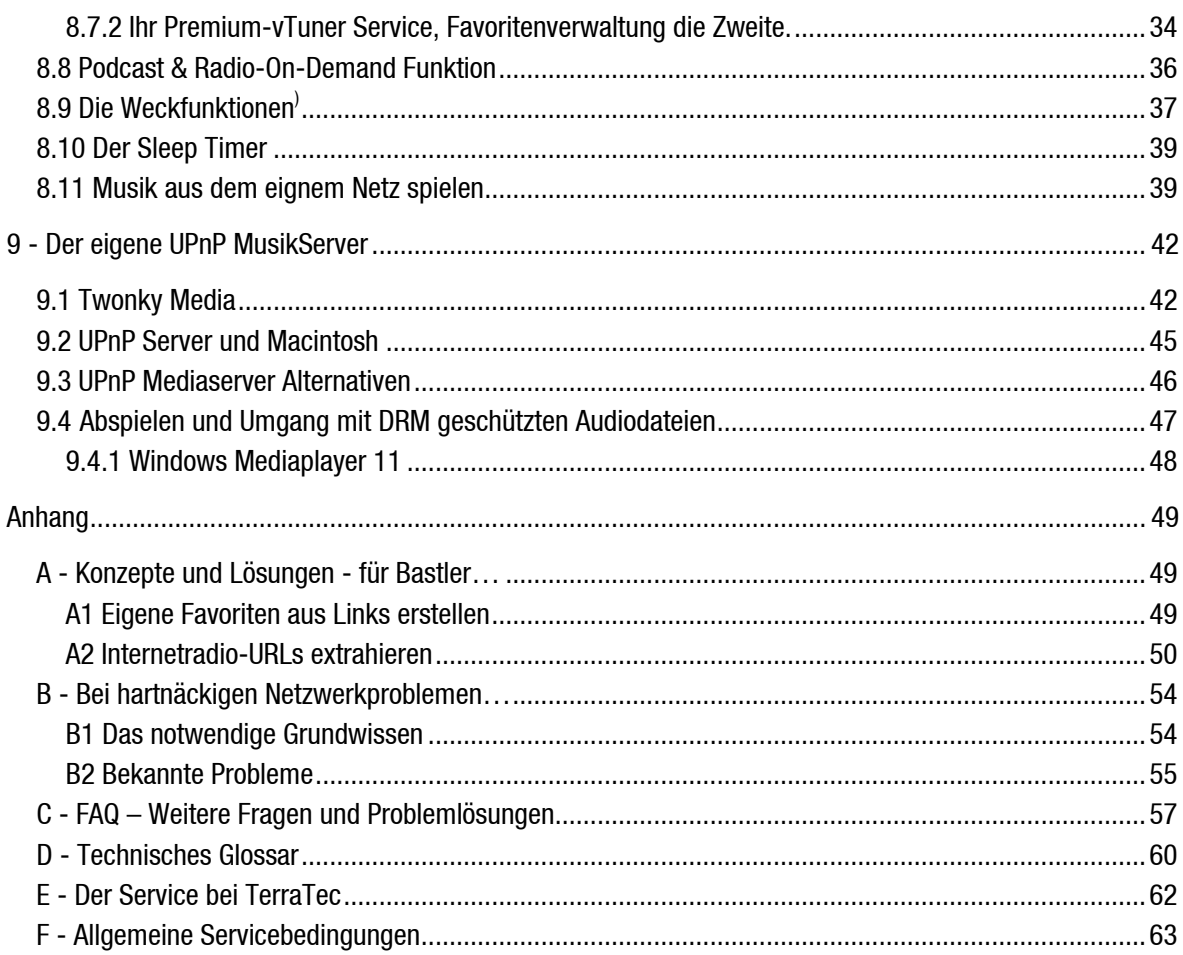

# <span id="page-4-1"></span><span id="page-4-0"></span>*1 - Ihr neuer NOXON*

## *Herzlich Willkommen!*

Wir freuen uns, dass auch Sie sich für ein Produkt aus dem Hause **TerraTec** entschieden haben! Ihr NOXON bietet einfachen und komfortablen Zugang zu tausenden weltweiten Internet-Radiostationen und zu Audio-Inhalten innerhalb Ihres Heimnetzes via Kabel und Funk, und sogar zu externen USB Speichermedien!

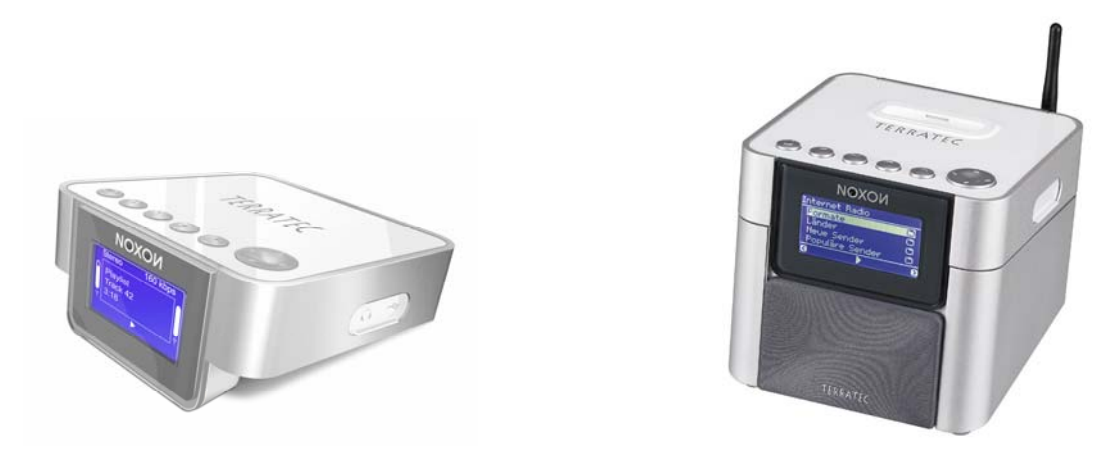

**NOXON 2 audio NOXON 2 radio for iPod** 

Zunächst möchten wir Ihre Fantasie ein wenig anregen, und Ihnen die Hauptleistungsmerkmale Ihrer Neuerwerbung vorstellen!

**Ran an die Mediathek!** Das Gerät bindet sich problemlos in Ihr vorhandenes Netzwerk via Funk (Wireless LAN, WLAN oder auch Wifi genannt) oder Kabel (Ethernet, LAN) ein. Nur noch einen Medienserver im Netz installiert (wie das geht erfahren Sie weiter hinten), und schon stehen Ihnen sämtliche Audio Dateien (MP3, WMA, WAV, AAC+ usw.) Ihrer Sammlung überall in der Wohnung zur Verfügung.

**Oder doch lieber direkt von Ihrem mobilen Gerät?** Legen Sie alle gewünschten Daten auf einer externen USB2 Festplatte ab und schließen diese nach wohlwollender Befüllung an den vollwertigen USB Anschluss des NOXON an, haben Sie auch so Zugriff auf alle Ihre Audioleckerbissen. Der NOXON 2 radio for iPod hat zudem einen Anschluss für iPods – über diesen sind die iPod-Audio-Inhalte auf einfachste Weise abspielbar, zudem lädt der NOXON das Gerät, solange es nicht benutzt wird.

**Immer on the line, immer was zu hören!** Als optimale Ergänzung zu einem DSL Anschluss - am liebsten mit einer sogenannten 'Flatrate', um keine Beschränkungen in Zeit und Datenumfang zuhaben - können Sie mit dem NOXON über Ihren Internet Zugang (über PC, Notebook oder Router) zudem direkt auf das reichhaltige Angebot an Radiostationen aus dem Internet zurückgreifen. Ihr NOXON wird Ihnen eine ganz neue Art des –aktiveren - Radiogenusses näher bringen - mit über 10000 Sendern aus dem Internet!

Vorbei die Zeiten, in denen man gezwungenermaßen eben hörte, was einem die Radiomacher der an einer Hand abzählbaren, brauchbaren FM-Sender im eigenen Sendegebiet (mit diesem manchmal etwas seltsamen Sinn für Musikzusammenstellung) vorsetzten, in denen man auf die Lieblingssendung mit der Lieblings-Musikrichtung wartete, abgepasst zur richtigen Tageszeit, um dann die nervtötenden Werbeunterbrechungen zu ertragen! Und trotz alledem: Nur selten kam zufällig ganz das, was man sich auch zu Hause am liebsten ins Regal stellt, oder wonach einem gerade war …

**Im Internet sehen die neuen Radiowelten ganz anders aus.** Ihr neues "Sendegebiet" ist die ganze Welt, von Albanien bis Zypern, und alles dazwischen!

Ab jetzt gibt es für Sie zu jeder Tages- und Nachtzeit das Richtige: Die Musikrichtung, die Sie hören wollen, suchen Sie sich von nun an selbst aus! Die Möglichkeiten sind schier unbegrenzt, und die große und weiter wachsende Internetradiowelt steht Ihnen mit dem Erwerb des NOXON und dank des beinhalteten v-Tuner – Premiumservice - Lifetimeabos (zu dem wir Ihnen im Anschluss noch mehr verraten wollen) ab sofort ohne weitere Zusatzkosten zur Verfügung – stets aktuell und auch in Zukunft von uns weiter ausgebaut! Nach Genres geordnet stehen Ihnen zu jeder der vielen vorsortierten Musik- oder Inhalts- Ausrichtungen (Rock, Pop, Hip Hop, Alternative, Jazz, Blues, Klassik, News u.v.a.m.) jeweils bis zu mehrere hundert (!) Stationen weltweit zur Verfügung!

Aber die Möglichkeiten, den NOXON einzusetzen gehen noch weiter: Üben Sie sich im Verstehen fremder Sprachen, oder machen Sie eine akustische Reise in ferne Regionen! Internationale News-Stationen haben auf dem NOXON ihre eigene Sparte, ebenso sind Spezialsender für Sport, Humor, Wetter u.v.a. vertreten! Fernab der Heimat können Sie sich mit dem NOXON nun ebenso zu Hause fühlen, wie anders herum! Erweitern Sie Ihren Horizont, und nehmen Sie teil am internationalen Geschehen - So macht Radio wieder richtig Spaß! Und damit Sie in der neuen, erschlagenden Fülle von Radiostationen den Überblick nicht verlieren, bietet der NOXON das komplette Angebot für Sie übersichtlich vorsortiert! Später mehr dazu.

**Premiumton mit ohne Rauschen.** Damit sie den NOXON auch in eine hochwertige HiFi-Umgebung integrieren können, haben wir dem Wonneproppen einen optischen (TOS-Link) Digitalausgang spendiert - so können Sie das Audiosignal verlustfrei an Ihr Audiosystem weitergeben. Aber denken Sie daran, die Wiedergabe kann immer nur so gut sein, wie das Material: Obwohl sie sich immer weiter entwickeln, können manche Quellen aus dem Internet gehobeneren Qualitätsansprüchen noch nicht das Wasser reichen, denn oft wird die Datenrate -vor allem der Geschwindigkeit der Übertragung zuliebe - gering gehalten. Aber vielleicht kommt es auch gar nicht so sehr darauf an, in Anbetracht der ansehnlichen Auswahl und ihrer immerhin doch ganz respektablen weltweiten Verfügbarkeit…

**Töpfe und Deckel.** Damit die Netzbekanntschaft auch lange hält, und Sie den NOXON bestmöglich in Ihr Netz integrieren können, verfügt er über die Unterstützung von WEP / WPA und WPA2 - Verschlüsselung, sowie eine eingebrannte MAC Adresse. Und auch die Anbindung an einen Proxy-Server gelingt mit einigen wenigen Einstellungen dank eines praktischen Assistenten. Aber keine Angst, auch wenn Ihnen einige Begriffe im ersten Moment nichts sagen - wir nehmen Sie über die nächsten Seiten an die Hand, so dass auch frische Netzwerker sich in unbekanntem Terrain zurechtfinden.

**Zu guter Letzt:** Nun wünschen wir Ihnen beim Einsatz des NOXON viel Freude und möchten Ihnen nahe legen, sich bei Gelegenheit intensiver mit dieser Lektüre zu befassen. Neben den zwingend notwendigen Informationen zur Technik und deren Beherrschung haben wir für Sie typische Anwendungsbeispiele an den passenden Stellen aufbereitet. Wir sind überzeugt, dass auch erfahrene Anwender hiermit noch ein wenig schlauer werden.

Vielen lieben Dank.

... Ihr TerraTecTeam!

## *Aufstellungs-, Sicherheits- und Pflegehinweise.*

Bevor es los geht noch ein paar grundsätzliche Hinweise...

- Stellen Sie keine mit Flüssigkeit gefüllten Gegenstände wie Vasen oder Flaschen auf den Audioplayer.
- Außerdem sollte das Gerät bei aufkommendem Gewitter vorsorglich vom Netz getrennt werden.
- Um Feuer, elektrische Schläge oder Schäden am Gerät zu verhindern, stellen Sie das Gerät bitte auf einen ebenen und trockenen Untergrund.
- Halten Sie ihn von Heizkörpern fern und achten Sie auf einen ausreichenden Abstand zu anderen (HiFi-) Geräten, um übermäßige Wärmeentwicklung zu vermeiden.
- Benutzen Sie das beigelegte Netzteil. Achten Sie beim Anschluss des Netzteils darauf, dass die richtige Spannung am Netz anliegt. (Details hierzu finden Sie direkt auf dem Netzteil). Wenn Sie das Gerät längere Zeit nicht benutzen, sollten Sie es von der Stromversorgung trennen. Bitte ziehen Sie nie direkt am Kabel, um Kurzschlüsse zu vermeiden. Außerdem sollte das Gerät bei aufkommendem Gewitter vorsorglich vom Netz getrennt werden.
- Wird das Gerät starken Temperaturschwankungen ausgesetzt, so lassen Sie es für etwa eine Stunde stehen, ohne es anzuschließen. Es könnte sich im Gerät Kondensfeuchtigkeit gebildet haben, welches die Funktionalität beeinträchtigt.
- Reinigen Sie den NOXON nur mit einem trockenen oder höchstens leicht angefeuchteten, fusselfreien Tuch. Reinigungsmittel können die Oberfläche des Gerätes in Mitleidenschaft ziehen und sollten nicht verwendet werden.

Kurz: gehen Sie bitte "vernünftig" mit dem Gerät um. Eine vorsätzliche oder selbstverursachte Schädigung wird natürlich nicht von den Garantieleistungen abgedeckt. Vielen Dank.

## *Vom Auspacken zur Installation.*

Bitte überprüfen Sie zunächst die Vollständigkeit des Pakets. Der Lieferumfang des NOXON umfasst mindestens:

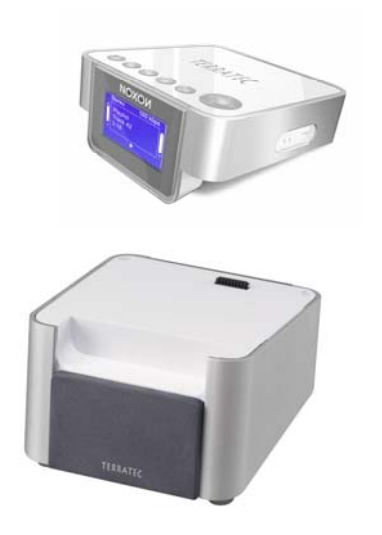

- Beim Erwerb des NOXON 2 audio: Den NOXON als Empfänger
- Beim Erwerb des NOXON 2 radio for iPod: Den NOXON als Empfänger und den passenden NOXON 2 spea- $ker<sup>1</sup>$  $ker<sup>1</sup>$  $ker<sup>1</sup>$
- ein maßgeschneidertes Netzteil
- eine Infrarot Fernbedienung nebst Batterien
- Software CDs, je nach Lieferumfang mit digitalem erweitertem Handbuch (auch online erhältlich)
- dieses Handbuch und einen Quick Start Guide
- einen Service-Begleitschein
- und eine TerraTec Registrierungskarte mit Seriennummer

Bevor Sie Ihren NOXON in Betrieb nehmen, überprüfen Sie bitte die Konfiguration Ihres Systems bzw. Ihres Netzwerkes, und ob diese mit den Minimalanforderungen auf der Verpackung übereinstimmt. Sollte Ihre Umgebung nicht über die notwendigen Merkmale verfügen, können wir leider keinen störungsfreien Betrieb garantieren.

<span id="page-7-0"></span><sup>1</sup> Separat im Handel und über den Terratec Webshop unter www.terratec.com erhältlich.

# <span id="page-8-0"></span>*2 - Die Anschlüsse Ihres NOXON*

# *2.1 Überblick*

Nachdem Sie alles Packmaterial entfernt haben, wollen wir uns den NOXON zunächst einmal ohne ungeduldige Hintergedanken genauer anschauen und uns mit seinen Steckern, Buchsen und Knöpfen vertraut machen.

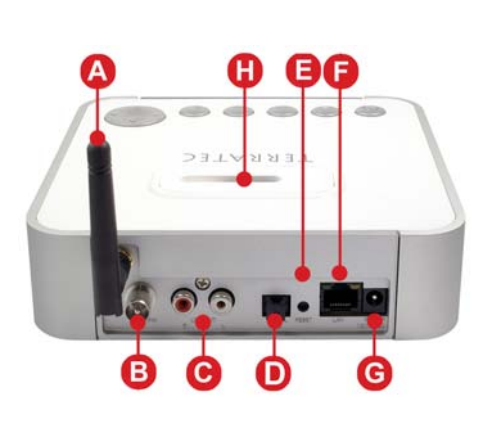

- **A** WLAN Antennen-Anschluss
- **B** \* FM Antennen-Anschluss<sup>[2](#page-8-1)</sup>
- **C** Audioausgang Analog (Cinch)
- **D** Audioausgang Digital (TOS-Link)
- **E** Reset Taster
- **F** Netzwerk Anschluss (RJ-45)
- **G** Anschluss für das Netzteil
- **H \*** iPod-Anschluss <sup>2</sup>

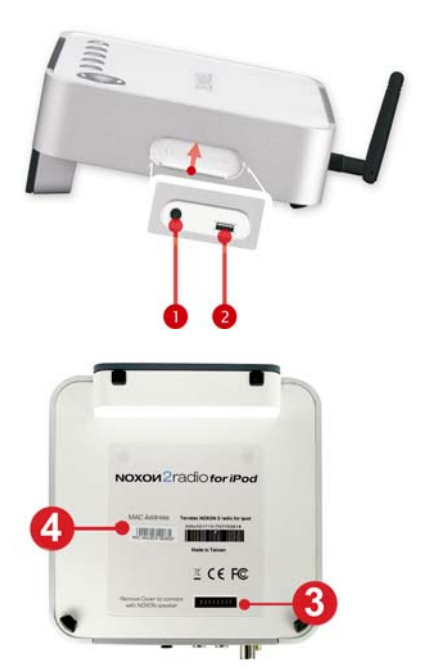

- **1** Kopfhörerausgang (3,5 mm Klinkenbuchse)
- **2** USB Anschluss (Master / Typ A)
- **3** Integrierter Lautsprecher-Anschluss

(Für das Produkt NOXON 2 audio ist der separate 2.1 Lautsprecher NOXON 2 speaker im Handel oder dem TerraTec Webshop erhältlich.)

**4** Aufkleber mit MAC-Adresse

Mehr zu den Anschlüssen auf den nächsten Seiten.

An der Unterseite Ihres NOXONs finden Sie einen Aufkleber mit der MAC-Adresse [4]. Diesen kryptisch aussehenden Wert benötigen Sie als Zugangscode, wenn Sie das Online-Angebot von vTuner – dem Service, der Ihnen die Radiostationen auf Ihren NOXON zaubert – nutzen wollen. Mehr dazu auf S. [33](#page-32-1) unter ["Favoritenverwaltung und eigene Sender](#page-32-1)".

Alles klar, weiter geht's …

<span id="page-8-1"></span><sup>2)</sup> Gilt nur für NOXON 2 radio for iPod

# <span id="page-9-0"></span>*2.2 Die Buchse für das Netzteil*

Hier schließen Sie –Überraschung! - das Netzteil an. Bitte verwenden Sie nur den mitgelieferten Adapter: Zwar bieten einige Universalnetzteile denselben Stecker und dieselbe Spannung, nicht aber dieselbe Stromstärke! Sollten Sie Ersatz benötigen, wenden Sie sich bitte an unseren Service, siehe Seite [62.](#page-61-1)

# *2.3 Der Anschluss für die WLAN Antenne*

Falls Sie auf ein sog. "WLAN" (Wireless Lan) bzw. Funknetzwerk Zugriff haben, schrauben Sie bitte für die drahtlose Übertragung von Daten zum NOXON an diesem Anschluss die mitgelieferte Antenne auf.

Bitte sorgen Sie dafür, dass die Antenne möglichst senkrecht ausgerichtet wird, um den bestmöglichen Empfang zu gewährleisten.

# <span id="page-9-2"></span>*2.4 Der Netzwerk-Anschluss*

Wenn Sie den NOXON über ein Netzwerkkabel in Ihr Netzwerk einbinden wollen, verwenden Sie dazu diesen Anschluss. Man spricht auch gerne in Abgrenzung zu WLAN von einem LAN- bzw. Ethernet-Anschluss. Sowohl ein Datendurchsatz von 100, als auch von 10 MBit (Megabit) wird unterstützt. Wenn Sie den NOXON über diesen Weg mit Ihrem Router verbinden, verwenden Sie ein Standardnetzwerkkabel (Twistedpair mit RJ45

Steckern). Wollen Sie den NOXON hingegen "direkt" mit Ihrem PC oder Notebook verbinden, benötigen Sie dazu entweder einen Netzwerk-Switch (auch Bridge genannt), einen Hub oder Sie verwenden statt des "normalen" Netzwerkkabels ein so genanntes Crossover-Kabel (mit "gekreuzten" Datenleitungen) um Ihren PC oder Notebook ohne Zwischenposten anzuschließen.

Des Weiteren befinden sich oben an der Buchse zwei LEDs, welche darüber Auskunft geben, ob (**orange**) ein "**Link**", also eine technisch einwandfreie Verbindung zum angeschlossenen Netzwerk-Verbindungspunkt ("Knoten") besteht, bzw. ob "Traffic", also Datenverkehr, herrscht (grün und meist flackernd).

# *2.5 Der Anschluss für die FM Antenne* [3](#page-9-1)*)*

Wiedermal nur Rauschen im Äther? Für besseren Empfang schließen Sie hier eine FM-Antenne (Coaxial, 75 Ohm) an! Beigelegt ist dem NOXON 2 radio for iPod eine praktische Wurfantenne, die an diesen Anschluss passt.

<span id="page-9-1"></span>3) Nur am NOXOn 2 radio for iPod verfügbar

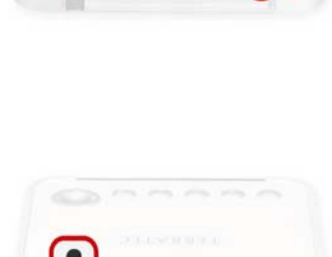

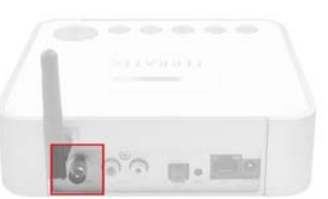

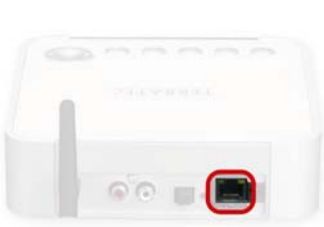

# <span id="page-10-0"></span>*2.6 Der integrierte Lautsprecher-Anschluss*

Dieser Anschluss verbindet Ihr Gerät mit dem kraftvollen NOXON 2 speaker<sup>[4](#page-10-1))</sup>, dem NOXON Lautsprecher, der so mit dem NOXON optisch zu einer Einheit verschmilzt – Schick, und ganz ohne Kabelgewirr! Die hinteren Anschlüsse des NOXON bleiben frei für Ihre HiFi-Geräte. Nach dem Auspacken einfach die Schutzkappe entfernen und den NOXON auf den Lautsprecher aufsetzen fertig!

# *2.7 Der analoge Audioausgang*

Der Line Ausgang auf der Rückseite des Gerätes kann mit dem Line-Eingang eines HiFi-Verstärkers oder mit aktiven Lautsprechern (Lautsprechern mit eingebautem Verstärker) verbunden werden. Der Ausgang ist auf einen Spannungspegel von 2 Vrms ausgelegt. Bevor Sie jedoch die Audioverbindung herstellen und den Verstärker einschalten, vergewissern Sie sich bitte, dass der angeschlossene Verstärker in der Lautstärke angemessen eingestellt ist, um unnötige Schäden an Mensch und Maschine zu vermeiden.

# *2.8 Der digitale Audioausgang*

<u>.</u>

An diesen Ausgang können Sie über ein optisches Kabel (auch Lichtwellenleiter oder TOS Link genannt) einen digitalen Verstärker anschließen. Der Vorteil einer digitalen Übertragung des Audiosignals zum Verstärker liegt unter anderem darin, dass keine Störeinflüsse, wie sie eventuell bei einer analogen Übertragung auftreten, das Signal verfälschen und dessen Qualität mindern können. Des Weiteren können Sie auch den optischen Eingang

eines Minidisk-Recorders mit diesem Ausgang verbinden, um die Wiedergabe bei Bedarf auf MD mitzuschneiden.

Der Ausgang verwendet das **S/PDIF** (Sony / Philips Digital Interface) Protokoll. Das ist ein Standardprotokoll für die digitale Übertragung von Audiosignalen, und nahezu jedes Gerät mit digitalen Schnittstellen unterstützt es.

Bevor Sie jedoch die Audioverbindung herstellen und den Verstärker einschalten, vergewissern Sie sich bitte, dass der angeschlossene Verstärker in der Lautstärke angemessen eingestellt ist, um unnötige Schäden an Mensch und Maschine zu vermeiden.

*Achtung: Damit DRM (Digital Rights Management) geschützte Inhalte nicht über diesen Ausgang verbreitet werden können, legt Microsoft im DRM Lizenzvertrag fest, dass bei der Wiedergabe von DRM-geschützten Dateien der Digitalausgang abgeschaltet werden muss. Zwar unschön, aber leider können wir daran nichts machen. Zum Glück gibt es ja noch MP3 ... (s. a. S. [45](#page-46-1))* 

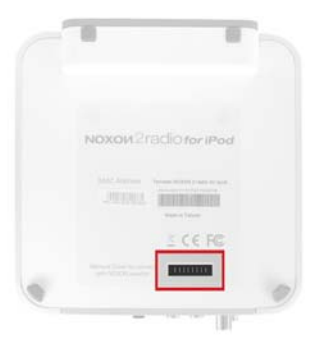

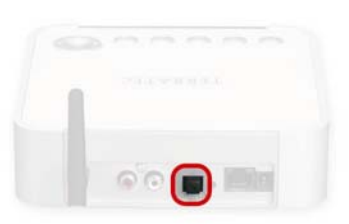

<span id="page-10-1"></span><sup>4)</sup> Separat erhältlich im Handel oder im TerraTec Webshop unter www.terratec.com . Beim NOXON 2 radio for iPod ist der NOXON 2 speaker bereits im Set enthalten.

# <span id="page-11-0"></span>2.9 Der iPod-Anschluss  $^5$  $^5$ )

<span id="page-11-3"></span>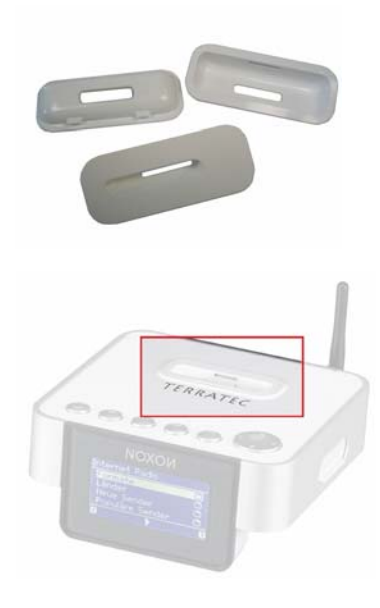

Für stolze iPod-Besitzer ist auf der Oberseite des Gerätes eine Mulde mit iPod-Steck-Anschluss eingelassen. Den aufgesteckten Schutz ziehen Sie bitte vor Benutzung ab. Dieser Anschluss ermöglicht Ihnen das unkomplizierte Abspielen und Aufladen Ihres iPods. Zum Abspielen wird der iPod direkt über das Hauptmenü des NOXONs kontrolliert – die Auswahl und Bedienung funktioniert natürlich auch über die Fernbedienung.

In die Mulde um den Steck-Anschluss gehört vor Benutzung ein sogenannter iPod-"Einsatz", welcher jedem iPod beim Erwerb beiliegen sollte<sup>[6](#page-11-2))</sup>. Der Einsatz ist im Prinzip eine Art Halterung, die den iPod aufnimmt und stützt, und für die richtige Positionierung des iPods in der Mulde sorgt. Jeder iPod kommt dabei mit einem anderen Einsatz, der seiner Gehäuse-Form angepasst ist - links ein paar Darstellungen verschiedener Einsätze.

 Stecken Sie den Einsatz in die hierfür vorgesehene Mulde, und setzen Sie dann Ihren iPod einfach in die Aufnahme. Ist der NOXON bereits eingeschaltet, so erscheint er nun bei richtigem Sitz im Hauptmenü und ist zum Abspielen bereit. Wird gerade nichts vom iPod gespielt, lädt der NOXON ihn automatisch auf – Sie benötigen also keine zusätzlichen Ladegeräte mehr, und können so den NOXON auch als sicheren Verwahrungsort für einen "allzeit bereiten" iPod nutzen.

# *2.10 Der USB Anschluss*

An diesen USB-Master Anschluss können Sie USB Massenspeicher-Medien wie zum Beispiel externe Festplatten anschließen. Der NOXON unterstützt sowohl USB 1.x als auch USB 2.0 Speichergeräte. Bitte achten Sie jedoch darauf, dass nicht jedes beliebige USB Gerät dort Verwendung finden kann: Tastaturen und Mäuse werden ebenso wenig unterstützt, wie externe Mp3 Speicher mit erweiterten Funktionen (USB HUB, Verschlüsselung der Daten etc.). Auch einige MP3-Player, die

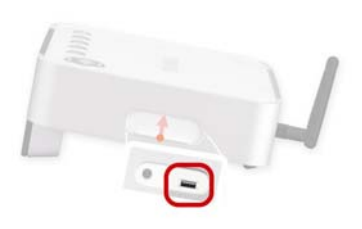

bestimmte Verschlüsselungen mit den auf ihnen abgelegten Daten durchführen, können damit leider nicht gelesen werden.

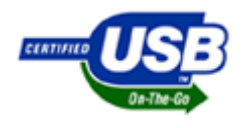

Zwar noch nicht über die Massen verbreitet und bekannt, gibt es zur Klassifizierung von USB Geräten die Kennzeichnung OTG, was für englisch On The Go steht. Diese Markierung soll kennzeichnen, dass diese Geräte in der Lage sind mit anderen OTG-Geräten Daten auszutauschen.

<span id="page-11-1"></span><sup>5)</sup> Nur am NOXON 2 radio for iPod verfügbar

<span id="page-11-2"></span><sup>6)</sup> Sollten Sie einen solchen Einsatz benötigen, können Sie diesen unter www.apple.com nachkaufen. Gehen Sie dort in den Apple-"Store", und suchen Sie im iPod-Zubehör nach "Universal Dock Adapter", dem offiziellen Begriff für diesen Einsatz. Die Einsätze sind komplett mit dem NOXON 2 radio for iPod kompatibel, Sie müssen lediglich den richtigen Einsatz für Ihren iPod-Typ wählen.

<span id="page-12-0"></span>Aus der Praxis lässt sich aber sagen, dass in der Regel jeder externe Speicher, welcher sich unter Windows wie eine normale Festplatte verhält, lesen und beschreiben lässt, unterstützt werden sollte. Im Gerätemanager bzw. bei der ersten Verbindung mit dem Windows PC tauchen bei diesen Geräten Namen wie 'USB Massenspeicher' bzw. , USB Mass Storage Device' oder auch , Pendrive' auf. Als Dateisysteme auf dem Datenträger werden FAT16 (teilweise auch lediglich als 'FAT' bezeichnet) und FAT32 unterstützt. FAT12, NTFS, das Dateisystem vom Macintosh, oder andere funktionieren leider nicht. Wie Sie die Stücke von Ihrem USB Speicher wiedergeben können, erfahren Sie ab Seite [30](#page-29-1) im Kapitel "Die Wiedergabe von einem USB [Speicher](#page-29-1)".

# *2.11 Der Kopfhörerausgang*

Sie werden es sicherlich schon vermuten und ja, Sie haben recht: in diese Buchse steckt man bei Bedarf den 3,5 mm Klinkenstecker eines Kopfhörers.

Der Anschluss schaltet bei Verwendung automatisch die Ausgabe via Line- und S/PDIF-Ausgang ab, wie man es von vielen älteren Kassettenrekordern her kennt und schätzt. Die Lautstärke regeln Sie wie gewohnt via Fernbedienung.

# *2.12 Der Reset-Knopf*

Mit diesem Taster können sie einen RESET (ein Verb aus dem Englisch für 'zurücksetzen') des NOXON auslösen. Sollte sich der NOXON wider Erwarten einmal in einem Zustand festgefahren haben, können Sie das Gerät über einen RESET zu einem sogenannten "kalten" Neustart überreden.

Um das Gerät in den Auslieferungszustand zurückzuversetzen – wobei

Sekunden wieder an, verhält er sich wie beim ersten Mal. Der Installationsvorgang muss nun erneut durchalle Einstellungen, zum Beispiel Netzwerkschlüssel, unwiederbringlich verloren gehen – drücken Sie im eingeschalteten Zustand den Reset-Taster für ca. 10 Sekunden bis die Ethernet-LED einmal blinkt. Das Display erlischt dabei. Ziehen Sie nun das Netzteil aus der Dose. Schließen Sie den NOXON nach ein paar geführt werden.

nicht ganz so hartes Zurücksetzen) auszuführen: halten sie hierzu die POWER-Taste auf der Fernbedienung Zunächst sollten Sie aber Ihrer Bequemlichkeit zuliebe versuchen, einen Warmstart (einen Softreset - ein für mehrere Sekunden gedrückt, und es sollte ein Neustart ausgelöst werden.

kryptischen Begriffen zu jonglieren. Deshalb finden Sie ein umfangreiches Glossar, sowie eine FAQ mit den Antworten auf die häufigst auftretenden Fragen im Anhang. Siehe FAQs und Glossar ab S. 57! **Hinweis:** Leider lässt es sich gerade im Bereich Netzwerk nicht vermeiden, mit bestimmten, teilweise etwas

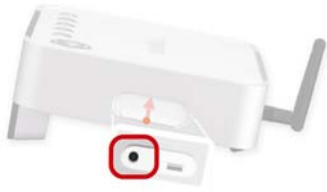

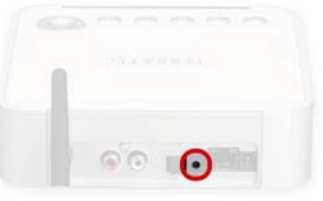

# <span id="page-13-2"></span><span id="page-13-0"></span>*3 - Die Fernbedienung und die Tasten am NOXON*

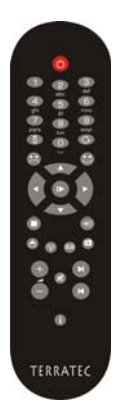

So sieht er aus, Ihr Infrarot Kaloriensparer. Die meisten Bedienelemente dürften Ihnen aus der übrigen Welt der Unterhaltungselektronik bereits bekannt sein. Korrespondierend zu den Tasten und deren Bedeutung auf der Fernbedienung befindet sich auch eine Auswahl derer oben auf dem NOXON angebracht, wie Sie es auf der rechten Seite sicher schon entdeckt haben.

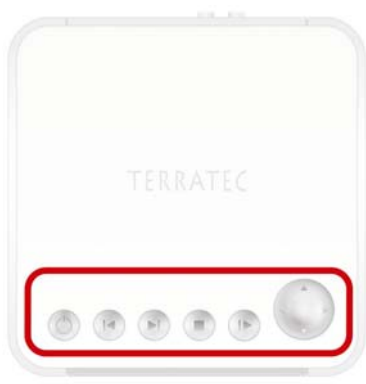

# <span id="page-13-1"></span>*3.1 Die wichtigsten Tasten für die schnelle Orientierung*

Die wichtigsten und am häufigsten gebrauchten "Tastenschläge" hier für Sie im Überblick:

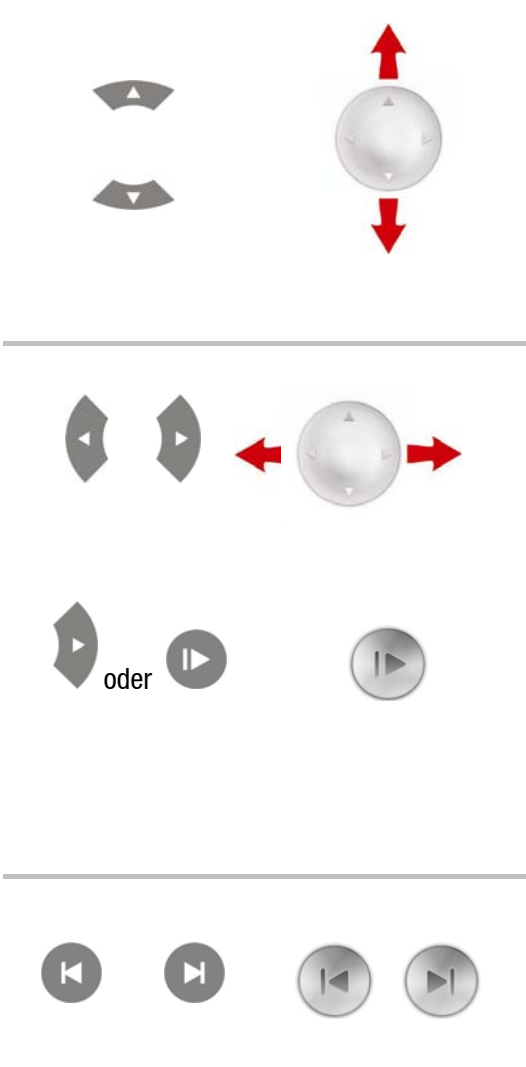

**Navigationstasten:** Um den Auswahlbalken in den Menüs Ihres NOXON zu steuern, verwenden Sie diese Tasten.

**Lautstärke:** Die Lautstärke lässt sich in allen Play-Ansichten während Ihr NOXON etwas abspielt mit hoch/runter anpassen.

**Zeicheneingabe:** Über hoch/runter können Sie in Konfigurationsmenüs - auffolgend auf die Zeicheneingabe mittels der 1-9 Tasten der Fernbedienung - Buchstaben und Zeichen "durchrollen". So erhalten Sie auch Sonderzeichen, z.B. für die Eingabe von Netzwerkschlüsseln.

"Weiter / OK" und "Zurück / Abbruch": Nutzen Sie die Pfeiltaste Rechts für Bestätigungen, die Pfeiltaste Links für Korrekturen und das Abbrechen von Vorgängen.

**Play:** Wie auch mit der Playtaste können Sie hiermit einzelne Radiostationen und Audiodateien starten!

**Verschiedene Ansichtsmodi** werden mit Rechts durchgeschaltet, sofern es innerhalb einer Playansicht (nicht Liste) gedrückt wird. So können Sie sich z.B. ohne Fernbedienung die Uhrzeit anzeigen lassen, oder den Zoom Modus aufrufen. Durch mehrmaliges Drücken kommen sie stets kreisförmig zurück zur Ausgangsanzeige.

**Skip nach vorne** & **Skip zurück / Löschen**: Springen Sie zum nächsten bzw. vorherigen Stück in der Wiedergabeliste (funktioniert nicht für Internetradio).

**Mit Skip zurück können Sie auch während der Zeicheneingabe ein Zeichen löschen.** 

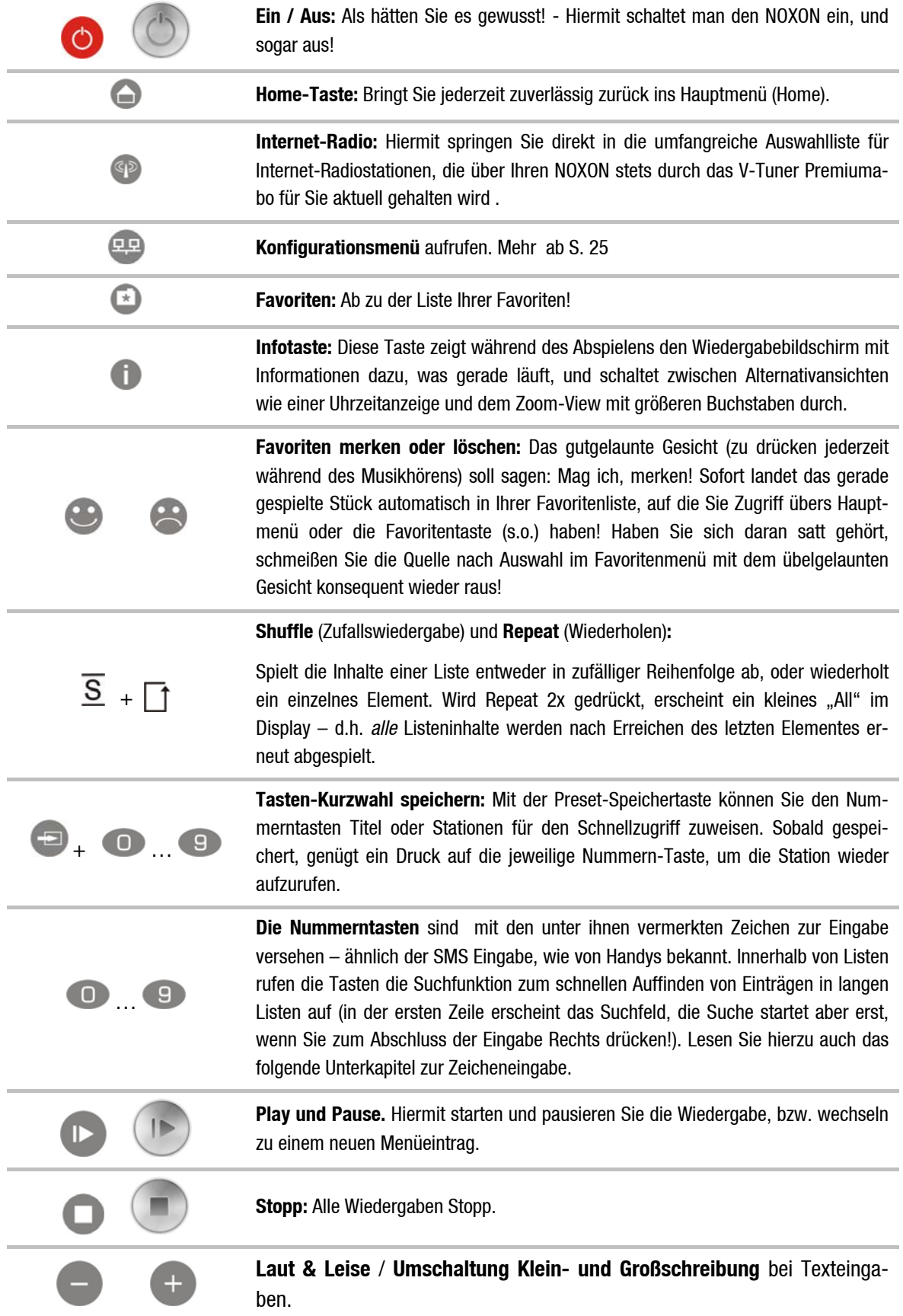

# <span id="page-14-0"></span>*3.2 Weitere Knöpfe und Ihre Funktion*

# <span id="page-15-0"></span>*3.3 Zeicheneingabe*

Über den Zahlenblock können Sie, wie von Handy und SMS bekannt, auch Zeichen am NOXON eingeben, für die Konfiguration oder auch Modifikation des Gerätenamens. Hier sehen Sie, wie am Beispiel des Wortes NOXON eine Eingabe funktionieren würde … (Mit der + Taste schalten Sie übrigens vorher zwischen Großund Kleinbuchstaben um!)

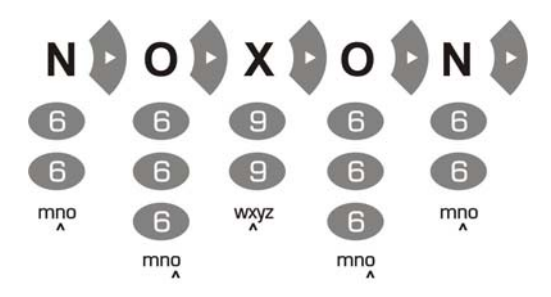

Durch mehrmaliges Drücken schalten Sie wie dargestellt der Reihe nach die verfügbaren Zeichen durch. Nach Fertigstellung der Zeichenfolge drücken Sie ein weiteres Mal nach Rechts, um Ihre Eingabe zu bestätigen. Haben Sie sich vertippt bzw. verdrückt, können Sie über ( $\blacktriangleleft$ ) das Zeichen über dem Cursor löschen. Auch können Sie den Cursor mit der Navigation nach links und rechts durch die bereits gemachte Eingabe steuern. Darüber hinaus sind die Tasten 0 und 1 mit Sonder- und Satzzeichen belegt. Weitere seltener benötigte Zeichen wie Akzente, Hochkommas oder der back slash über die Hoch- und Runter-Tasten auf der Fernbedienung erreichbar, sobald der Cursor auf einem bereits eingegebenem Buchstaben steht.

# *3.4 SMS Schnellsuche in Listen*

<span id="page-15-1"></span>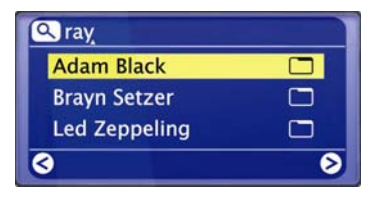

Damit Ihre Finger und das Nervenkostüm keinen Schaden nehmen, haben wir zur Vereinfachung der Navigation gerade in Listen mit vielen Einträgen eine Schnellsuchfunktion implementiert, die Sie sicherlich auch von Ihrem Mobiltelefon kennen (Adressbuch). Benutzen Sie innerhalb einer Liste die Nummerntasten, um das oder die Anfangszeichen des von Ihnen ge-

wünschten Eintrages einzugeben. Es erscheint in der obersten Zeile ein Zeicheneingabefeld und Sie sehen hier die eingegebenen Zeichen. Korrekturen sind mit **KD** möglich. Mit Pfeil nach rechts bestätigen (bzw. mit Pfeil nach links abbrechen), und der NOXON springt direkt zum ersten passenden Eintrag der Liste.

**Aufgepasst:** Sollten Sie genau in dem Moment eine Suche durchführen, indem der TwonkyVision Musicserver gerade seine Datenbank aktualisiert (Rescan Database), kann die Suche zu Treffern führen, die Ihr eigentliches Ziel verfehlen. Hilft zwar manchmal, einige Schätzchen neu zu entdecken, war aber nicht Sinn der Übung, ist aber auch ein seltener Zufall.

# <span id="page-16-0"></span>*4 - Das erste Mal: den NOXON einschalten.*

Um den NOXON in Betrieb zu nehmen, drücken Sie den Ein-/Ausschalter der Fernbedienung bzw. am NOXON selbst, verziert mit dem hübschen  $\bigcup$  Symbol.

*Hinweis: Wenn Sie gerade erst das Netzteil angeschlossen haben und mit ungesunder Rastlosigkeit versuchen das Gerät einzuschalten, wird sich zunächst einmal nichts tun. Der NOXON braucht nachdem die Verbindung zur Stromversorgung aufgebaut ist einige Sekunden, bis er das erste Mal starten kann.* 

Nach Einschalten des Gerätes gelangen Sie dann in einen Dialog zur Auswahl der Sprache. Diese Auswahl bezieht sich auf die Menüführung und die Meldungen des Betriebsystems des NOXON, und nicht auf die Inhalte, auf die der NOXON zugreift (z.B. aus dem Internet).

# *4.1 Der Netzwerk-Einrichtungs-Assistent*

Da der NOXON als Netzwerk-Gerät noch keinerlei Informationen zu den möglichen Netzwerkumgebungen hat, aus denen er seine Inhalte bezieht, gelangen sie nach dem ersten Einschalten und der Sprachauswahl automatisch zum Assistenten für die Netzwerkeinrichtung:

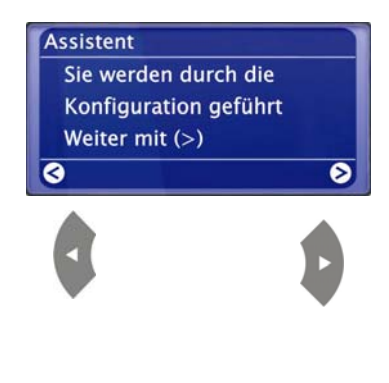

Wie auch in anderen Menüs des NOXON navigieren Sie hier mit den Pfeiltasten Rechts für "Weiter / OK" und Links für "Zurück / Abbruch"! Wie der Zugriff eingerichtet wird, erfahren Sie in den folgenden Kapiteln zur kabelgebundenen und kabellosen Einbindung.

Übrigens: Wenn nach der Einrichtung über den Assistenten die Dinge noch nicht so funktionieren wie sie es sollten, können Sie den Assis-

tenten jederzeit erneut aufrufen, indem Sie über den <sup>ern</sup>-Button in das Konfigurationsmenü gehen, und den entsprechenden Menüpunkt erneut anwählen!

# *4.2 Kabel oder Funk?*

Der NOXON bezieht seine Daten zur Wiedergabe vornehmlich aus dem Netzwerk, sei es aus dem Internet oder dem Heimnetz. Um die Einbindung zu vollziehen gibt es grundsätzlich zwei unterschiedliche Arten:

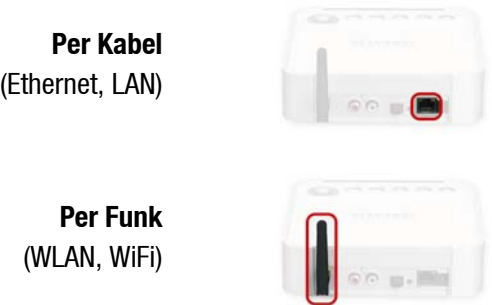

Hier wird die Verbindung über ein Netzwerkkabel mit einem Router, mit einem Switch oder HUB hergestellt – oder direkt mit Ihrem PC über ein Crossover-Kabel (mit "gekreuzten" Datenleitungen).

Über eine Funkstrecke wird die Verbindung mit einem Accesspoint (AP), einem Router oder Rechner aufgebaut.

Wenn beides verfügbar ist gilt: schneller ist besser. Stimmt zwar nicht immer, aber sicherlich bezogen auf den Bereich Netzwerk. Gerade um eine möglichst konstante Wiedergabe ohne Störungen zu gewährleisten, entscheidet sich der NOXON bei der ersten Stromaufnahme selbstständig für die zügigere Verbindung.

## <span id="page-17-0"></span>**Das heißt: Wenn ein Netzwerkkabel eingesteckt ist, und ein 'Link' besteht (engl. für Verbindung, die orange LED leuchtet) zieht der NOXON diese Verbindung immer dem WLAN vor!**

Wollen Sie also von Ethernet auf WLAN wechseln, müssen Sie zunächst den NOXON ausschalten, das Netzteil und das Netzwerkkabel lösen, einen Moment lang die Luft anhalten, und dann: Netzteil wieder anschließen und den NOXON einschalten! Liegt dann schon ein Profil für eine WLAN Verbindung vor, wird dieses automatisch verwendet, anderenfalls gelangen Sie zum Einrichtungsassistenten für eine neue Netzwerkverbindung, wie oben zu sehen.

Mehr zur WLAN-Einrichtung ab Seite [22.](#page-21-1)

# <span id="page-17-1"></span>*4.3 Zum besseren Verständnis: Von Routern, SSID, MAC & IPs*

Über einige der folgenden Themen werden Sie automatisch stolpern, sobald Sie sich mit der nun folgenden Einbindung Ihres NOXONs beschäftigen. Die hier in aller Kürze aufgeführten Erläuterungen sollen Ihnen – gemeinsam mit dem Glossar im Anhang – zu einem besseren Verständnis der notwendigen Entscheidungen und Einstellungen rund um Ihr Netzwerk verhelfen. Einige Punkte sind nur relevant in Verbindung mit einem Funknetzwerk, Sie können dieses Kapitel also nach Bedarf benutzen. Mit der konkreten Einrichtung fahren wir ab Kapitel "[4.4](#page-18-1) [Vor der Einrichtung: Netzwerkprofile"](#page-18-1) fort!

## *Optionen am Router einstellen*

Hierzu ist es auf jeden Fall notwendig, dass Sie mit dem Router - oder dem Administrator des Routers soweit vertraut sind, dass Sie Einstellungen vornehmen können und wissen, wie man mit dem Gerät umgeht. Im Normalfall werden diese Geräte über ein Webinterface administriert, das heißt, Sie müssen nur eine bestimmte Adresse (z.B. 192.168.0.1) in den Web-Browser eingeben und Sie erhalten eine komfortable Oberfläche über die Sie alle Optionen einstellen können.

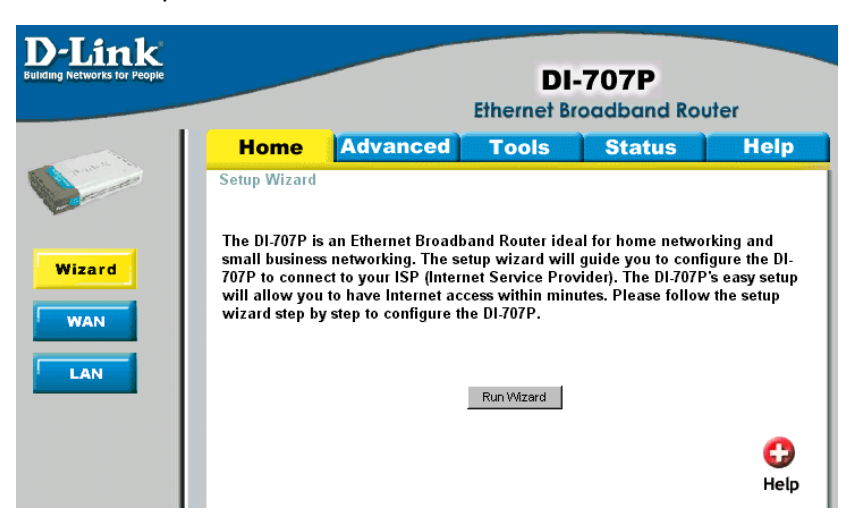

*Hier beispielhaft das Administrationsinterface eines Routers.* 

## <span id="page-18-0"></span>*Achtung – hier bin ich: SSID Broadcast (WLAN).*

Wie auch im technischen Glossar zu lesen, steht die Abkürzung SSID für den Netzwerknamen, so dass Sie alle Funknetzgeräte in Reichweite mitgeteilt bekommen: hier ist ein Netz mit dieser Kennung. Es gibt jedoch auch an einigen Routern die Möglichkeit, dieses Mitteilen des Namens zu unterdrücken. Diese Option nennt sich meist SSID Broadcast und kann ein- bzw. ausgeschaltet werden. Ist das Mitteilen abgeschaltet, müssen Sie diesen Namen in Erfahrung bringen um ihn bei der Einrichtung am NOXON manuell einzugeben.

## *Gerätekennung und –nichtkennung: die MAC Adresse.*

Die so genannte MAC Adresse ist eine eindeutige Identifikationskennung eines jeden Netzwerkgeräts. Diese Adressen sind fest in die Geräte gebrannt und somit fast unabänderlich. Genau deshalb eignet sich diese Kennung dazu, einen Router so zu konfigurieren, dass er nur Geräte mit einer vermerkten Kennung auf das Netzwerk bzw. das Internet zugreifen lässt.

In diesem Fall müsste dem Router eben diese MAC Adresse des NOXON Gerätes mitgeteilt werden, sodass er seiner Bestimmung nachkommen kann und die Netzverbindung nutzen und auf Daten im Netz zugreifen kann. Die Kennung des jeweiligen NOXONs befindet sich auf einem Aufkleber an der Geräterückseite.

# <span id="page-18-2"></span>*Manchmal gewollt: eine feste IP.*

Unter bestimmten Voraussetzungen macht es Sinn, ein Gerät unter immer derselben Adresse anzutreffen. Eigentlich sind die meisten Netze mittlerweile so eingerichtet, dass die Identifikationsadresse des TCP/IP Protokolls, die so genannte IP-Adresse, dynamisch vergeben wird. Das bedeutet, dem jeweiligen Gerät wird beim ersten Verbindungsaufbau irgendeine gültige IP-Adresse über einen so genannten DHCP Server zugewiesen und so lange diese nicht anderweitig verwendet wird, bleibt es auch bei dieser.

Eigentlich bekommt der Nutzer also nichts davon mit, alles geschieht völlig automatisch. Basiert ein Netzwerk allerdings auf statischen IPs, also nicht auf dynamisch zugewiesenen IP-Adressen, gibt es hierzu meist genaue Regeln, welche Nummern da genau gewählt sein dürfen. Und auch unser Freund der NOXON hat eine solche IP Adresse. Will das Netz eine feste IP-Adresse, muss man die Regeln für die Vergabe kennen. Aber noch mal: eine feste IP ist wirklich die Ausnahme, in der Regel passiert alles automatisch.

# <span id="page-18-1"></span>*4.4 Vor der Einrichtung: Netzwerkprofile*

Sie können mit dem NOXON entweder ein einzelnes Netzwerkprofil (das heißt die Sammlung aller notwendigen Werte und Einstellungen zur Netzwerkeinbindung) anlegen – sinnvoll und im Urzustand so voreingestellt für die Annahme, dass Sie den NOXON nur an einem Ort oder mit einem Netz einsetzen wollen – oder Sie können umschalten auf die Verwaltung mehrerer Profile. Das geht über das Konfigurationsmenü (EP) direkt am Gerät, dort haben Sie die Möglichkeit Ihre Profile zu verwalten bzw. diese über einen Assistenten anzulegen und zu editieren. Bis zu drei Netzwerkprofile können Sie im Speicher stromausfallsicher ablegen, so dass Sie nicht mit jedem Netzwechsel die Parameter komplett neu eingeben müssen. Siehe S. [25](#page-24-1) !

# <span id="page-19-2"></span><span id="page-19-0"></span>*5 - Szenario 1 – die Netz-Einbindung via Kabel*

Ist beim Einschalten des Gerätes ein Netzwerkkabel eingesteckt, und damit die Verbindung zu einem funktionierenden Netzwerk hergestellt, sollte die Einrichtung sehr unkompliziert und schnell wie folgt verlaufen:

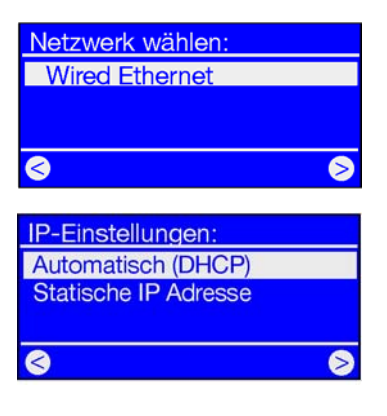

1) Ist die Kabelverbindung vorhanden, dann ist , Wired Ethernet' (engl.: Kabel-Netzwerk) die richtige Wahl!

Bestätigen mit:

2) An dieser Stelle wählen Sie das Verfahren, durch das der NOXON seine IP-Adresse<sup>[7](#page-19-1))</sup> im Netzwerk erhält. Jedes Gerät, das am Netzwerk teilnehmen möchte, braucht eine solche "Hausnummer", damit die Datenpakete richtig zugestellt werden können.

Üblicherweise wird diese Adresse automatisch über das DHCP-Protokoll generiert. Bei manchen Ausnahmenetzwerken werden jedoch für bestimmte Zugangsbestimmungen feste IP Adressen verteilt – welche diese sein müsste, erfahren sie beim Administrator Ihres Vertrauens. Siehe "Manchmal gewollt: [eine feste IP.](#page-18-2)" Auf S. [19!](#page-18-2)

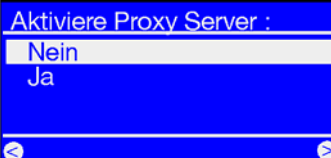

3) Sie werden hier gefragt, ob ein sogenannter "Proxyserver" in Ihrem Netzwerk zum Einsatz kommt.

In den meisten Heimnetzen ist das nicht der Fall – Sie können also wenn Sie hier unsicher sind, und sich die Mühe dies direkt herauszufinden erst einmal ersparen möchten, zunächst einmal "Nein" angeben - und darauf hoffen, dass es funktioniert! Sollte der NOXON nach der so durchgeführten Einrichtung NICHT auf Internetradiosender oder Podcasts (aber z.B. dennoch auf Ihre MP3- Sammlung innerhalb des Heimnetzwerkes nach Einrichtung der beiliegenden Software) zugreifen können, müssen Sie die Einrichtung im schlimmsten Fall an

dieser Stelle einfach noch einmal korrigieren. Über den <sup>PP</sup>-Button können Sie diesen Einrichtungsassistenten jederzeit wieder aufrufen!

**Wie sie bei vorhandenem Proxyserver vorgehen, lesen Sie bitte auf der nächsten Seite!** 

4) Nun nur noch "Übernehmen" auswählen!

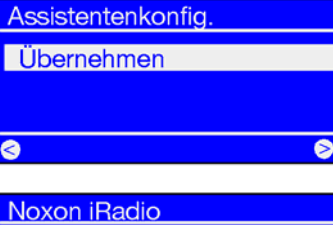

[MyServer] TwonkyMusic Favoriten **Internet Radio**  $\bullet$ 

5) Sofern Sie alles richtig gemacht haben, können Sie nun über die Anbindung ans Internet auf tausende weltweiter (Internet-) Radiostationen und Podcasts zugreifen, und nach Einrichtung der beiliegenden Software auch kabellos die Musik von der Festplatte übers Netzwerk genießen. s. S. [42](#page-41-1) 

Herzlichen Glückwunsch.

-

<span id="page-19-1"></span><sup>7)</sup> Keine Sorge, falls die hier verwendeten Begriffe der vernetzten Welt Ihnen im ersten Moment nicht viel sagen, haben wir versucht, Ihnen die Grundlagen dieser zugegeben nicht ganz einfachen Materie im Anhang näherzubringen. Siehe FAQs und Glossar ab S. 57!

## *Wenn es einen Proxyserver gibt…*

**Für Benutzer mit Proxyserver ändert sich das Vorgehen ab Punkt 3.** Proxyserver kommen vor allem bei Firmen und anderen großen Internetnutzern zum Einsatz. Ob Sie in Ihrem Netzwerk einen Proxy verwenden (müssen) können Sie an einem am gleichen Netzwerk angeschlossenen Rechner in den Verbindungseinstellungen des Internetexplorers überprüfen:

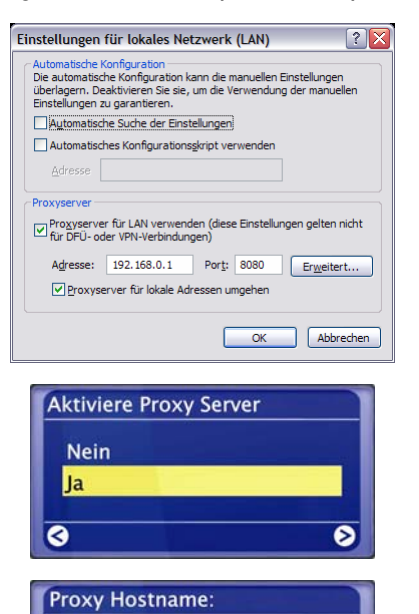

ändern

192.168.0.1

**3** Abbruch

**Proxy Port:** 8080 Ändern

**Assistentenkonfig** Übernehmen

**NOXON 2 audio** 

Internetradio

Favoriten

[wim] MusicServer by Tw

 $\overline{\bullet}$ 

 $\overline{\bullet}$ 

 $\bullet$ 

 $\overline{\bullet}$ 

Haben Sie den Internet Explorer geöffnet, wählen den Punkt "Einstellungen" aus dem Menü "Extras" und wechseln auf den Karteireiter "Verbindungen". Hier gibt es im unteren Drittel den Knopf "LAN Einstellungen". Betätigen Sie diesen Knopf, öffnet sich das Fenster, welches links abgebildet ist.

Ist dort ein Proxyserver aktiviert, verwenden Sie die aufgeführten Einstellungen bitte auch für den NOXON.

1-3) Für die Einrichtung des NOXON unter Verwendung eines Proxyservers durchlaufen Sie die **Schritte 1 & 2 wie oben beschrieben** und wählen Sie unter Schritt 3 (Proxyserver Ja/Nein): JA!

4) Dann wählen sie den Punkt "ändern" ...

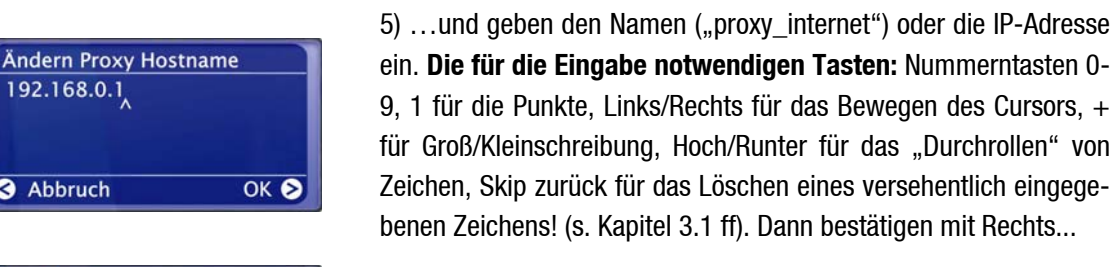

 $\overline{\bullet}$ 

 $\overline{\bullet}$ 

 $\overline{\bullet}$ 

 $\overline{\square}$ 

 $\Box$ 

 $\bullet$ 

6)… geben den richtigen Port an … 8080 ist schon sehr üblich … und der Proxy sitzt! Auch hier wieder bei Unkenntnis der Parameter ein freundlicher Verweis an den Netzwerkmeister – oder an das oben beschriebene Verfahren (3.)!

7) Nun nur noch "Übernehmen" auswählen und ...

8) … nach geglücktem Restart (und Einrichtung der Software für den kabellosen Musikgenuss von der Festplatte) können Sie übers Netzwerk auf Ihre Musik, und bei entsprechender Anbindung ans Internet auch auf tausende weltweiter (Internet-) Radiostationen und Podcasts zugreifen! Herzlichen Glückwunsch.

# <span id="page-21-1"></span><span id="page-21-0"></span>*6 - Szenario 2 – die Netz-Einbindung via Funk*

Alternativ zur Netzwerk-Einbindung über Kabel wie unter ["5 -](#page-19-2) [Szenario 1 – die Netz-Einbindung via Kabel](#page-19-2)" beschrieben möchten wir Ihnen hier das notwenige Handwerkszeug mitgeben, um Ihren NOXON auch auf dem Funkwege über einen Router einzubinden.

# *6.1 Nicht ganz unwichtig: Die Standortwahl*

Ein Funksignal wird immer auf direktem Wege, von Punkt zu Punkt bzw. von Antenne zu Antenne übertragen. Die Qualität einer Funkverbindung steht und fällt also mit den Hindernissen, welche per Luftlinie auf dem Weg vom NOXON zum Gegengerät durchquert werden müssen. Somit können Aufstellpositionen, welche eigentlich eine geringere Entfernung aufweisen im Resultat eine schlechtere Verbindung bedeuten. Sollte zum Beispiel mehr Mauerwerk oder andere Störquellen durchquert werden müssen, nimmt die Signalqualität trotz der geringeren Entfernung ab:

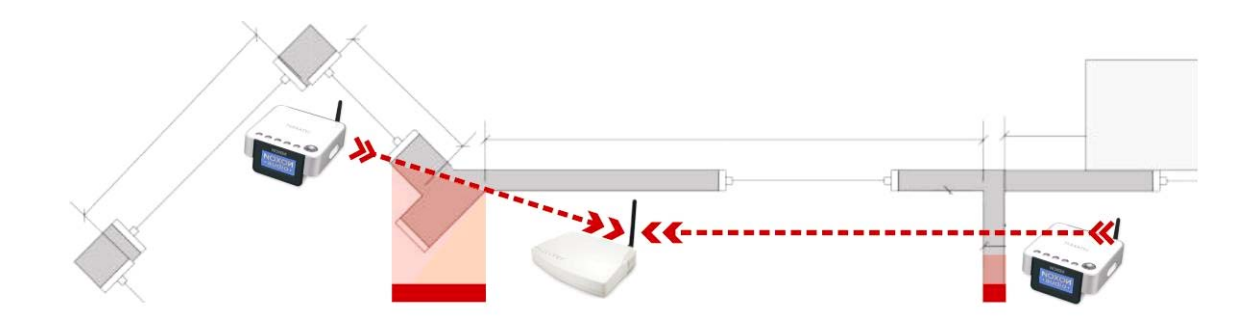

Es gilt jedoch: je mehr Sendeleistung der Router hat, desto größer die Empfangsreichweite!

**Anmerkung:** Die Displayanzeige des NOXON (S. [27](#page-26-1)) hilft Ihnen beim Feststellen der Signalstärke an einem gewählten Standort!

# <span id="page-22-0"></span>*6.2 Die Funkeinbindung über einen Router*

Im Gegensatz zum Kabel-gebundenen Netzwerkgenuss bietet die Funkfreiheit über WLAN ("Wireless Local Area Nerwork", englisch für "kabelloses lokales Netzwerk") zwar ein deutliches Plus an Komfort, erfordert aber hier und da eine genauere Betrachtung, vor allem wenn man Sicherheitsaspekte nicht völlig außer Acht lassen will. Der kabellose Datentransport erfolgt über einen oder mehrere spezielle Zugriffspunkte oder Access Points (kurz: AP). Diese WLAN-Access Points sind heute meistens in den Breitbandroutern Ihres Internet-Anschlusses integriert. Man kann - ohne das Zahlenmaterial ganz genau zu kennen - wahrscheinlich davon ausgehen, dass dies die zurzeit am weitesten verbreitete und stärksten zunehmende Art ist, einen breitbandigen Internet-Zugang zu nutzen und mit mehreren Nutzern lokal zu teilen. In diesem Zusammenhang macht der NOXON auch am meisten Spaß, denn so können Sie - ohne den eigenen Rechner eingeschaltet zu haben! - Radio aus den Weiten des Internets, oder Stücke von anderen Rechnern im Netzwerk empfangen.

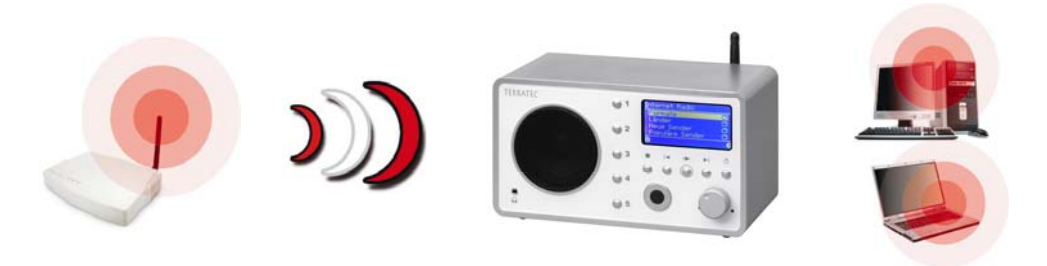

**Zugangspunkt (AP)** MOXON und andere WLAN-Empfänger

Um den NOXON mit einem Router zu betreiben, ist es in der Regel nicht notwendig, Einstellungen am Router selbst vorzunehmen. Aus Sicherheitsgründen heraus kann es aber dennoch sinnvoll sein, spezielle Einstellungen vorzunehmen.

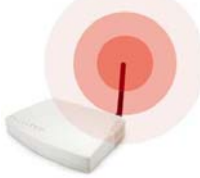

Wie schon oft in diversen Medienmeldungen zu lesen war, ist es nicht sonderlich ratsam, den Router einzig und allein mit seinen Werkseinstellungen zu betreiben, da so leicht Daten abgehört oder der eigene Internetzugang missbraucht werden kann. Der

Vorteil eines einfach "Anschließen und mit den Werkseinstellungen loslegen" liegt natürlich in der Einfachheit der Konfiguration aller Netzgeräte, die auf den Router zugreifen wollen. Da sich mittlerweile doch vieler Ortens die Erkenntnis durchgesetzt hat, eine gewisse Basisabsicherung des Netzes durchzuführen, lesen Sie bitte für das Verständnis bestimmter relevanter Begriffe in diesem Zusammenhang auch noch einmal unter Abschnitt "[Zum besseren Verständnis: Von Routern, SSID, MAC & IPs"](#page-17-1) nach.

# <span id="page-23-0"></span>*6.3 Einrichtung der Funkverbindung am NOXON*

Gehen Sie über den <sup>633</sup>-Button der Fernbedienung in das Konfigurationsmenü, und rufen Sie den Assistenten zur Netzwerkeinrichtung auf.

Zur Erinnerung: Im weiteren Verlauf der Einrichtung können Sie Eingaben mit den Pfeiltasten Links/Rechts bestätigen oder abbrechen / korrigieren, mit den gleichen Tasten bewegen Sie den Cursor in Eingabesituationen. Sie benötigen die Nummerntasten 1-9 für die Zeicheneingabe, zudem die 1-Taste (mehrmalig gedrückt) für Punkte und die 0 für Leerzeichen. Außerdem für Klein-/Großschreibung die "+" Taste, "Hoch"/"Runter" für das Durchrollen von Zeichen, und die "Skip links/Zurück"-Taste für das Löschen eines versehentlich eingegebenen Zeichens! (siehe Seite [14](#page-13-2) ff).

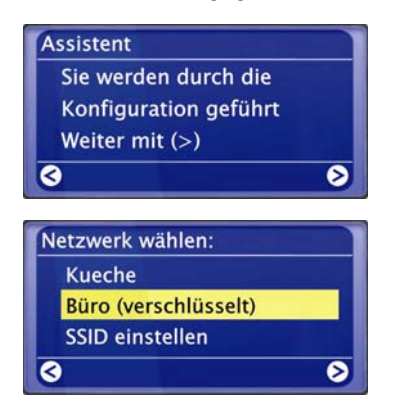

Schlüssel 1: (HEX, 64 bit) a55g412h76  $OK$ Abbruch

Um nun das Gerät in Ihr Netz einzubinden, beginnt der NOXON in noch jungfräulichem Zustand mit dem Assistenten zur Anbindung an Ihr Netz.

Hier werden die empfangbaren Namen der Zugriffspunke (Router) und der vorhandenen Ad-hoc Netze angezeigt.

Wissen Sie von einem Namen, der eigentlich auftauchen sollte, aber in der Liste fehlt, überprüfen Sie bitte zunächst die Entfernung zum Router bzw. Computer. Platzieren Sie den NOXON ruhig mal in unmittelbarer Nachbarschaft, und sei es nur, um hier Fehlerquellen auszuschließen.

Es kann auch sein, dass der Router so eingestellt ist, dass er die Kennung/ID nicht mitteilt und somit hier nicht zu finden ist. In diesem Fall wählen Sie den Punkt "SSID einstellen" und geben den Namen und Weiteres manuell ein. Siehe auch S. [19](#page-18-2) !

Wählen Sie ein Netz, welches mit einem **WEP / WPA / WPA2- Schlüssel** geschützt ist, werden Sie hier aufgefordert, den entsprechenden Schlüssel einzugeben. Dieser sollte dem Einrichter Ihres Netzwerkes bekannt sein. Die Angabe in Klammern in der obersten Zeile erscheint erst dann, wenn die Anzahl der Zeichen der eines gültigen Schlüssels entsprechen.

Sollte in Ihrem Netzwerk eine **WPA Verschlüsselung** zum Einsatz kommen, gleicht sich das Bild bis auf die Titelzeile, Sie können in dem Fall eine freie Zeichenfolge mit mindestens 8 Buchstaben verwenden. Zwar ist es für den Technikfuchs mit entsprechendem technischem Aufwand möglich, diese Verschlüsselungen zu knacken, im Vergleich von WEP und WPA ist WPA jedoch klar als sicherer einzustufen. Leider unterstützen vor allem Funknetzgeräte älterer Bauart nicht immer dieses Verfahren. Sollte Ihr Router WPA 2 unterstützen, können Sie ältere NOXONs mit einem Firmware-Update – zu beziehen über die TerraTec-Support-Webseiten – kompatibel machen!

**Von hier an gleicht die Einrichtung der unter ["Szenario 1 – die Netz-Einbindung via Kabel](#page-19-2)" auf S. [20](#page-19-2) ff beschriebenen, ab Punkt 2! Um unnötige Längen zu vermeiden fahren Sie bitte nach der dortigen Beschreibung mit der Einrichtung fort!** 

# <span id="page-24-1"></span><span id="page-24-0"></span>*7 - Das Konfigurationsmenü Ihres NOXON*

Mit der Taste der Fernbedienung gelangen Sie in das Konfigurationsmenü Ihres Gerätes. Dort erwarten Sie freudig folgende Einträge:

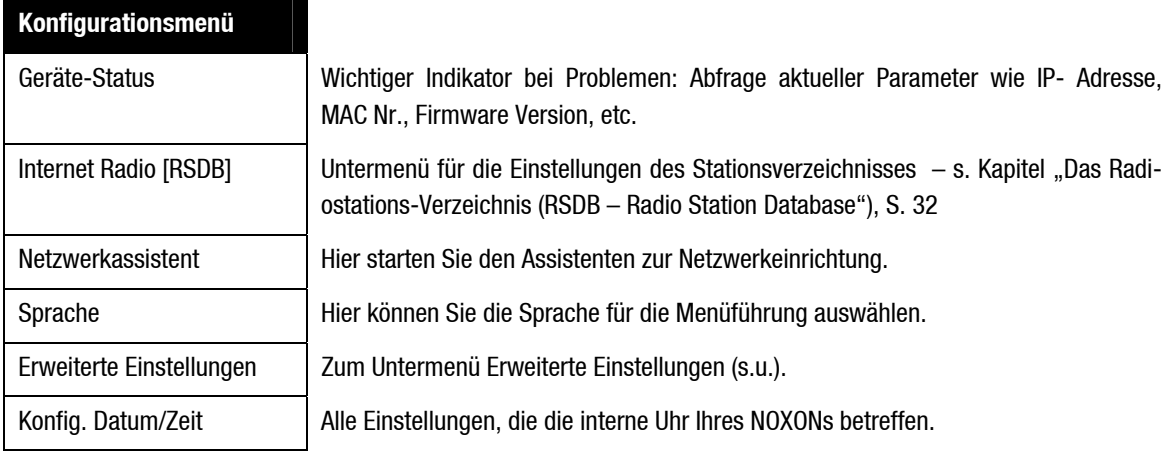

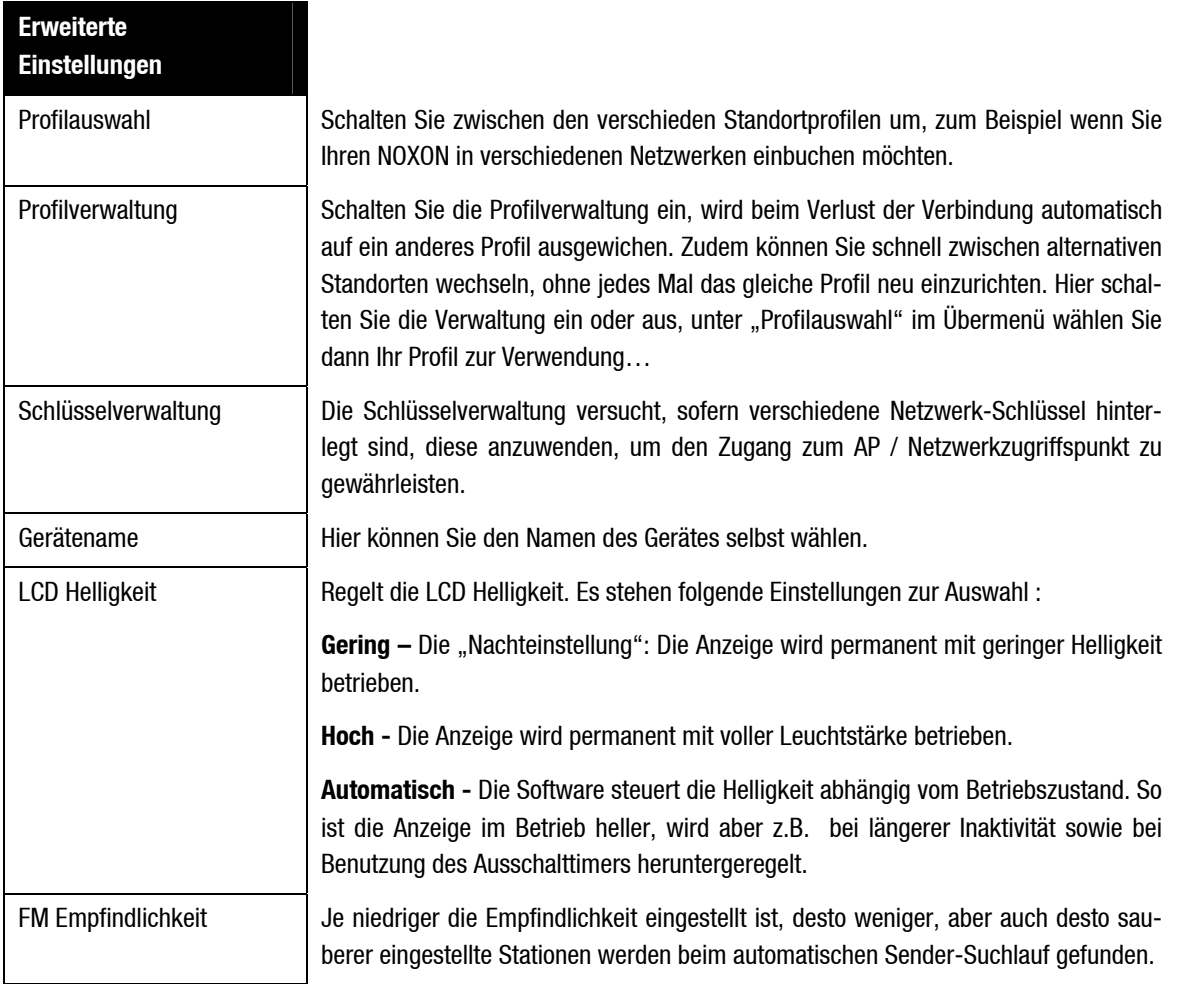

Das Menü zum Abgleich von Zeiteinstellungen "Konfig. Datum/Zeit" (s.o.) sieht je nach Gerät und dessen Ausstattung unterschiedlich aus. Der NOXON2radio als "großer Bruder" des NOXON2audio kommt hier mit einer eingebauten Quarzuhr, auf die der NOXON2audio leider verzichten muss. Letzterer hält daher seine Uhrzeit über einen regelmäßi-

gen Internet-Abgleich aktuell. Sollte die Internetverbindung über einen längeren Zeitraum ausfallen, wird der NOXON2audio seine Uhrzeitfunktion bis zur Entstörung deaktivieren.

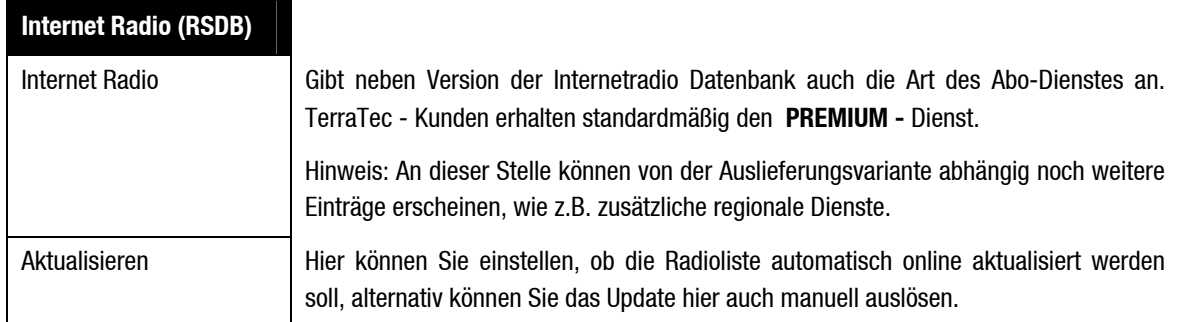

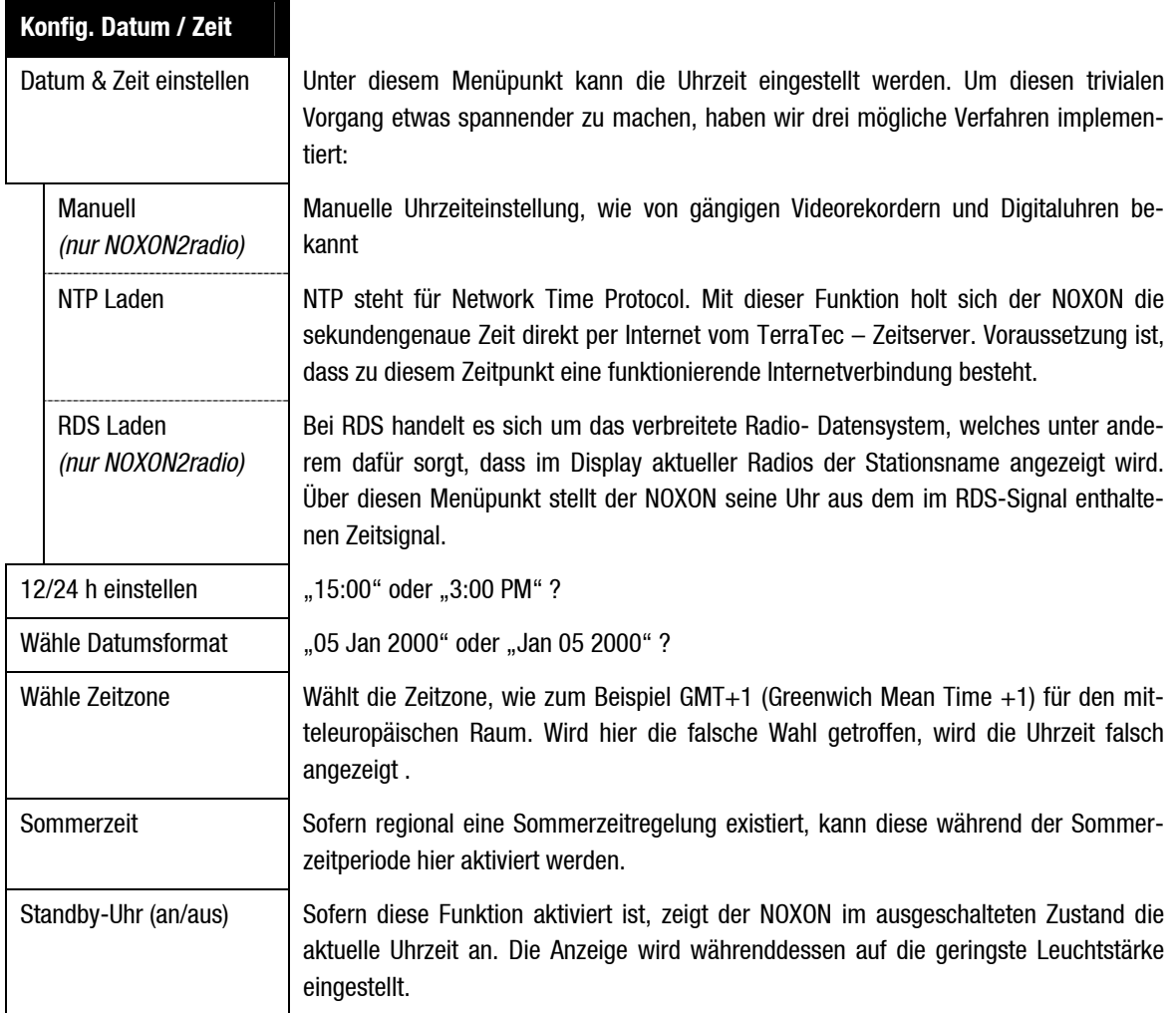

# <span id="page-26-0"></span>*8 - Nutzungs- und Wiedergabemöglichkeiten*

# *8.1 Zu allererst: Was Ihnen Ihr NOXON verrät*

Bevor wir uns mit den Wiedergabemöglichkeiten beschäftigen, wollen wir einen Blick auf das Wiedergabefenster des NOXON werfen. Es gleicht sich bei fast allen Wiedergabemöglichkeiten:

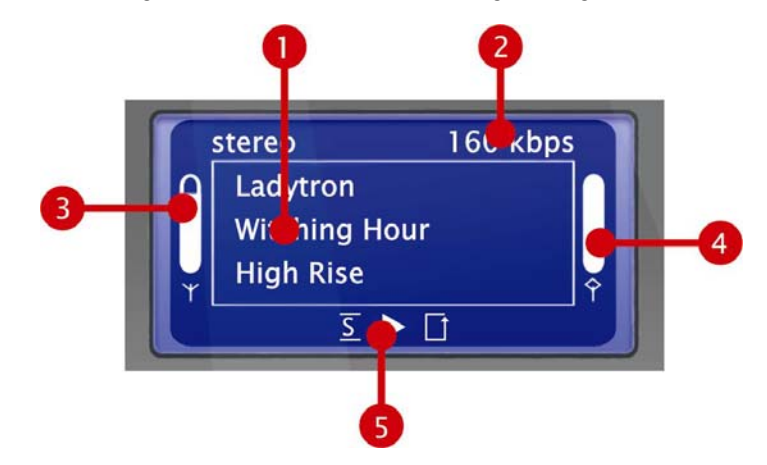

- **1)** Informationen zum aktuellen Titel bzw. der aktuellen Station. Hier werden sowohl Informationen zu Titel, Interpret und ggf. Album der Audioquelle, als auch Zusatzinfos zum laufenden Radioprogramm eingeblendet.
- **2)** Die Details zum Format der aktuellen Wiedergabe, Stereo/Mono, und die **Datenrate**. Die Datenrate bestimmt die Qualität und die zu übertragende Datenmenge einer digitalen Quelle. Unter anderem von ihr hängt ab, wie gut die Tonqualität bei der Wiedergabe Ihrer Audiodateien oder eines Internetsenders ist.

Ihr NOXON hat darauf keinen Einfluss.

- <span id="page-26-1"></span>**3)** Hier wird die **Signalstärke** bei Funknetzeinbindung angezeigt – voller Ausschlag bedeutet hervorragend. Hilft auch bei der geeigneten Positionierung des Gerätes.
- **4)** Hier ist der **Pufferstatus** der Wiedergabe zu sehen. Leert sich der Balken, heißt das, dass die Verbindung mit dem Netz und damit die Datenübertragung abzureißen droht, es kommen nicht genügend Daten für eine unterbrechungsfreie Wiedergabe nach. So kann es zu Aussetzern beim Abspielen kommen.
- **5)** Das  $\overline{S}$  erscheint bei aktiviertem **Shuffle-Modus** (ein Modus für zufällige Wiedergabe) und entspricht dem Symbol auf der Fernbedienung zum Aktivieren des selbigen. Das kleine Dreieck symbolisiert, das gerade eine Wiedergabe aktiv ist – diese Anzeige bleibt auch im Menü erhalten. Das bekannte **Repeat-Symbol** bezieht sich einmal auf den aktuellen Titel oder mit dem Zusatz ..all" auf die aktuelle Liste.

 Übrigens: Wenn Sie sich fragen, was die einzelne Note bzw. die Doppelnote in Ihren NOXON-Menüs bedeutet: Die Einzelnote deutet auf einen einzelnen Song (zB. MP3, WMA, AAC), während die Doppelnote auf eine Playlist hindeutet (z.B. m3u, pls).

# <span id="page-27-0"></span>*8.2 Die Anzeigemodi*

Mit der Taste **auf Ihrer Fernbedienung können Sie zwischen den folgenden Display- Anzeigemodi wech**seln:

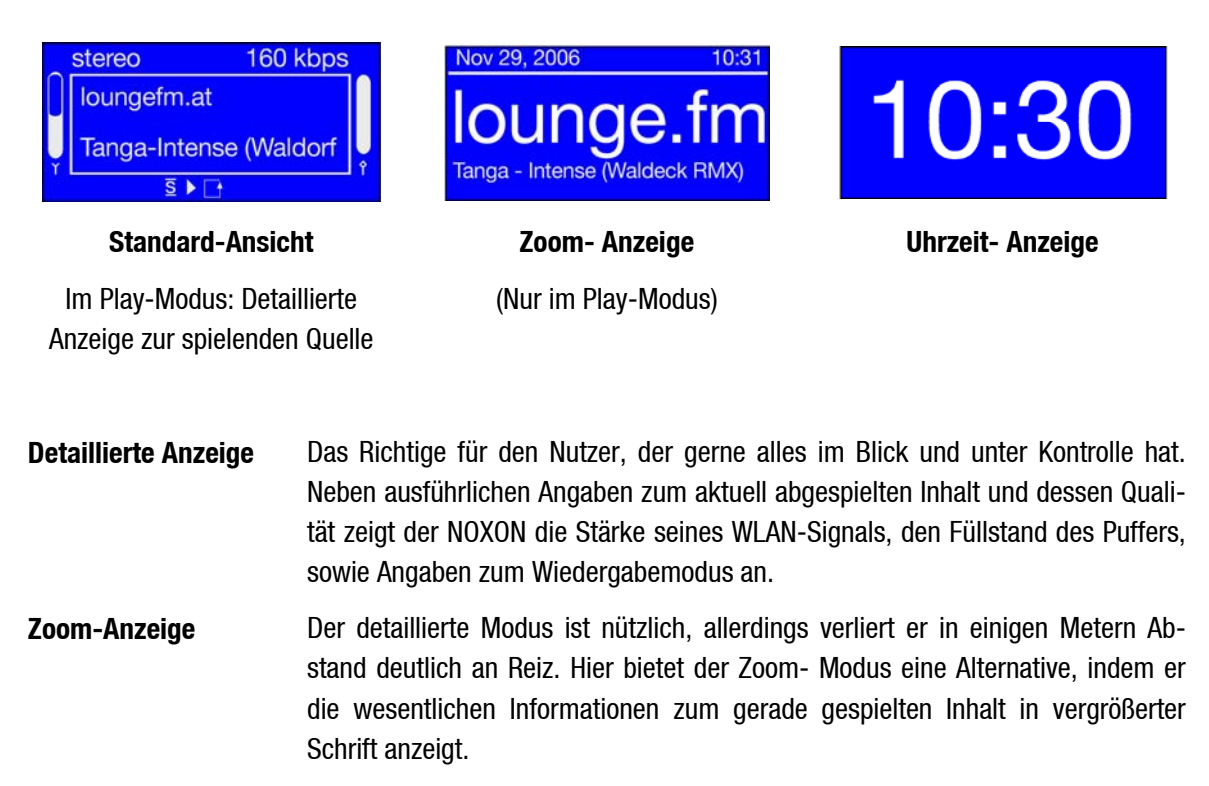

**Uhrzeitanzeige** Schlicht, einfach und wunderschön. Anders kann man das Anzeigen des chrono-logischen Diktats in seiner unübersehbaren Größe einfach nicht ausdrücken.<sup>[8](#page-27-1)</sup>

<span id="page-27-1"></span><sup>8</sup> Auf dem NOXON 2 radio for iPod sehen wir hier zudem, wenn eine Weckzeit eingestellt ist (es erscheint für jede der zwei Weckzeiten eine Glocke in dieser Ansicht, wenn diese aktiv sind).

## <span id="page-28-0"></span>*8.3 Die Wiedergabe von Ihrem iPod*

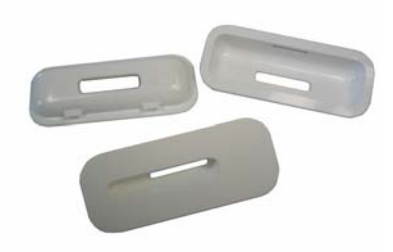

Um Ihren iPod mit dem NOXON zu benutzen, folgen Sie bitte zunächst den auf S. [12](#page-11-3) angegebenen Schritten zur Vorbereitung. Sobald ein iPod-Einsatz in der Mulde auf der Oberseite des Gerätes eingesetzt ist, kann es losgehen. Einfach den iPod<sup>[9](#page-28-1)</sup> aufstecken (er muss sicher und fest mit dem Connector Kontakt haben) – im laufenden Betrieb ist das genauso möglich, wie im ausgeschalteten Modus – und schon erscheint sofern der NOXON eingeschaltet ist ein neuer Eintrag mit der

Bezeichnung Ihres iPods im Hauptmenü ( ).Auf dem iPod-Display selbst sollte ein Haken erscheinen zur Bestätigung, dass iPod und NOXON nun verbunden sind. Sie können und müssen den iPod nach dem Aufstecken übrigens nicht mehr am iPod selbst bedienen – das wäre ja auch viel zu umständlich aus der Ferne! stattdessen benutzen Sie einfach die Fernbedienung oder die Knöpfe am NOXON, in ähnlicher Weise, wie Sie dies bereits aus anderen Bereichen der NOXON-Menüs kennengelernt haben. Mit Druck auf Rechts gelangen Sie aus dem Hauptmenü in die Ansicht Ihrer iPod-Inhalte, die je nach Modell und persönlicher Befüllung in leicht unterschiedlicher Form dargestellt sein können. Hier können Sie nun z.B. nach Künstler, Genres oder ähnlichen Kriterien vorsortiert Ihre Audioinhalte direkt vom iPod abrufen und über die angeschlossenen Lautsprecher oder den Kopfhörer wiedergeben.

Sollte Ihr iPod gerade nicht in Benutzung sein, wird er zudem automatisch aufgeladen. Sie können also dem guten Stück bedenkenlos auf dem NOXON ein zu Hause geben, um ihn jederzeit fertig zur mobilen Benutzung für unterwegs oder bereit zum lokalen Abspielen über den NOXON vorzufinden! Selbst, wenn der NOXON selbst nicht eingeschaltet ist können Sie so immer auf einen vollen Akku hoffen – zu erkennen ist das auch daran, dass im iPod-Display auch nach dem Ausschalten des NOXONs der Haken zu sehen sein sollte.

<span id="page-28-1"></span><sup>9)</sup> Eine Liste mit allen unterstützen Modellen finden Sie online unter www.terratec.com

# <span id="page-29-1"></span><span id="page-29-0"></span>*8.4 Die Wiedergabe von einem USB Speicher*

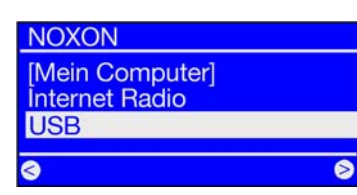

Haben Sie einen kompatiblen USB Speicher angeschlossen, taucht im Haupt-Verzeichnis des NOXON ein neuer Eintrag Ihres USB-Speichermediums auf. Wählen sie nun diesen Eintrag aus, erhalten Sie eine Auswahl der kompatiblen Partitionen. Wenn nur eine vorhanden ist, ist dort nur .Volume 1' zu lesen. Haben sie auch hier Ihre Wahl getroffen. wird nun die Ordnerstruktur 1:1 abgebildet. Über die normale Navigation wählen Sie nun Ihre Titel aus und starten wie gewohnt die Wiedergabe.

Sollten Sie eine USB-Festplatte dort anschließen, kann es hier und da einen Moment dauern, bis der NOXON den Verzeichnisbaum eingelesen hat, danach sollte die Navigation, aber ganz normal möglich sein.

## *Anforderungen an das Massenspeichergerät*

Der NOXON unterstützt alle gängigen externen Festplatten und USB-Sticks, sofern diese sich als USB-Massenspeichergerät identifizieren. Dies lässt sich einfach überprüfen, indem das Gerät an einen herkömmlichen PC oder Mac angeschlossen wird. Sofern das Gerät im Windows Gerätemanager, durch lsusb unter Linux oder den Profiler auf dem Mac als "USB-Massenspeicher" angezeigt wird, ist auch ein Betrieb am NOXON möglich.

Dabei ist dringend zu beachten, dass das Speichermedium im FAT-32 Format formatiert sein muss. Alle anderen Formate wie ext2, Reiser, HPFS, NTFS oder Mac OS Extended werden vom NOXON nicht erkannt. Die Wahl unter der Großzahl Datenträgerformate fiel hier bewusst auf FAT32, da es effektiv den "kleinsten gemeinsamen Nenner" der Dateisysteme, die unter allen Betriebssystemen gelesen und geschrieben werden können, darstellt.

Um alle Missverständnisse über FAT32 gleich zu widerlegen: FAT-32 kann größere Volumen als 32GB verwalten (nämlich bis zu 4TB) und hat als einfaches, oft implementiertes Dateisystem durchaus seine Existenzberechtigung. Es ist vor allem dort vorteilhaft, wenn Interoperabilität mit möglichst vielen Betriebssystemen gefordert ist.

## *Formatieren von FAT-32 Volumes*

Das Anlegen von FAT32-Partitionen ist unter fast allen Betriebssystemen mit Bordmitteln möglich. Einzige Ausnahme ist die Heimatplattform von FAT, nämlich Windows, welches seit der Version 2000 über eine künstliche Beschränkung der maximalen Größe einer FAT-Partition verfügt. Detail- Informationen hierfür stellen wir unter http://www.terratec.de/support bereit.

# <span id="page-30-0"></span>*8.5 Ihr neues FM Radio[10](#page-30-1))*

Ganz im klassischen Sinne verfügt der NOXON 2 radio for iPod auch über ein integriertes FM Radio. (Der NOXON 2 audio muss hierauf leider verzichten, was aber bei weit über 10000 Stationen aus dem Internet zur Auswahl vielleicht auch verschmerzbar ist).

## *Vorbereitung*

Stellen Sie zunächst sicher, dass Ihr NOXON an eine Antenne angeschlossen ist, sonst wird das Einzige, was Sie empfangen, ein charmantes Rauschen sein. Dies kann die mitgelieferte Wurfantenne oder auch eine Hausantenne sein (Coaxial, 75 Ohm). Sobald die Antenne angeschlossen ist, wählen Sie im Hauptmenü ( **b**) den Punkt "FM Radio" aus.

## *Die Bedienung*

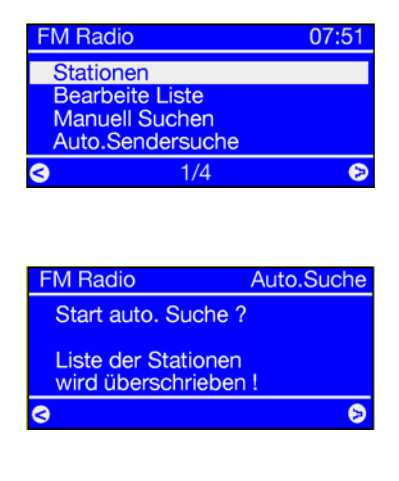

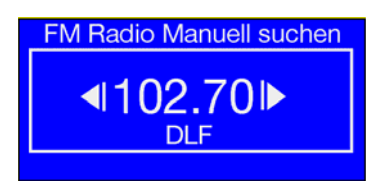

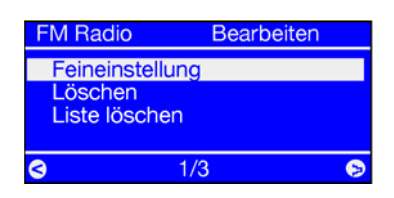

<u>.</u>

Wenn Sie sich das erste Mal im FM Radio Menü bewegen, wählen Sie den Punkt "Stationen" an. Sie werden nun informiert, dass noch keine Senderliste gespeichert wurde, und gefragt, ob eine Senderliste erstellt werden soll. Bestätigen wie immer mit Rechts, und schon sucht der NOXON automatisch nach verfügbaren Stationen. Von jetzt an können Sie jederzeit durch den Menüpunkt "Stationen" zu Ihrer Senderliste gelangen.

Um die Senderliste aufzufrischen, gehen Sie im FM-Radio-Menü auf den Punkt "Auto-Sendersuche". Dort werden Sie gefragt, ob Sie neu suchen möchten und die alte Senderliste gelöscht werden soll. Mit "Rechts" bestätigen, und Ihre neue Senderliste wird erstellt.

Falls Sie manuell einen Sender hinzufügen oder Ihre Stations-Liste bearbeiten möchten, ist das natürlich auch kein Problem. Hierbei helfen Ihnen die Punkte "Manuell suchen" und "Bearbeite Liste".

Um Manuell einen Sender zu Ihrer Liste hinzuzufügen, wählen Sie im FM-Radio-Menü den Punkt "Manuell suchen" an. Nun können Sie mit den beiden SKIP Tasten  $\Box$  und  $\Box$  die gewünschte Frequenz einstellen. Zum Speichern dieser Position drücken Sie Rechts.

Im Menü-Punkt "Bearbeite Liste" haben Sie die Möglichkeit, die Frequenz des angewählten Senders zu verändern (Tasten-Benutzung wie obern zu "Manuell suchen" beschrieben), den angewählten Sender zu löschen, oder die gesamte Liste zu löschen.

Übrigens: Sofern verfügbar wird aus bereits abgespielten Stationen per RDS-Signal die Senderinformation ausgelesen und beim nächsten Aufruf der Stationsliste als Sendername angezeigt.

<span id="page-30-1"></span><sup>10)</sup> Das FM Radio ist nur beim Produkt NOXON 2 radio for iPod verfügbar.

# <span id="page-31-0"></span>*8.6 Internetradio – ganz neue Radiowelten!*

Unter [" Ihr neuer NOXON](#page-4-1)" (S. [5\)](#page-4-1) haben wir Ihnen bereits die beeindruckenden Möglichkeiten der Internetradiofunktion Ihres NOXON dargestellt. Der große Vorteil zur herkömmlichen Art, Internetradio über den Webbrowser am Computer zu konsumieren, ist nun, dass Ihr NOXON auf die Internetvielfalt zugreift ganz OHNE dass der Rechner läuft – Einfach über Ihren Router, der die Verbindung zum Internet herstellt!

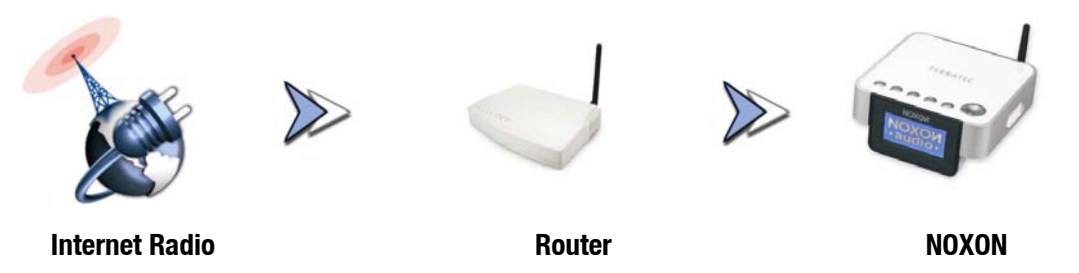

**Obacht – Transfervolumen!** Bitte bedenken Sie beim häufigen Konsum der Internetradiosender, dass dadurch über den Monat gebündelt einiges an Transfervolumen zusammenkommt. Einige der Verträge mit Ihrem Serviceprovider, also dem Anbieter Ihres Internetanschlusses, haben bestimmte Volumenobergrenzen. Werden diese überschritten, ist mit saftigen Extrakosten zu rechnen. Angenehmer sind deshalb Tarife ohne Volumenbeschränkung. Andererseits variiert die genutzte Bandbreite von Sender zu Sender stark. Wie von MP3 Dateien bekannt, markiert meist die Bitrate die Güte des Tons, und hohe Bitraten bringen guten Klang, aber auch viele Daten.

## <span id="page-31-1"></span>*Das Radiostations-Verzeichnis (RSDB – Radio Station Database)*

Die Liste der Internet Radiosender, welche im Radiostations-Verzeichnis (der RSDB) Ihres NOXON gespeichert sind, wird Ihnen mittels eines exklusiven Premium-Services vom Anbieter vTuner bereitgestellt, beständig aktuell gehalten und erweitert. So ist sichergestellt, dass bei all den Veränderungen, denen das Internet permanent unterliegt, stets ein top-aktuelles und vor allem zuverlässig funktionierendes Angebot an Internetradiostationen vorliegt. Der NOXON ruft – je nach Einstellung im Konfigurationsmenü – entweder automatisch einmal am Tag, oder auf Ihre Initiative hin die RSDB ab, und hält sich so stets auf dem neuesten Stand. Um direkt zur Auswahl aller verfügbaren Radiosender zu kommen, drücken Sie auf die SPP Stationstaste! Zappen Sie sich mit der üblichen Navigation durch Senderliste, die bereits sortiert vorliegt. Sollten Sie

so auf etwas Nettes stoßen, drücken Sie die Preset-Speichertaste<sup>(+2)</sup> und anschließend eine Nummerntaste **O** , **g** , um den geschätzten Sender abzulegen, und ihn später bei Bedarf wieder über eben diese Nummerntaste aufzurufen. Weitere Möglichkeiten der Favoritenverwaltung werden ebenfalls weiter unten vorgestellt.

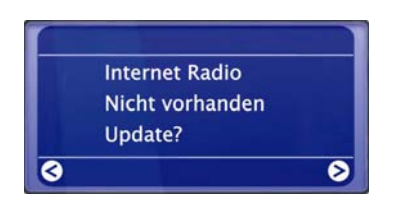

Haben Sie den NOXON bis dato noch nicht für die Wiedergabe von Internetradio verwendet, liegt im Gerät noch keine Senderliste vor. Beim ersten Start muss diese somit vom vTuner-Premiumservice, der die NOXON Radioliste bereit stellt, und dessen Abonnement Sie automatisch zu Ihrem NOXON dazu erhalten, herunter geladen werden.

Über die im nächsten Kapitel ([8.7.2](#page-33-1)) vorgestellte Möglichkeit, auch online Ihre verfügbare Auswahl der Radiostationen zu erweitern, können Sie übrigens äußerst komfortabel Ihre Favoritenliste auf dem NOXON editieren!

# <span id="page-32-1"></span><span id="page-32-0"></span>*8.7 Favoritenverwaltung und eigene Sender*

Ihr NOXON verfügt - zusätzlich zu der aufmerksam gepflegten Liste Ihres vTuner Premium Services im Internet – auch über eine eigene Favoritenliste, die sie ganz nach Belieben füllen können.

- Ob einzelner Song, Radiostation, oder die Lieblings- Playliste vom Rechner: Für den Schnellzugriff können sie alle einfach während des Spielens zu den Favoriten hinzugefügt werden: Mit Druck auf den **C** landet das gerade Gespielte in der Favoritenliste. Entfernen kann man es dann auch wieder aus der Favoritenliste mit Druck auf ... na? ... **22** ... richtig!
- Eine andere Möglichkeit, Favoriten in der Liste abzulegen, sind manuell eingegebene Adressen von Internet-Quellen im NOXON-eigenen Web Interface (Voraussetzung ist, dass der NOXON deren technisches Format unterstützt) . Das Vorgehen ist unten beschrieben.

Die Liste der Favoriten erreicht man jederzeit schnell und sicher über die  $\blacksquare$  - Taste oder den Favoriten-Ordner im Hauptmenü.

Neben den Favoriten gibt es auch noch die Presets oder Schnellwahltasten, d.h. man belegt die Tasten 1-9 der Fernbedienung mit Druck auf  $\Box$  und dann  $\Box$  ...  $\Box$  . Der hinterlegte Inhalt kann so mit einem einfachen Druck auf die Zahlentaste wieder abgerufen werden.

# <span id="page-32-2"></span>*8.7.1 Das NOXON-Webinterface – Favoritenverwaltung und mehr*

Über das individuelle Web-Interface Ihres Gerätes können Sie Ihre Favoriten verwalten und hinzufügen. Das Interface können Sie über gängige Web-Browser (z.B. Mozilla Firefox, Camino oder Internet Explorer) an einem Rechner im gleichen Netzwerk erreichen. Die hier vorgenommenen Änderungen können Sie direkt über ihren NOXON im Favoritenmenü  $(\bullet)$  aufrufen.

Durch Eingabe von http://(IP-Adresse Ihres NOXON) in der Adressleiste des Browsers kann das Web-Interface erreicht werden. So eine Adresse kann zum Beispiel lauten: http://192.168.241.78. Sofern die IP-Adresse nicht bekannt ist, kann diese im Gerätestatus-Menü des NOXON abgerufen werden. Dazu das Konfigurationsmenü aufrufen über **D.P.**, hier "Gerätestatus" wählen, und mit Pfeil nach unten so lange durch die Liste gehen, bis die "IP"-Adresse angezeigt wird!

Das Web- Interface bietet folgende Optionen:

- **Status** Zeigt allgemeine Informationen über den Verbindungstatus des NOXON an.
- **Profile** Hier sehen Sie auf einen Blick die Einstellungen Ihrer verschiedenen Standortprofile (Einzurichten über das Konfigurationsmenü am Gerät, s. S. [25](#page-24-1).)
- **Favoriten** In diesem Menü können Sie ihre lokalen Favoriten verwalten, sprich diese anlegen und löschen. Dies ist besonders interessant, wenn Sie einen eigenen Radiosender hinzufügen möchten, der uns noch nicht bekannt ist.
- **Firmware aktualisieren** Dieser Menüpunkt erlaubt das direkte Firmware- Update Ihres Gerätes durch das Web-Interface ohne jegliche Zusatzsoftware, und das unter allen Betriebssystemen. (Sollte die Option nicht erscheinen braucht Ihr NOXON 2 ein Firmware-Update!)

## <span id="page-33-0"></span>*Hinzufügen eines eigenen Favoriten*

Mit dem Menüpunkt "Favoriten" kommen Sie direkt in die Weboberfläche zum Hinzufügen neuer Favoriten. Wenn Sie die eindeutige URL eines Streams haben, können Sie diesen einfach über den Menüpunkt "Add" abspeichern. Ein aussagekräftiger Name hilft dabei, ihn später wiederzufinden.

*Achtung: Es genügt nicht, eine Webseite im Format http://klassikradio.de einzugeben, auch wenn in der Tiefe der Webseite irgendwo ein Stream auf neue NOXONs lauert. Am hilfreichsten ist es, einfach die Adres*se des eigentlichen Internetradio-Servers über die Funktion "Verknüpfungsadresse kopieren" des Web-*Browsers in die NOXON-Stationsliste zu kopieren. Genauere Hinweise zum Herausfinden von Internetradio-Adressen finden Sie im Anhang.* 

Sobald der neue Favorit erfolgreich abgespeichert ist, erscheint er in der Liste der gespeicherten Favoriten sowie im Favoritenmenü, welches Sie über das Hauptmenü oder die  $\blacksquare$  -Taste erreichen können.

# <span id="page-33-1"></span>*8.7.2 Ihr Premium-vTuner Service, Favoritenverwaltung die Zweite.*

Das "Premium" des mit dem NOXON erworbenen v-Tuner-Abonnements zeigt sich unter anderem darin, dass Sie über Ihren Webbrowser am PC das Internet-Radio-Verzeichnis Ihren Wünschen entsprechend mit eigenen im Internet verfügbaren Radiostationen erweitern können. Dazu gehen Sie wie folgt vor:

Öffnen Sie Ihren Browser und begeben Sie sich zu folgender Webadresse des vTuner-Premium-Service:

http://www.radio567.com

Geben Sie nun im Eingabefeld im unteren linken Bereich der Seite die MAC-Adresse Ihres NOXON ein. Diese finden sie auf der Unterseite Ihres Gerätes, sie hat meist ein Format wie 00-11-A5-7B-C5-70. In diesem Fall können Sie auch auf die Eingabe der Trennungszeichen verzichten, also 0011a57bc570. Groß- und Kleinschreibung spielt hierfür keine Rolle.

Klicken Sie auf **Go** I

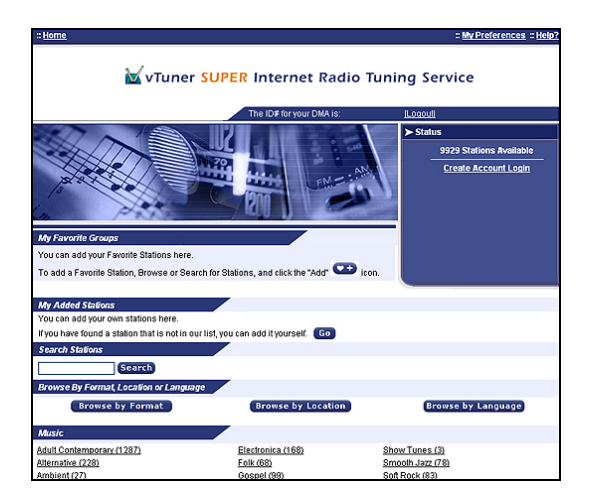

Nun sollten Sie eine ähnliche Ansicht wie diese vorfinden. Um eigene Sender für den Zugriff über Ihren NOXON hinzuzufügen, müssen Sie sich einmalig bei vTuner registrieren.

Klicken Sie hierzu auf den Link rechts oben "Create Account Login" (sinngemäß "Login erstellen"). Geben Sie auf der folgenden Seite Ihre Emailadresse und ein Passwort an. Wenn Sie keine Verbraucherinformationen erhalten wollen, entfernen Sie noch das Häkchen vor "Receive program updates and special offers", dann auf Register , und gut!

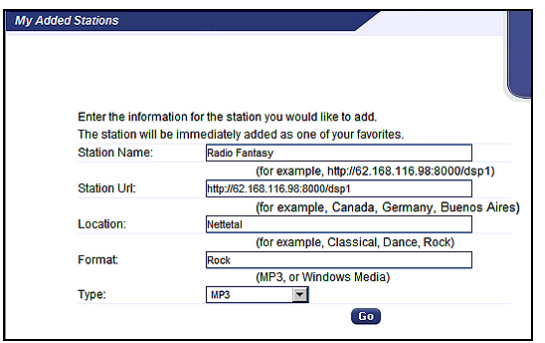

Nun können Sie Ihren Lieblingssender über einen

Klick auf Go im Bereich "My Added Stations" ("Meine hinzugefügten Stationen") hinzufügen - In die Eingabemaske tragen Sie bitte den Namen Ihrer Station, die Webadresse (URL), den geographischen oder sonstigen Ursprung (zB. Deutschland), sowie das "Format" ein, wobei hiermit das Genre gemeint ist! Mit "Go" erneut bestätigen, und Ihre neue Station erscheint im Internetradio-Menü (P) auf dem NOXON fortan unter "My Added Stations"!

Bitte beachten Sie, dass der NOXON nicht alle im Internet verfügbaren Datenformate unterstützen kann – es kann vorkommen, dass ein Sender einmal nicht abspielbar ist. Hinweise dazu weiter hinten im Handbuch – manchmal ist es u.U. nur etwas schwieriger, einen Radio-Stream "ans Laufen" zu kriegen...

Eines der populärsten Datenformate ist jedoch nach wie vor MP3 auch für Internet-Streams, in der Regel sollten Sender dieses Formats (in sehr großer Anzahl im Angebot) unterstützt werden!

Zudem können Sie – komfortabler noch als über die Fernbedienung – über dieses Web-Interface auch die große Anzahl der Radiostationen (die hier wie über Ihren NOXON gleichermaßen abrufbar sind) einmal in Ruhe durchstöbern und kennenlernen! Wenn Ihnen etwas gefällt, finden Sie hier eine höchst komfortable Möglichkeit, Ihre Lieblingsstationen der Favoritenliste gleichzeitig online und auf dem NOXON hinzuzufügen:

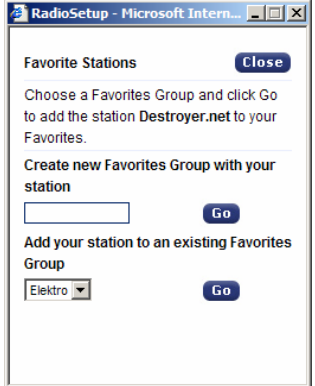

 Sie können z.B. ein Genre wie Electronica, und anschließend die gewünschte Station (z.B. Destroyer.net) über **Play** vorhören, und mit einem Klick auf den  $\bullet$  + Button den Sender in einer gewünschten oder noch anzulegenden Favoriten-"Gruppe" (z.B. Elektro) hinterlegen! Nach der nächsten Aktualisierung Ihrer Internetradio-Datenbank auf dem NOXON sollten Sie Ihren Sender in der Favoritenliste wiederfinden, ordentlich eingetragen unter dem Gruppennamen (Die Möglichkeit, Gruppen zur besseren Übersicht anzulegen haben Sie nur über das Webinterface)!

# <span id="page-35-0"></span>*8.8 Podcast & Radio-On-Demand Funktion*

## *Kleine Einführung - Podcasts und RadioOnDemand*

Radio On Demand – Das heißt im wörtlichen Sinne "Radio auf Abruf" und ist hauptsächlich im englischsprachigen Bereich ein treffendes Synonym für Podcasting. So werden z.B. beliebte Einzel-Produktionen des täglichen Radioangebotes –auch durch große und bekannte Radiosender- aufbereitet, und als Podcast jederzeit abrufbar- online zur Verfügung gestellt. Sie als Hörer sind nun nicht mehr an feste Sendezeiten im herkömmlichen Rundfunk gebunden, sondern können verfügbare Inhalte auf diese Weise zu jeder Zeit nutzen. Eben "Radio On Demand". Die Vielfalt an Inhalten ist enorm und wächst täglich. Vielleicht auch eine interessante Alternative zum klassischen Radio: Nicht nur Rundfunkanstalten bieten auf diese Weise ihre Inhalte an, es finden sich mittlerweile auch Mitschnitte von Vorlesungen an Universitäten, Sprachkurse, Comedy-Produktionen oder schlicht und einfach akustische Tagebücher im Portfolio. Es ist für fast jeden Geschmack etwas dabei. Und das Beste: Mit Ihrem NOXON haben Sie einfachen und kostenfreien Zugriff auf die Podcast-Sammlung<sup>[11](#page-35-1)</sup> - umfangreich und gut nach Herkunft und Genre vorsortiert, stets aktuell, und ganz ohne Rechner oder iPod!

## *Das Podcast – Menü*

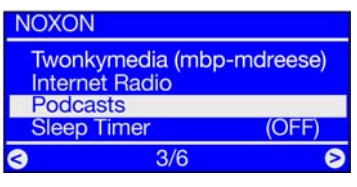

Podcast-Funktion... Die Auswahl erfolgt mit kann man zunächst ein Herkunftsland vorwäh-"Rechts".

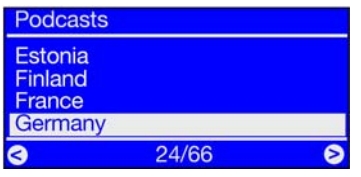

Unscheinbar im Hauptmenü verbirgt sich die ... Podcasts sind zumeist Sprachinhalte, daher len...

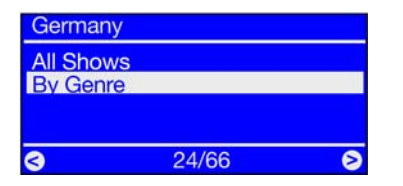

"All Shows" zeigt alle verfügbaren Podcasts des gewählten Landes (der Listenaufruf kann bei umfangreichem Angebot etwas dauern), "By Genre" führt zur thematischen Vorwahl.

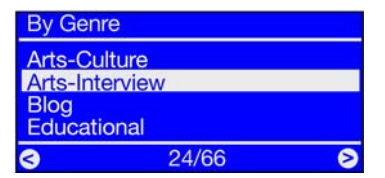

Vorsortierung nach Genre: Alle Podcasts der entsprechenden Auswahl werden aufgelistet.

Nun nur noch den gewünschten Podcast auswählen, um schließlich aus der finalen Liste der Einzelepisoden die Gewünschte herauszusuchen … und los geht's!

<span id="page-35-1"></span><sup>11)</sup> Aber aufgepaßt: Derzeit kann die Podcast-Sammlung aus technischen Gründen nur in Englisch navigiert werden. Die Inhalte sind jedoch in allen möglichen Sprachen verfügbar!

# <span id="page-36-0"></span>*8.9 Die Weckfunktionen[12](#page-36-1))*

Ja, Ihr NOXON 2 radio for iPod verfügt auch über einen integrierten Wecker, da wird das morgendliche Aufstehen zum Vergnügen! Wir haben uns hier wirklich Mühe gegeben, und so können Sie nicht nur mit Ihren klassischen Radiosendern aufwachen, sondern sämtliche der über 10000 verfügbaren Internet-Radiosender als Tonquelle auswählen, die Sie dann des Morgens sanft aus dem Schlaf säuselt. Natürlich hat Ihr NOXON auch einen eigenen Weckton. Gleich zwei verschiedene Weckzeiten sind übrigens ganz individuell einstellbar, so dass Sie nun den Wecker auch nicht mehr zum Wochenende umstellen müssen…

# *Die Bedienung*

Im Hauptmenü finden Sie bei unserem NOXON 2 radio for iPod den Eintrag "Wecker". Hier können Sie bereits die Einstellung des Weckers überprüfen – hinter dem Eintrag sehen Sie entweder, dass der Wecker "Aus" ist, oder Sie sehen die nächste bevorstehende Weckzeit.

Um eine neue Weckzeit einzurichten, die bestehenden zu verändern, oder sie ein- oder auszuschalten, wählen Sie nun den Wecker-Eintrag mit Rechts aus. Im Weckermenü finden Sie folgende Punkte vor:

- Ein/Aus (Schnelles Aktivieren und Deaktivieren der Alarme)
- Setze Alarm 1
- Setze Alarm 2
- Alarm Einstellungen (Schlummerzeit und maximale Alarmdauer, gültig für beide Alarme)

# *Den Wecker stellen*

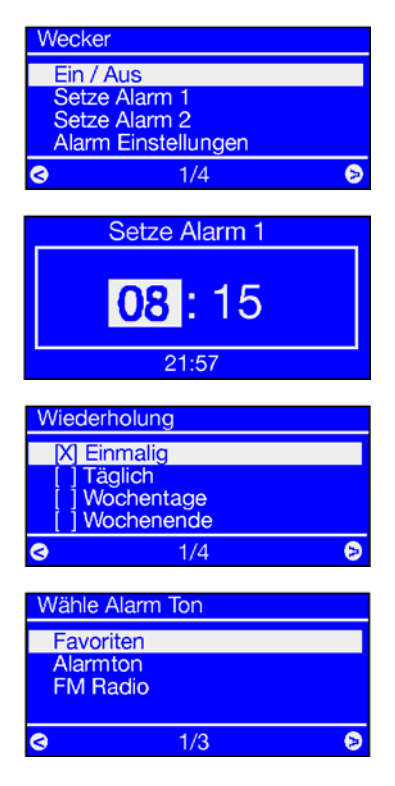

Um einen Weckzeitpunkt einzurichten wählen Sie den Punkt "Setze Alarm 1" (oder 2) an.

In der folgenden Ansicht können Sie mit Hilfe der Rauf/Runter Tasten Ihre gewünschte Weckzeit einstellen. Fahren Sie mit einem Klick nach Rechts fort.

Nun können Sie den Wiederholungsmodus des Weckers festlegen.

"Wochentage" heißt hierbei: Der Wecker weckt nur von Montag bis Freitag. "Wochenende" bedeutet: Samstag / Sonntag.

Kommen wir nun zum angenehmen Teil des Weckerstellens: Wählen Sie jetzt die Art Ihres Weck-Tons aus. Es sind dabei nur Tonquellen anwählbar, die zuvor mit dem  $\bullet$  in die Favoritenliste gelegt wurden (das lässt sich über Druck auf **x**) zuvor kontrollieren.)

Lassen Sie sich mit dem Lieblingslied, von einer Internetradio-Station, von einem FM-Radiosender, oder ganz einfach von einem normalen Weckerton in den Morgen begleiten. Die Wahl liegt ganz an Ihnen. Sollte einmal die Internetverbindung abreißen, und somit die Wieder-

<span id="page-36-1"></span>12) Nur für NOXON 2 radio for iPod verfügbar.

gabe des Internetradios oder des Lieblingstitels unmöglich machen, springt ihr Gerät automatisch nach knapp einer Minute vergeblicher Verbindungsversuche zum Standard-Weckton. Verschlafen ist somit ausgeschlossen.

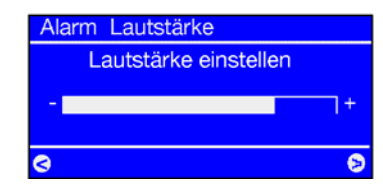

Legen Sie nun im nächsten Schritt mit den Hoch/Runter-Tasten noch die gewünschte Lautstärke Ihres Weckers fest. Diese Einstellung ist besonders dann sehr nützlich, wenn Sie sich abends mit geringer Lautstärke dank der Sleeptimer-Funktion in den Schlaf haben wiegen lassen – Da der Wecker mit einer ganz eigenen Lautstärke einstellbar ist, braucht es Sie nicht zu beschäftigen, auf welcher Lautstärke der NOXON im Regelbetrieb läuft – so, wie Sie ihn hier einstellen, wird er Sie auch wecken.

Bestätigen mit Rechts, und der Wecker ist betriebsbereit.

Die Anzeigen im Hauptmenü und im Weckermenü zeigen nun die Alarmbereitschaft anhand der eingestellten Zeit(en) an, zudem er-

scheint in der Uhrzeitanzeige, verfügbar über den **D** Button, für jede aktive Weckzeit eine kleine Glocke.

#### *Bestimmung der maximalen Weck- bzw. Snoozedauer*

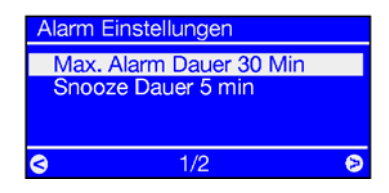

Um die maximale Gesamt-Dauer des morgendlichen Weckrufes, bzw. die Dauer der Weck-Pausen (Snooze-/Schlummer-Funktion) bis zur endgültigen Deaktivierung zu konfigurieren, wählen Sie den Menüpunkt "Alarm Einstellungen" an. Hier können Sie nun Ihre individuellen Einstellungen vornehmen.

#### *Ein- bzw. Ausschalten des Weckers*

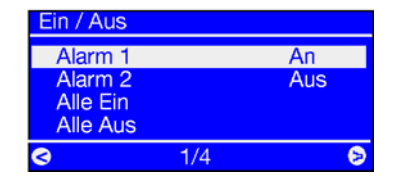

Um den/die Wecker ohne Neueinrichtung der zuvor genannten Punkte bequem Ein- und Auszuschalten, wählen Sie einfach den Menüpunkt "EIN/AUS" im Weckermenü.

Nun haben Sie die Möglichkeit, die einzelnen Alarme getrennt oder zusammen zu deaktivieren bzw. zu aktivieren, ohne die komplette Einstellprozedur wie oben beschrieben erneut durchzuführen.

#### *Wenn der Wecker klingelt… Deaktivierung und Weckwiederholung*

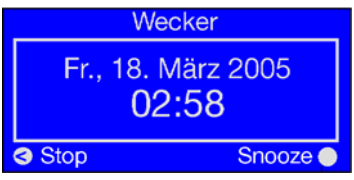

Sobald der Wecker aktiviert wird, geht der NOXON vom vorherigen Zustand in den Weckmodus, der in etwa wie links abgebildet aussieht. Je nach Einstellung im Konfigurationsmenü und ihrer Firmware-Version erscheint der Weckbildschirm übrigens in voller Leuchtsärke oder etwas abgedunkelt (s.S. [25](#page-24-1)). Sie haben nun zwei Möglichkeiten: Aufstehen, oder Weiterschlafen! Die Deaktivierung des Weckers funktioniert nur über die Stopp-Taste. Durch Druck auf alle übrigen Tasten am Gerät schicken Sie den NOXON noch einmal mit ins Reich der Träume, wobei die Weckanzeige so lange aktiv bleibt, bis Sie den Wecker final deaktivieren.

Bis dahin wird sich der Wecker in den voreingestellten Snooze-Intervallen wieder bei Ihnen melden.

## <span id="page-38-2"></span><span id="page-38-0"></span>*8.10 Der Sleep Timer*

Im Hauptmenü ebenfalls vertreten: Der Sleep Timer! Einmal aktiviert sorgt er dafür, dass der NOXON sich nach der voreingestellten Zeit automatisch abschaltet, was vor allem dann vorteilhaft ist, wenn man selbst in der Zwischenzeit eingeschlafen ist…

Für die Aktivierung ist es dabei egal, ob der NOXON bereits irgendetwas spielt, oder erst der Sleep Timer und dann die Audioquelle aufgerufen werden. Also: die Lautstärke der Einschlaf-Musik oder des Hörbuches etwas herunterdrehen, den Sleep Timer aufrufen, und die Abschaltzeit vom Zeitpunkt der Aktivierung an auswählen. Und schon säuselt Sie der NOXON sanft ins Reich der Träume!

Gute Nacht.

<u>.</u>

Und übrigens: Da jede der zwei NOXON-Weckzeiten mit einer eigenen Lautstärke-Einstellung versehen werden kann, brauchen Sie sich keine Gedanken darüber zu machen, ob Sie den NOXON gegebenenfalls überhören könnten, obwohl er zum Einschlafen nur mit niedriger Lautstärke betrieben wurde!

## *8.11 Musik aus dem eignem Netz spielen*

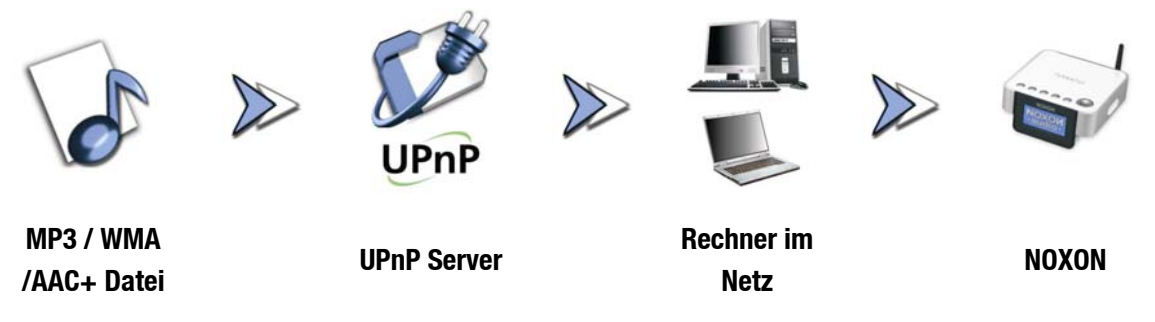

Über eine spezielle Serversoftware, die auf einem Computer oder anderem Gerät läuft, können Sie Musikdateien zur Wiedergabe im Netzwerk freigeben. Beim NOXON muss es sich um einen **UPnP kompatiblen**  Server handeln (UPnP: Universal Plug and Play), der die Daten zur Verfügung stellt. Eine einfache Dateifreigabe wie aus der Windowsnetzwelt bekannt ist so nicht lesbar. Mit der beiliegenden Medienserver-Software "Twonky Media" (z.B. für Windows-Systeme)<sup>[13](#page-38-1)</sup> müssen sie jedoch keineswegs auf Ihre vielleicht über Jahre gewachsene Ordnerstruktur verzichten!

Im Gegensatz zu einer unflexiblen statischen Dateifreigabe bietet der NOXON über einen virtuellen UPnP-MediaServer eine flexible Sortierung, die die Handhabbarkeit Ihrer Bestände im Vergleich flexibler werden lassen: ein Titel kann sowohl über den Interpreten, das Genre, das Album und eben auch anhand der Ordnerstruktur aufgefunden werden! Und keine Angst, "... einen Server aufsetzen ..." bedeutet nicht mehr den

<span id="page-38-1"></span><sup>13)</sup> Für Mac Systeme liegt die Server-Software "Elgato eveconnect" bei.

Aufwand, der noch vor wenigen Jahren notwendig gewesen wäre. Ums kurz zu machen: UPnP Medienserver-Software starten, und fertig!

Ein Vorteil: Es können mehrere UPnP Server irgendwo im Netz laufen: da muss der Vater nicht hören, was nur die Tochter mag, und anders herum! Jeder laufende UPnP Server erscheint separat im NOXON-Menü – für den schnellen und unkomplizierten Zugriff:

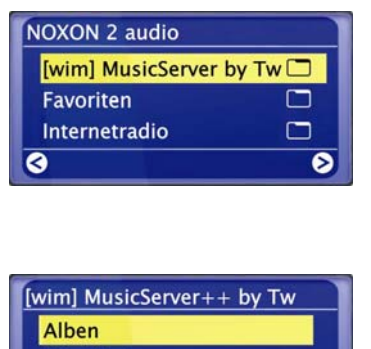

 $1/11$ 

 $\overline{\bullet}$ 

**Alle Titel** Genre

 $\bullet$ 

Befindet sich in Ihrem Netzwerk ein laufender Medienserver, erhalten Sie nach Drücken der **Taste das Hauptmenü** mit der Auswahl aller verfügbaren Quellen, inklusive Ihres Servers. In der Standardeinstellung der Serversoftware wird für Letzteren in Klammern der Rechnername bzw. die Netzwerkidentifikation des Rechners angezeigt, auf welchem der Server gerade läuft, hier z.B. Wim's PC.

Haben Sie nun nach rechts navigiert, erhalten sie diese Übersicht über die angebotenen Stücke.

Diese Einträge werden von der Medienserver-Software erzeugt, basierend auf den vorhandenen Titelinformationen der Musik-Dateien.

Die so genannten ID3 Tags beherbergen in ordentlichen Sammlungen Infos über Interpret, Album, Titel aber auch Genre, Erscheinungsjahr, und so weiter, und so fort. Würden Sie eine andere UPnP Serversoftware nutzen, könnte diese Darstellung ganz anders aussehen, denn die Daten werden vom NOXON nur empfangen, nicht aber selbst generiert.

Bleiben wir bei unserem Medienserver von TwonkyVision, stehen Ihnen folgende Auswahlmöglichkeiten zur Verfügung:

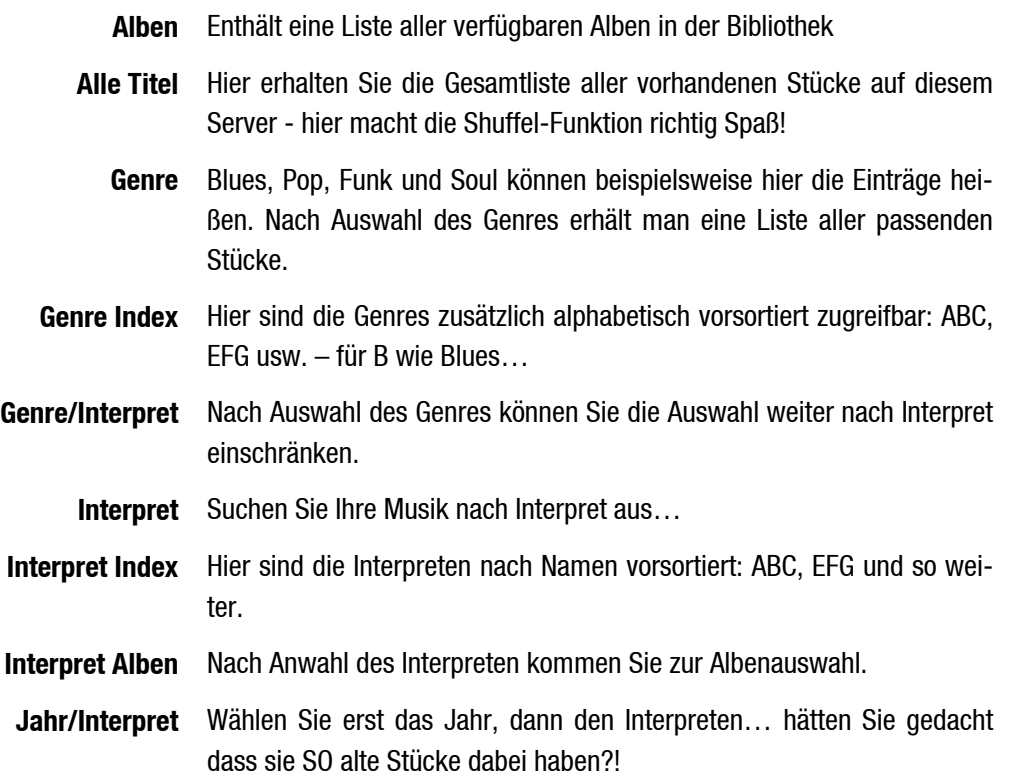

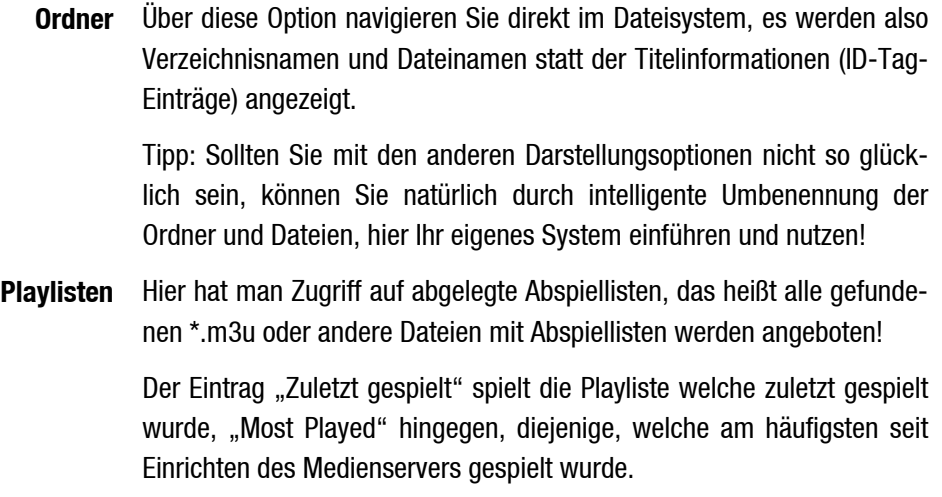

Zur weiteren Navigation verwendet man die üblich verdächtigen Tasten auf der Fernbedienung. Ist man am Titel seiner Wahl angekommen einfach die Play-Taste drücken, und nach einem Besinnungsmoment (zum Auffüllen des NOXON-Zwischenspeichers) erklingt die Auswahl. Auch sei noch einmal mit Nachdruck auf die Suchfunktion in Listen verwiesen, siehe "[SMS Schnellsuche in Liste"](#page-15-1) auf Seite [16.](#page-15-1)

# <span id="page-41-1"></span><span id="page-41-0"></span>*9 - Der eigene UPnP MusikServer*

Wie schon erwähnt (s. S. [37](#page-38-2)), ist für den Musikgenuss über den im Netzwerk eingebundenen NOXON die Bereitstellung der Musik durch einen (virtuellen) Musik Server notwendig.

# *9.1 Twonky Media*

Im Bereich der zum NOXON kompatiblen Medienserver gibt es einige und größtenteils nicht kostenlose Alternativen. Mit dem NOXON erhalten Sie jedoch ohne Zusatzkosten die beigelegte Software TonkyVision TwonkyMedia. Diese UPnP Server Software ist äußerst unkompliziert, es treten im Vergleich die wenigsten Probleme mit unauffindbaren Dateien auf, und es gibt keine abstrakten Interpretationen von Umlauten, zB. in MP3-Einträgen. Schließlich sollte jeder irgendwo ein paar Björk Tracks gelagert haben! Die Software unterstützt zudem nicht nur Windows, sondern auch Mac OS X und Linux, sowie viele Medienformate.

Als weiterer Vorteil schlägt zu Buche, dass Sie nicht ausschließlich auf penibelst gepflegte ID-Tags angewiesen sind, sondern auch über Ordner und Dateinamen navigieren können. (Der ID-Tag einer MP3 ist ein Teil der Datei, in welchem Informationen über den Interpreten, das Album etc. abgelegt sind.). Sie erhalten außerdem in der Version 4.x einen vollwertigen online-Medienbrowser – zu bedienen z.B. über den Internetexplorer – hinzu. Klicken Sie zum Start auf das Augensymbol in der rechten oberen Ecke.

# **Zusatzinfos**

• Eine ausführliche Dokumentation des TwonkyVision MediaServers finden Sie auch in der "Twonky-Vision" Programmgruppe im Startmenü, auf der CD, oder unter:

**http://www.twonkyvision.com/Support/FAQ/faq.php** (hier leider nur in Englisch)

- Auf der beiliegenden CD finden Sie ebenfalls Versionen des Servers für andere Betriebssysteme.
- Updates innerhalb der vollen Versionsnummer sind kostenlos. Sie können so von einer 4.4 beispielsweise auf die 4.6 (…) updaten, nicht jedoch auf eine 5.1, die dann mit all ihren neuen und erwartungsgemäß weiter verbesserten Möglichkeiten kostenpflichtig wird. Die neueste Version der Software finden Sie jeweils zum Download unter:

## **http://www.twonkyvision.de/Download/TwonkyMedia**

Ihr Lizenzschlüssel auf der CD bleibt wie beschrieben gültig, sofern die Download-Version in der vollen Versionsnummer mit der Download-Version übereinstimmt.

# *Installation*

Im Folgenden beschreiben wir die Installation unter Windows, auf der beiliegenden CD befinden sich jedoch auch weitere Versionen für andere Betriebssysteme.

Nachdem Sie die Software CD in das Laufwerk gelegt haben, öffnet sich in der Regel selbstständig ein Autostarter, über den Sie das Setup für den Medienserver TwonkyMedia aufrufen können. Sollte dies nicht der Fall sein, führen Sie bitte folgende Schritte aus: Gehen sie auf START, wählen hier AUSFÜHREN, klicken auf DURCHSUCHEN und wählen bei SUCHEN IN Ihr Laufwerk aus in welches Sie die CD eingelegt haben. Wechseln Sie nun in den Ordner "\Software\Twonkyvision\Windows". Nachdem Sie die Datei "TwonkyMediaSetup.exe" ausgewählt haben klicken Sie auf ÖFFNEN.

 $-I = 1 \times 1$ 

 $\mathbf{a}$ 

inen ah

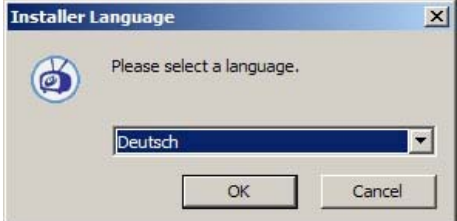

**6 TwonkyVision Installat** nnonenten auswählen

ätigter Speicher: 2.5MB

wille bestehende werden.<br>Wählen Sie die Komponenten aus, die Sie installieren möchter

Wählen Sie die Komponenten aus, die Sie installieren möchten und wählen<br>die Sie nicht installieren wollen. Klicken Sie auf Weiter, um fortzufahren.

Web Link

**Shortoute** 

 $\leq$  2urück Weiter > Abbrechen

Nach dem Start der Installationsroutine wählen Sie zunächst die gewünschte Sprache und klicken auf "OK".

Nachdem Sie das Lizenzabkommen bestätigt haben, können Sie nun die Optionen wählen, welche installiert werden können.

- TwonkyMedia. Muss sein, darum geht's schließlich.
- Webinterface Shortcuts. Verknüpfungen in der Programmgruppe zum Webinterface – auf jeden Fall ratsam.
- Documentation. Sehr umfangreiche Dokumentation des Musicservers.
- Web Links. Verknüpfungen die zur TwonkyVision Webseite führen.

Treffen Sie Ihre Wahl und klicken auf "Weiter  $>$ "

Um möglichst direkt loszulegen, können Sie hier schon einige der grundlegenden Einstellungen vornehmen.

TwonkyMedia als Dienst (…) installieren. Wenn Sie diese Option wählen, wird der Medienserver als ein Systemtask ständig im Speicher gehalten und mit jedem Start automatisch ausgeführt.

Suche und benutze die Musik-Datenbank von Winamp. Wenn Sie bereits Ihren Datenbestand mit der , Media Library' von Winamp verwalten, können Sie die Datenbank mit dieser Option für den Medienserver übernehmen.

Suche und benutze die Musik-Datenbank von Winamp. Das Gleiche gilt für iTunes…

Medienhauptverzeichnis auswählen. Hier geben Sie Ihr Mutterverzeichnis der Musikdaten an, von da ausgehend wird Ihr Datenbestand mit Starten des Servers indiziert.

Nun noch auf dieselbe Weise die Programmgruppe und den Ordner gewählt, ein paar mal "Weiter" geklickt und das war's auch schon. Möchten Sie den Server nun starten, wählen Sie den Eintrag "Starte TwonkyMedia" aus der neuen Programmgruppe über das Startmenü.

Für Nutzer ab der Twonky-Version 4.x kommt der NOXON mit einem auf der CD-Hülle aufgedruckten Lizenz-Schlüssel zur endgültigen Freischaltung der vollen Funktionalität der auf der CD enthaltenen (oder im Internet unter www.twonkyvision.com herunter zu ladenden) Twonky-Testversion. Nach der Freischaltung ist die Software one Test-Limitierung voll funktionstüchtig. Nach der Installation der Twonky-Software geben Sie bitte nach Aufruf des Programms den Schlüssel von der CD-Hülle in das vorgesehene Feld in der Anwen-

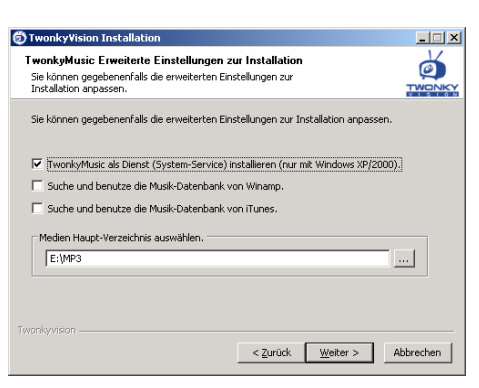

dung ein. Nach Bestätigung können Sie über das "i"-Symbol rechts oben kontrollieren, ob die Registrierung des Schlüssels erfolgreich war (Bereich "Lizenzinformation").

**Vorsicht Firewall.** Sollte auf dem System, auf dem auch der Medienserver läuft, eine Firewall eingerichtet sein, so kann es vorkommen, dass Sie dieser explizit erlauben müssen, dass die Freigabe Ihrer Musik etc. auch erlaubt ist und der Server sichtbar werden darf. Auch an dieser Stelle möchten wir vertrauensvoll an den Netzwerk-Administrator verweisen.

## *Das Webinterface*

Das Webinterface von TwonkyMedia dient dazu, die verschiedenen Einstellungen für Ihren UPnP Server TwonkyMusic vorzunehmen. In das Webinterface gelangen Sie entweder über den Eintrag TwonkyMedia Web Konfiguration im Startmenü und in der TwonkyVision Programmgruppe, oder mit einem Doppelklick auf das Twonky-Icon in der Taskbar neben der Uhr. Auf beiden Wegen rufen sie Ihren Internetbrowser mit dem eben diesem Webinterface auf. Wir möchten nun nicht auf alle klitzekleinen Details des Webinterfaces eingehen, zumal in diesem Fall die ausführliche Dokumentation auf der CD wahrscheinlich besser zu Rate zu ziehen wäre. Daher werden hier exemplarisch einige Einstellungen und deren Auswirkungen beleuchtet. Und los …

# *Webinterface – Freigaben*

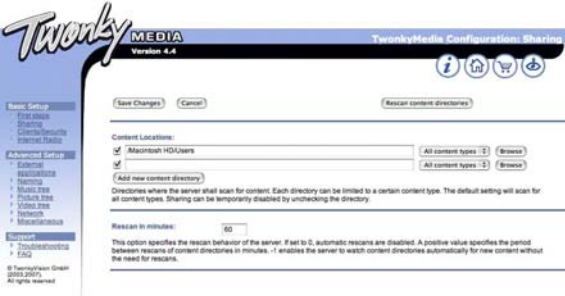

Wenn Sie die Webschnittstelle öffnen, gelangen Sie zum Einstiegsfenster ("Freigaben") mit den aktuellen Statusdaten Ihres Medienservers. Einige Erläuterungen …

**Medienverzeichnisse** bezeichnet die Verzeichnisse, in denen auf Ihrem Rechner nach den Mediendaten (also zB. Musikdateien) gesucht werden soll, die Sie über den NOXON bereistellen möchten. Hier lassen sich auch mehrere Verzeichnisse angeben.

**Rescan-Abstand** legt fest in welchen Zeitintervallen der Server automatisch nach neuen Musikstücken sucht.

**Medienverzeichnisse neu einlesen** löst ein erneutes Einlesen Ihrer Daten aus, damit zum Beispiel neu abgelegte Dateien auch im Bestand auftauchen.

# <span id="page-44-0"></span>*Webinterface – Endgeräte / Sicherheit*

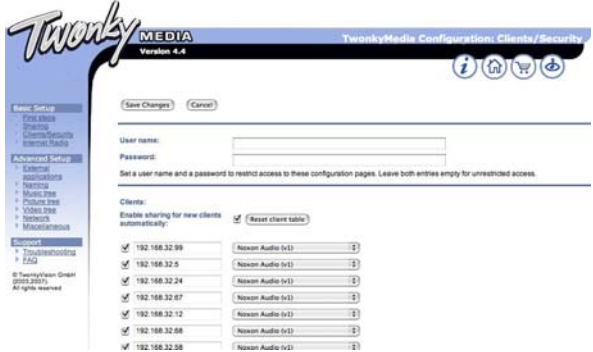

Hier können Sie das Web Interface per Passwort gegen unbefugten Zugriff schützen.

Wichtiger ist hier aber die **automatische Freigabe für neue Endgeräte** - Für die erstmalige Inbetriebnahme sollten Sie das Häkchen ruhig gesetzt lassen. Alle hier aufgeführten Endgeräte (identifiziert über ihre IP-Adresse) können über das Netzwerk auf diesen Rechner bzw. Medienserver zugreifen.

Sollte einmal ein NOXON den entsprechenden Server nicht anzeigen, kontrollieren Sie bitte, ob die entsprechende Geräte-IP hier eingetragen ist! Sofern die IP-Adresse des NOXON nicht bekannt ist, kann diese im Status-Menü am Gerät abgerufen werden. Dazu das Konfigurationsmenü aufrufen über **GEP**, hier "Gerätestatus" wählen, und mit Pfeil nach unten so lange durch die Liste gehen, bis die "IP"-Adresse angezeigt wird!

**Serverneustart** führt einen Neustart des Servers aus, sollte sich irgendwo was verfangen haben

# *9.2 UPnP Server und Macintosh*

Für den Betrieb des NOXON in einer Mac Umgebung empfehlen wir Ihnen die beiliegende Software EyeConnect von Elgato zu verwenden. Die Dokumentation dieser Software finden sie auf der beiliegenden CD oder auf der Elgato Webseite zum Download:

#### **http://www.elgato.com**

# <span id="page-45-0"></span>*9.3 UPnP Mediaserver Alternativen*

Hier noch einmal im Überblick alternative UPnP Mediaserver-Softwares zu TwonkyMedia (bitte beachten Sie, dass wir hierfür keinen Support anbieten können – wir möchten Sie dafür an die jeweiligen Anbieter verweisen):

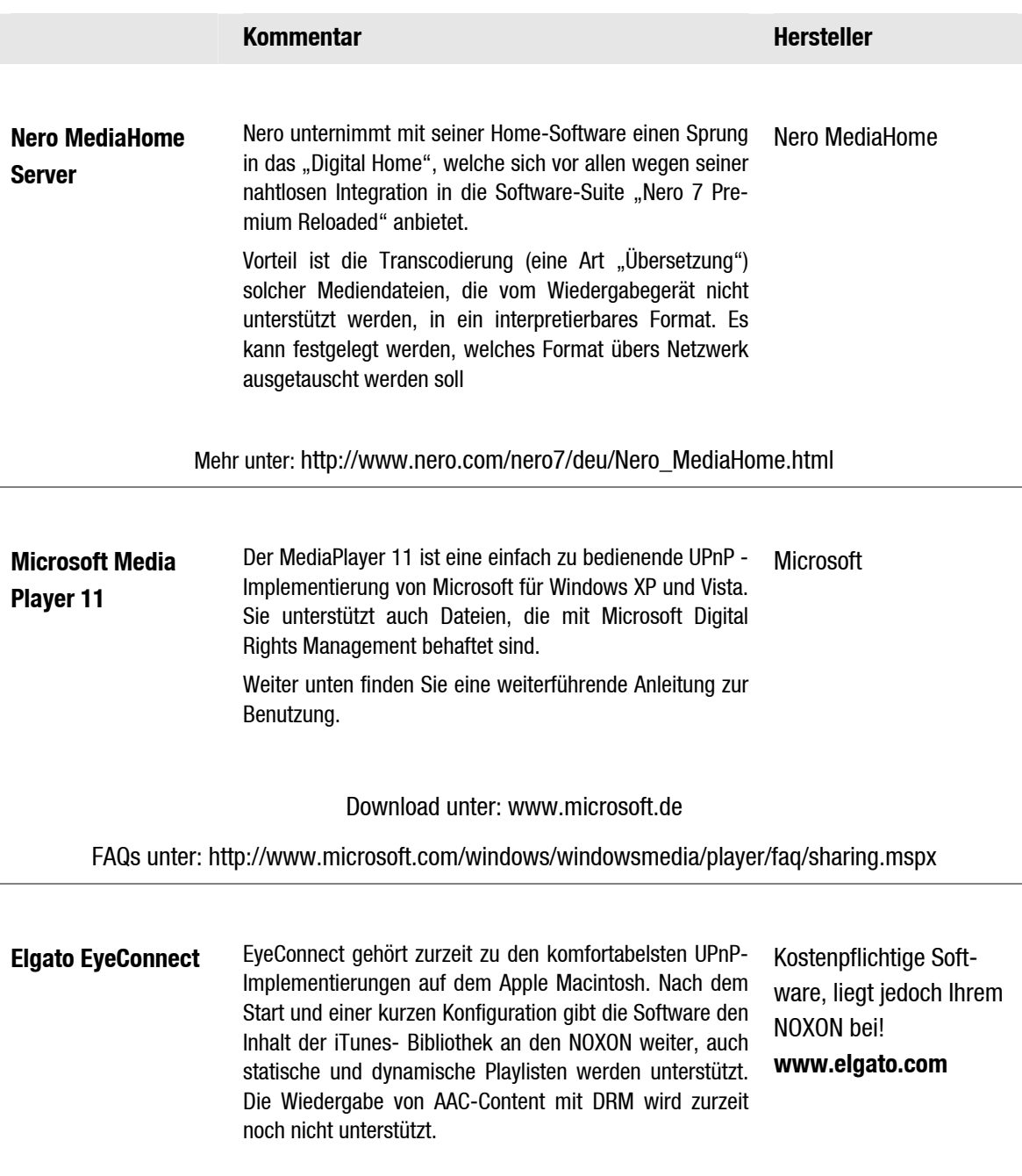

# <span id="page-46-0"></span>*9.4 Abspielen und Umgang mit DRM geschützten Audiodateien*

# *Wo begegne ich DRM?*

DRM (Digital Right Management von Microsoft) ist eine Lösung der Musikindustrie zum

Schutz digitaler Inhalte gegen unrechtmäßige Kopien. Man hat sich – mit teilweise schmerzhaften Kompromissen im Bereich Kundenfreundlichkeit - im Markt auf dieses Verfahren einigen können: Die digitale Rechteverwaltung legt fest, wie oft ein Musikstück auf eine CD gebrannt oder auf einen externen Speicher kopiert werden darf. Im schlimmsten Falle sogar, wie lange Sie das Stück überhaupt hören dürfen. Da der DRM-Schutz von Microsoft entwickelt wurde, ergibt sich für den Kunden eine höhere Kompatibilität bei Geräten im Austausch untereinander, zudem Eindeutigkeit in der Handhabbarkeit, und mehr Wettbewerb bei Plattformen, die Inhalte anbieten. So hat jede Standardisierung ihre Vor- und Nachteile.

DRM-behaftete Audio-Inhalte finden Sie auf allen bekannten Online-Plattformen, die den Kauf von Musik ermöglichen. Portale wie Musicload (musicload.de) oder der Abodienst napster (napster.com) vertrauen derzeit auf genau diesen Schutzmechanismus. Des Weiteren wird bei zahlreichen kommerziellen Internetradiosendern auf DRM gesetzt, um Lizenzstreitigkeiten mit der Musikindustrie aus dem Weg zu gehen.

Für das MP3 Format gibt es übrigens den DRM Schutz nicht.

## *Und jetzt? Wie geht DRM mit dem NOXON?*

Der NOXON ist bestens für DRM-geschützte Inhalte gerüstet, denn er unterstützt den gebräuchlichsten DRM Standard in der Version 10, sprich: Microsoft Windows Media DRM 10 (für WMA - Audiodateien). Um mit DRM Inhalten umgehen zu können bzw. um dem NOXON zu erlauben, die geschützten Stücke wiederzugeben, ist eine Serversoftware notwendig, die folgendes sicherstellt:

- A Die Stücke wurden rechtmäßig erworben, bzw. die Lizenz ist gültig
- B Die Stücke werden für DRM taugliche Geräte zur Wiedergabe angeboten
- C Die Wiedergabegeräte werden auf Ihre Fähigkeiten und Rechte verwaltet

<span id="page-46-1"></span>Der NOXON unterstützt die vorgegebene Restriktion, auf Anforderung hin den digitalen Ausgang zu deaktivieren, um verlustfreie Kopien zu unterbinden. Daher ist es beim Hören von DRM-behaftetem Content erforderlich, zusätzlich zu einer eventuellen digitalen Verbindung eine analoge Leitung zu verwenden.

Als weitere Auswirkung ist anzuführen, dass der NOXON - sofern er auf eine ihm unbekannte DRM-Methode trifft - stumm bleiben wird. Zurzeit unterstützt der NOXON ausschließlich DRM10. Daher ist ein Abspielen von Titeln beispielsweise aus dem iTunes Musik Store mit der NOXON-Serie nicht möglich.

# *Bitte beachten Sie: Der NOXON verhält sich beim Thema DRM rein passiv. Keinesfalls wird er vorhandene Dateien mit DRM-Funktionen infizieren oder sonstige Änderungen an abgespielten Inhalten ausführen.*

Wie oben beschrieben ist es die Serversoftware, die die DRM-geschützten Inhalte bereit stellt. Da die Stärken des TwonkyMusic an anderer Stelle liegen, und kein Digitales Rechte Management implementiert wurde (was sich jedoch in absehbarer Zeit mit einer neuen Version auch ändern könnte), möchten wir Ihnen daher im Folgenden Windows Media Connect näher erläutern - eine Alternative zu TwonkyMusic, die DRM beherrscht und somit auch DRM-geschützte Inhalte abspielt! Windows Media Connect ist ein kostenloser UPnP Server aus dem Hause Microsoft.

# <span id="page-47-0"></span>*9.4.1 Windows Mediaplayer 11*

Als Nachfolger des altbekannten Windows Media Connect bietet Microsoft den Windows Mediaplayer 11 mit integriertem UPnP Server an. Nie war es einfacher, den Inhalt seiner Festplatte auf den NOXON zu bringen. Hier geht es zum kostenlosen Download:

#### **http://www.microsoft.com/windows/windowsmedia/de/player/11/default.aspx**

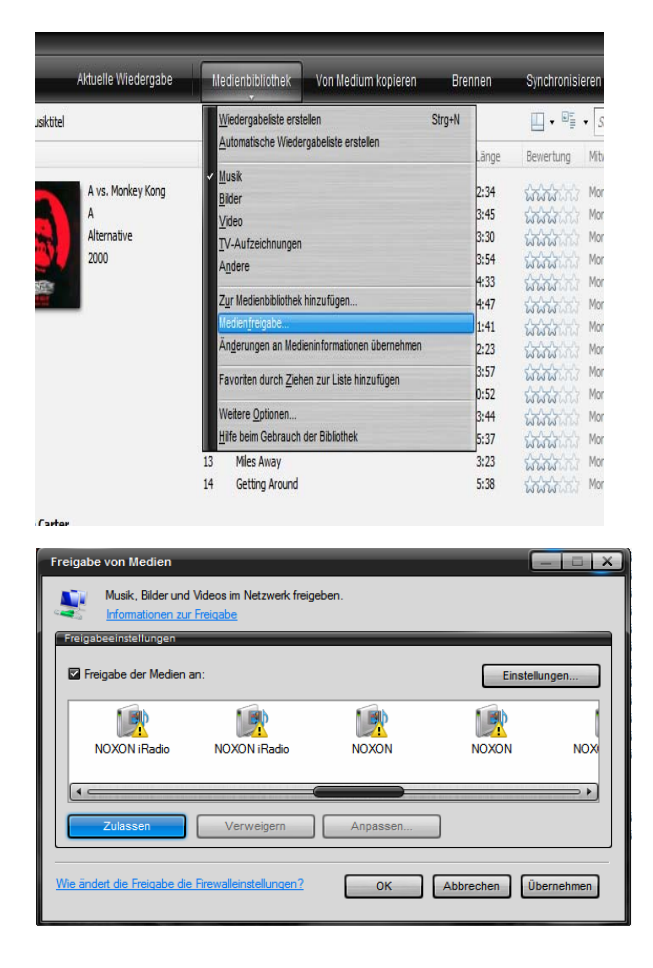

#### **Und so geht's:**

- 1) Installieren Sie den Media Player 11
- 2) Schalten Sie Ihren NOXON ein
- 3) Öffnen Sie die Benutzeroberfläche des Media Players
- 4) Klicken Sie auf den Menüpunkt "Medienbibliothek"
- 5) Klicken Sie nun auf den Punkt "Medienfreigabe"
- 6) Jetzt sollte sich ein Fenster mit dem Titel "Freigabe von Medien" öffnen, und Ihren NOXON als erkanntes Gerät anzeigen. Markieren Sie nun Ihr Gerät und bestätigen Sie die Medienfreigabe für das Gerät mit einem Klick auf "Zulassen".

Fertig! Starten Sie nun Ihren NOXON neu, und im Hauptmenü erscheint ein neuer Punkt: Ihre Medienbibliothek! (Falls dieser Punkt nicht sofort erscheinen sollte, warten Sie einen Augenblick, und starten Sie gegebenenfalls den NOXON erneut.)

# <span id="page-48-0"></span>*Anhang*

# *A - Konzepte und Lösungen - für Bastler…*

Hier finden Sie erweiterte Ansätze für den Umgang mit den Möglichkeiten Ihres NOXON. Wir wünschen Ihnen viel Spaß beim Ausprobieren. (Wir möchten jedoch darauf hinweisen, dass für die in Folge beschriebenen Lösungen seitens TerraTec keinerlei technischer Support gewährt werden kann.)

# <span id="page-48-1"></span>*A1 Eigene Favoriten aus Links erstellen*

#### **Das Webinterface**

Auf S. [33](#page-32-2) haben wir Ihnen im Abschnitt "[Das NOXON-Webinterface – Favoritenverwaltung und mehr"](#page-32-2) das Hinzufügen von Favoriten über das Web Interface beschrieben.

Um es vorweg zusagen, bitte haben Sie Verständnis dafür, dass wir das Webinterface nicht über unseren technischen Kundendienst betreuen können, vielleicht erahnen Sie nach den folgenden Zeilen, warum …

Da die atemberaubende Vielfalt des Angebotes an Radiosendern, die der NOXON bietet, sich auf ein möglichst breit gefächertes internationales Angebot stützt, werden Sie sicher irgendwann feststellen, dass ein regionalerer Sender fehlen könnte, oder das vorhandene Angebot nur eine mindere Übertragungsqualität bietet. In diesem Fall kann man sich durch das manuelle Hinzufügen eines Favoriten über das oben dargestellte Interface behelfen.

#### **Die Struktur**

Leider stellt man immer wieder fest, dass zwar die Links für den MP3 Radiostream über Ihre Linkendung auf ein bestimmtes Format verweisen, welches tatsächlich aber nicht vorliegt, deshalb wird man um gewisse Experimente nicht umhin kommen. Ein Beispiel: Der im Hause TerraTec äußerst geschätzte Studentenradiosender elDoradio - erreichbar über www.eldoradio.de - beispielsweise bietet als Link für den 128 KBit Stream den Link **http://www.eldoradio.de/broadcast/128.pls**. Nichts ahnend würde man dies auch so als PLS in das Interface einpflegen, doch leider wäre dies nicht von Erfolg gekrönt. Erst mit http://sender.eldoradio.de:8000/128 und der Auswahl auf "MP3" funktioniert die Sache.

Leider würde es auch an dieser Stelle zu weit führen, alle Eventualitäten, Definitionen und Formatbeschreibungen auszuführen – es gibt eine Fülle auch recht individueller Lösungen im Internet, und es ist natürlich nicht möglich sie alle zu unterstützen (Wenn wir auch die Fähigkeiten des NOXON beständig weiter ausbauen und Ihnen mit Firmwareupdates über unsere Webseite zugänglich machen). Hier jedoch müssen wir Sie voll und ganz Ihrem Spieltrieb und den u.a. Methoden überlassen. Es hat sich gezeigt, dass immerhin die allermeisten Sender welche über

#### **http://www.shoutcast.com**

gelistet sind, über folgenden Weg in die NOXON Favoritenform zu bringen sind:

Den unter "Tune In" vermerkten Link mit Winamp öffnen, und anschließend bei Wiedergabe ALT+3 (bzw. 'View file info…") drücken. Im folgenden Infofenster sind Details zum Datenstrom zu lesen und vor allem ist in der ersten Zeile der Link zum Radiostream aufgeführt, den es unter unserem eben erwähnten Webinterface einzupflegen gilt.

<span id="page-49-0"></span>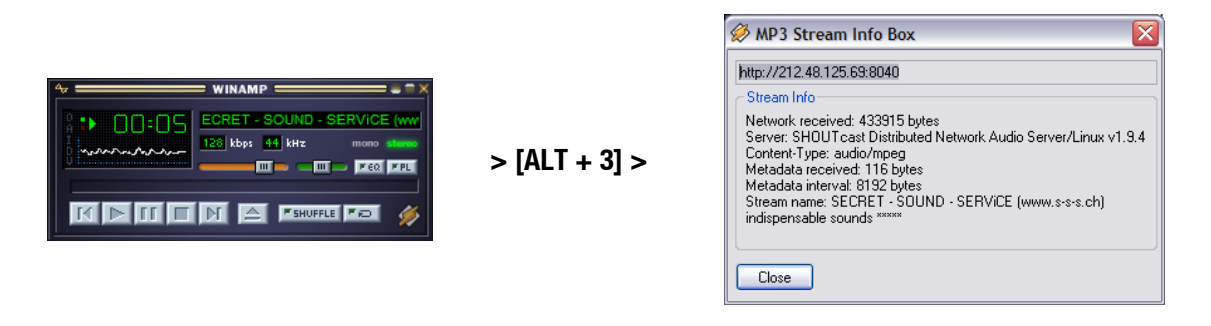

## *A2 Internetradio-URLs extrahieren*

Ein Audiostream ist auf der Webseite eines Radioanbieter schnell gefunden, jedoch stellt das Hinzufügen zur lokalen Senderliste des NOXON manchmal ein Problem dar.

Nicht selten liegt es nicht im direkten Interesse des Streaming- Anbieters, seinen Inhalt auch Standalone-Geräten zur Verfügung zu stellen - fairerweise sei erwähnt, dass sich gerade kleine Anbieter zum wesentlichen Teil über die Werbung auf ihren Webseiten finanzieren, also gönnen wir es ihnen! Des Weiteren sind die Lizenzbestimmungen der jeweiligen Streaming-Anbieter zu beachten. Generell sollte freiwillig das Fair-Use Prinzip gelten, d.h. eine angemessene Nutzung der Ressourcen erfolgen.

Das Abspeichern eigener Streams geschieht am einfachsten über das Web-Interface des NOXON. (Siehe Vorkapitel [A1](#page-48-1) und S. [49](#page-48-1)). Die für das Eintragen des Streams notwendige URL (eindeutige Adresse des Streams) ist auf der Webseite eines Internetradios durch folgende Methoden auszulesen:

#### **Die einfache Methode**

Der Streaming-Betreiber ist in der Regel ein Experte, was Radiostreams betrifft, zudem kennt er die Adresse seines Streams genau. Vielleicht hat er diese bereits in seinen Supportforen oder FAQs erwähnt. Ggf. stellt er diese auch auf Anfrage, beispielsweise per e-Mail, zur Verfügung.

#### **1. Gelinkt?**

Oftmals liegt der Link einfach hinter einem Button oder einem verlinkten Text versteckt. Hier hilft ein einfaches Kopieren des Links mit der rechten Maustaste und dem Menüpunkt kopieren.

#### **2. Gar nicht so schwierig!**

Sollte die Adresse durch Schritt 1 nicht zu beziehen sein, hilft es, sich kurz den Quellcode (engl. Sourcecode) der Webseite anzusehen. In Mozilla Firefox geht dies z.B. durch einen Rechtsklick auf die Webseite und die Wahl **View Page Source** im auftauchenden Menü. Nach einer kurzen Suche finden sich gerne Einträge wie:

#### <PARAM NAME="FileName" VALUE="mms://stream.de/stream">

#### <embed src="*mms://stream.de/stream*">

Innerhalb der Anführungszeichen finden sich die Stream-Adressen ebenfalls wieder. Ein einfaches Kopieren in die Favoritenliste des NOXON stellt den Sender dann, sofern das Format vom Gerät unterstützt wird, zur Verfügung.

Gemein haben alle Anbieter, dass sie - was die Technik hinter dem Streaming betrifft - alle auf eine gemeinsame Basis zurückgreifen. Die mögliche Individualität beschränkt sich damit lediglich auf die Verbindungsaufnahme und Authentisierung am Server. Daher kann mit geringem Aufwand fast jeder Stream "NOXON-tauglich" gemacht werden.

Leider gibt es auch hier einige wenige Ausnahmen. Sollten die oben genannten Herangehensweisen nicht zum Erfolg führen, möchten wir auf unsere Webseite **www.terratec.com/support** verweisen. Wir werden hier weitere (z.T. technisch erklärungsbedürftigere) Methoden und Informationen zum Thema bereitstellen.

#### **Nicht unterstützte Formate**

Das NOXON unterstützt Streams in MP3 und WMA sowie AAC+. Streams, die RealAudio (RA) als Verbreitungstechnik nutzen, werden nicht unterstützt, nehmen aber in ihrer Verbreitung eher ab.

#### **Mehrere NOXONs synchronisieren**

Ein oftmals geäußerter Wunsch ist es, den NOXON nicht über seinen eigenen Kontrollpunkt zu steuern, sondern ihm von zentraler Stelle den Inhalt "aufzuzwingen". Es stellte sich anfangs die Frage nach dem Warum, schließlich ist es ein entscheidender Wettbewerbsvorteil des NOXON, das er kein "dummer Empfänger" ist, sondern auch in Eigenregie bestimmen kann, was abgespielt werden soll. Bei konventionellen Übertragungssystemen per Funk oder Energieversorgungsnetz war es immer noch erforderlich, zum Wählen der abzuspielenden Titel den Zuspieler direkt zu bedienen (Grillparties Interruptus).

## *Trotzdem muss man zugeben, dass besagte Empfänger doch einen erheblichen Vorteil haben: Von einer gemeinsamen Stelle gesteuert, spielen sie alle genau den gleichen Inhalt!*

Besonders bei der Synchronisation mehrerer Geräte ist dieser akustische Gleichschritt ein entscheidender Vorteil. TerraTec-Kunden nutzen den NOXON zur chilligen Beschallung von Club-Lounges, andere versorgen Bahnhöfe oder Einkaufzentren mit Hilfe einer kleinen NOXON-Armada. Es liegt auf der Hand, dass es hier möglich sein muss, mehrere NOXONs in einem Wireless LAN mit dem gleichen Inhalt zu versorgen, wobei aber möglichst selten - am besten nur einmal - ein Eingriff am NOXON selbst gemacht werden muss.

Die Lösung dieses Problems ist die Internetradiofähigkeit des NOXONs. Um die Internetradiofunktion für diesen Zweck nutzen zu können, müssen wir dieses schöne Wort etwas "entzaubern". Denn streng genommen gibt es (noch) kein echtes Internetradio - jede Internetradio-Sitzung ist eine einzige vollwertige Verbindung zu einem Server, der dem NOXON (und jedem anderen Empfänger auch) einen Stream entgegenschickt, vergleichbar mit dem Lesen einer CD aus einem optischen Laufwerk.

Die Technologie "saubere" MP3-Streams zu erzeugen ist offen, und daher in zahlreichen Programmen implementiert, z.B. **Nullsofts Shoutcast** unter Windows.

Es ist daher kein Problem, im lokalen Netz mit einfachen Mitteln einen Streaming-Server zu integrieren, der beliebig viele NOXONs (genau gesagt so viele Geräte, wie es die Bandbreite des Übertragungsmediums zulässt) mit dem gleichen Inhalt, z.B. einer Playlist in Winamp oder Videolan Client (VLC) versorgt. Um dies final zu verdeutlichen: Auch, wenn die Funktion "Internetradio" heißt, ist es unerheblich, ob der Server nun in einem anderen Land oder bei Ihnen zu Hause direkt neben Ihrem NOXON steht. Erheblich ist nur, dass der Stream vom NOXON per TCP/IP erreichbar ist, und die Bandbreite zur Übertragung des Inhaltes ausreicht.

#### *A2.1 Installation unter Windows-Betriebssystemen*

Unter Windows-basierten Betriebssystemen hat sich die Kombination Winamp+Shoutcast bewährt. Der bekannte Winamp-Player mit Shoutcast-Plugin versorgt hier einen lokal oder entfernt installierten Shoutcast-Server, der sich dann um die Aussendung der Daten zu den Endgeräten kümmert.

Die Kombination ist schnell installiert, unter **http://www.nullsoft.com** müssen nur Winamp Lite, das Shoutcast Plugin, sowie der Shoutcast Server geladen und installiert werden.

Alle Programme installieren sich über den NullsoftInstaller selbst, und müssen nur noch ein wenig konfiguriert werden. Der Shoutcast-Server wird komplett über eine Textdatei konfiguriert. Diese ist per Default unter /Programme/SHOUTcast/sc\_serv.ini zu finden. Hier lassen sich einige kosmetische Belange des Servers, wie z.B. sein Name, einstellen. Des Weiteren sollte mit der Option "Password = (Ihr Passwort)" der Server gegen allzu kommunikationswütige Mitnutzer des Netzwerkes abgesichert werden.

| <b>EX C:\Programme\SHOUTcast\sc_serv.exe</b>                                                                                                    |
|----------------------------------------------------------------------------------------------------|
| ** SHOUTcast Distributed Network Audio Server<br>** Copyright (C) 1998-2004 Nullsoft, Inc. All Rights Reserved.<br>Use "sc_serv filename.ini" to specify an ini file.                                                                                          |
| Event log:<br><04/21/05012:29:23> [SHOUTcast] DNAS/win32 v1.9.5 (Dec 27 2004) starting up<br>K04/21/05012:29:23> [main] loaded config from C:\Programme\SHOUTcast\sc_serv.ini                                                                                  |
| K04/21/05012:29:23> [main] initializing (usermax:32 portbase:8000)<br>K04/21/05012:29:23> [main] No ban file found (sc_serv.ban)<br>K04/21/05012:29:23> [main] No rip file found (sc_serv.rip)                                                                 |
| <04/21/05012:29:23> [main] opening source socket<br>K04/21/05012:29:23> [main] source thread starting<br><04/21/05012:29:23> [main] opening client socket<br>K04/21/05012:29:23> [main] Client Stream thread [0] starting                                      |
| K04/21/05012:29:23> [main] client main thread starting<br>K04/21/05012:29:23> [source] listening for connection on port 8001<br>K04/21/05012:29:27> [source] invalid password from changeme 127.0.0.1<br>K04/21/05012:29:31∑ [source] connected from 127.0.0.1 |
| K04/21/05012:29:32> [source] icy-name:Unnamed Server ; icy-genre:<br>K04/21/05012:29:32> [source] icy-pub:1 ; icy-br:24 ; icy-url:http://www.shoutcas<br>t.com<br>K04/21/05012:29:32> [source] icv-irc:#shoutcast ; icv-icq:0 ; icv-aim:N/A                    |

*Die Textkonsole des Shoutcast-Servers beim Start* 

Nun kann der Shoutcast-Server durch Doppelklick auf sc\_serv.exe gestartet werden, eine Konsole klappt nun auf und informiert uns über den Status des Servers. Damit sind die Antennen schon einmal aufgestellt, jetzt muss lediglich noch seitens des Winamp-Players etwas zum Shoutcast-Sender geschickt werden.

Hier sind nur einige wenige Sachen einzustellen. Alle haben gemein, dass sie über die Winamp- Konfiguration erreichbar sind, die mit Rechtsklick, Options, Preferences zu erreichen ist. Zuerst muss das Shoutcast-Relay Plugin in die Signalkette des Players eingeschleift werden. Dies geschieht einfach, indem unter "Plugin/DSP Effect" das "Nullsoft Shoutcast Source Plugin" gewählt wird. Die Konfiguration des Plugins sollte sich dann automatisch öffnen, sollte dies nicht geschehen kann dies leicht mit "Configure active Plugin" erzwungen werden.

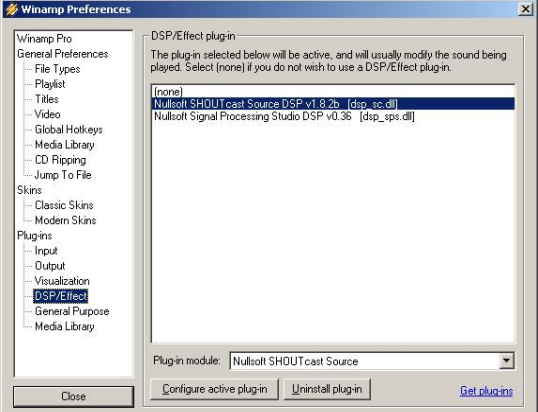

*Die Voreinstellungen von Winamp* 

Besonderes Augenmerk gilt hier den Reitern Input, Output und Encoder. Unter Input wird normalerweise das Signal des Winamp-Players, nämlich "Winamp" gewählt werden. Natürlich kann auch ein Toneingang des Rechners gewählt werden, um z.B. ein PC-Babyphon oder ein sonstiges "Abhörgerät" zu schaffen. Unter Encoder sollte die standardmäßige Bitrate auf einen ohrenfreundlichen Wert erhöht werden, 128k bis 192k sind als sinnvolle Einstellungen anzusehen. Unter "Output" muss lediglich unter einen Profil nur noch der lokale Shoutcast-Server hinterlegt sowie das Passwort eingetragen werden. Wenn Winamp und Shoutcast-Server auf dem gleichen Rechner liegen, wäre dies also der Server "localhost". Ein Klick auf "Connect" lässt WinAmp nun die Verbindung aufbauen, der Server sowie Winamp selbst werden dies auch in ihrer Diagnoseanzeige signalisieren.

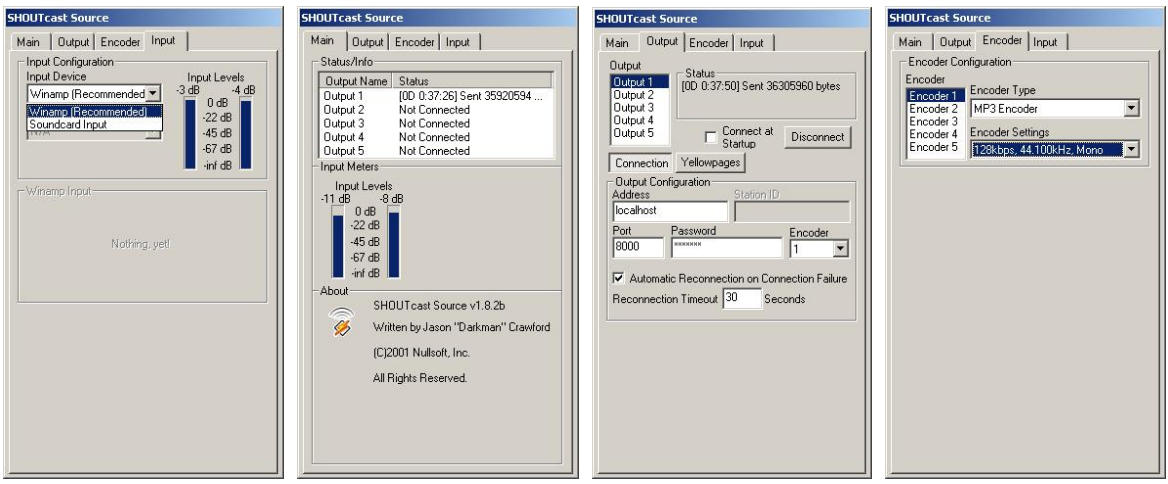

*Shoutcast Voreinstellungen:* 

# *A2.2 Einstellungen am NOXON*

Als letztes verbleibt nur noch, den NOXON über den selbst erzeugten Stream in Kenntnis zu setzen. Dies geschieht einfach über das Web-Interface des Gerätes.

Zuerst müssen wir aber wissen, welche IP-Adresse der Serverrechner im Netzwerk einnimmt, dies geht einfach mit dem Befehl "**ipconfig**" auf der Konsole, in unserem Beispiel ist es **192.168.32.46.** Der Shoutcast-Server sendet standardmäßig auf Port 8000, daher wäre die korrekte Adresse für den Stream hier **http://192.168.32.46:8000**.

Das Webinterface des NOXON ist unter **http://(NOXON -ip)** zu erreichen, die IP des NOXON lässt sich im Status-Menü des Gerätes abrufen.

Jetzt muss lediglich die Adresse des neuen Streams eingetragen und mit einem aussagekräftigen Namen versehen werden, nach einem Klick auf "Hinzufügen" erscheint sie fortan in der Favoriten-Liste des NOXON. Sämtliche NOXONs, die diesen Stream nun kennen, können dann innerhalb der Reichweite des Servers synchronisiert den gleichen Content abrufen.

# <span id="page-53-0"></span>*B - Bei hartnäckigen Netzwerkproblemen…*

# *B1 Das notwendige Grundwissen*

Jetzt wird's technisch! An dieser Stelle möchten wir uns noch mal im Detail anschauen, was unter anderem beim Verbindungsaufbau zwischen NOXON und dem Medien- bzw. Musikserver passiert. Für den Laien eventuell etwas trocken und unverständlich, auf der anderen Seite könnte man sicherlich in entsprechender Runde mit diesem Wissen einen gewissen Eindruck schinden. Aber noch besser wäre es natürlich, wenn dieser Abschnitt Ihnen dabei helfen kann eventuelle Kommunikationsprobleme zwischen Server und NOXON zu beheben. Denn leider passiert es ab und an, dass die Verbindung zum Medienserver erst gar nicht her-

gestellt werden kann. Und wenn Sie das Problem mit den vorhergehenden Infos nicht lösen konnten, stellt sich das Problem weniger trivial dar, kann jedoch mit ein wenig Systematik schnell auf den Verursacher beschränkt werden. Damit Sie jedoch die Fehlersuche durchführen können, bedarf es einiger Grundkenntnisse und weiterer Fachtermini aus der Netzwerktechnik.

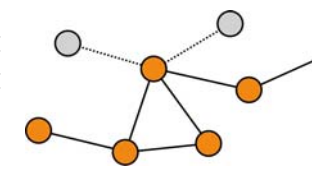

Mein Typ, Dein Typ. Grundsätzlich wird bei der aktuellen Version des Internet Protokolls (IPv4) zwischen A, B, C und MC-Adressbereichen unterschieden. Diese sind sich - mit Ausnahme des MC-Netzes - technisch sehr ähnlich und beschreiben grob gesagt die Größe und Ausmaße eines Netzwerkes (Rechner pro Netz). Im spannenden Heimbereich wird oft der kleinste Netzwerktyp, das C-Netz mit maximal 254 Rechnern, genutzt. Wie schon zuvor beschrieben, "hören" die meisten Rechner dann auf eine Adresse wie 192.168.0.100, 192.168.0.55 oder ähnlich, aber allen gemein sind die ersten drei Blöcke, z.B. 192.168.0. Um nun über eine IP-Adresse alle Rechner in diesem Netzwerkbereich zu erreichen, gibt es die so genannte Broadcast Adresse, die 192.168.0.255 (im Netz 192.168.0.0/24). Und genau diese Technik wird in leichter Abwandlung von unserem werten Herrn NOXON verwandt. Haben sie also alles fein richtig gemacht, befindet sich am Ende der Installation der NOXON im selben Netzwerkbereich, wie der Musikserver. Doch schauen wir uns den Verbindungsvorgang noch mal ganz genau an …

1 Der Musicserver startet und sendet einen Broadcast ("Hallo, ich bin ein Medienserver und bin hier!) an die Adresse 239.255.255.250. Diese Adresse liegt dabei im MC (Multicast)-Bereich (ähnlich einer Broadcast-Adresse wie oben, nur erreicht man alle Unternetze gleichzeitig) und sollte in allen untergeordneten Netzen und von allen Geräten, vor allem auch vom NOXON empfangen werden. Dieser horcht nämlich permanent am Port 1900 nach solchen Broadcasts, um neue Medienserver-Freunde aufzuspüren.

Anmerkung: Der SSDP-Suchdienst ist unter Windows dafür zuständig, die "Universal Plug & Play"-Komponenten wie unserem NOXON ausfindig zu machen, dieser Dienst ist bei Windows XP standardmäßig eingeschaltet und fahndet im Hintergrund nach entsprechenden Geräten.

- 2 Der NOXON wiederum sendet am Zielport 8080 (HTTP) einen normalen TCP/IP Verbindungsaufbau und überträgt anschließend seine so genannte Clientdescription an den Musikserver. Diese "description" ist eine Beschreibung, was der NOXON ist und was er alles abspielen kann.
- 3 Der Server wiederum schickt im Gegenzug eine detaillierte Beschreibung (Server, Version sowie welche Dienste zur Verfügung stehen) an den NOXON. Alles wird vom jeweiligen Musikserver bereitgestellt und hängt daher auch von dessen Version und Typ ab. Wählen Sie also das Sortierkriterium Künstler (ARTIST) aus, sendet der NOXON eine Anfrage an den Server ("Schick mir eine Liste mit allen Künstlern die Du gespeichert hast!") Der Server schickt nun den Verzeichnisinhalt, in dem Fall die ARTIST-Liste nach den vom NOXON übermittelten Filterregeln ab.
- 4 Wählen Sie nun ein Stück zur Wiedergabe, beginnt der Musicserver zu übertragen. Der Server beginnt die Übertragung ab dem Port 1024, wechselt diese aber während der Übertragung regelmässig.

## <span id="page-54-0"></span>*B2 Bekannte Probleme*

#### **1. Verbindung per Kabel (LAN)**

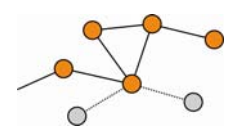

Wie Sie es vielleicht schon von anderen kabelgebundenen Netzwerkgeräten kennen, ist der Verbindungsaufbau im Wesentlichen mit dem Einstecken der Kabel vollzogen. Achten Sie jedoch darauf, dass eine physikalische Verbindung vorhanden ist (**Linke LED leuchtet orange**). Ist das der Fall, und eine Verbindung nach draußen trotzdem

nicht möglich, kann das Problem nur in den Einstellungen Ihres Gateways (Rechner, der im Netz die Verbindung zum Internet herstellt) oder im wahrscheinlichsten Fall an Einstellungen Ihres Routers zu finden sein. Einiges konnten Sie schon in der Beschreibung zur Netzwerkbuchse auf Seite [10](#page-9-2) lesen, aber schauen Sie sich gerade zu diesem spezielleren Themenbereich bitte einmal das Kapitel ["4.3](#page-17-1) Zum besseren Verständnis: [Von Routern, SSID, MAC & IPs"](#page-17-1) auf Seite [18](#page-17-1) genauer an. Wie so oft im Leben kann es nicht schaden, sich mit dem Administrator Ihres Vertrauens gut zu verstehen, und ein charmantes Danke mit einem ehrlichen Lächeln verziert kann auch hier viel möglich machen.

#### **2. Keine Funkverbindung zwischen Server und NOXON**

Die erste Verbindung zwischen Client und Server ist aufgrund der Tatsache, dass zum ersten Kommunikationsversuch ein MC-Broadcast verwendet wird, relativ verwundbar. Bei Adhoc-Netzwerken wird je nach Netzwerkkarte, insbesondere bei Wireless-Karten, der MC-Bereich überhaupt nicht ins Netzwerk weitergereicht. Einige lokale Paketfilter (zum Beispiel einige Firewall Programme) sehen diese Kommunikation als Angriff auf das System an und behalten sich vor, diese Kommunikation zu filtern. Die meisten besseren Firewall-Progamme lehnen diese Broadcasts zwar zunächst ab, können aber z.B. durch Eintrag des NOXON als so genannten "Trusted Hosts" zur uneingeschränkten Kommunikation bewegt werden.

Die Windows-Firewall beispielsweise bietet hier eine Ausnahmeregelung für verschiedene Protokolle und Technologien an, die standardmäßige Option "Universal Plug and Play" in den erweiterten Einstellungen gewährt uPNP-Diensten nach Aktivierung unbeschränkten Ausgang.

Sollte diese Option nicht geboten werden, müsste die lokale Paketfilterung für die IP-Adresse des NOXON deaktiviert werden. Hierbei ist es natürlich ratsam, dem NOXON eine feste IP zu geben, damit diese Regeln dauerhaft gelten können und nicht jedes Mal nach justiert werden muss. Des Weiteren sollte geprüft werden, ob die Kommunikation per Multicast überhaupt möglich ist. Hier sind je nach Netzwerkkarte, insbesondere bei Windowsbasierten Wireless AdHoc-Netzwerken, unterschiedliche Szenarien denkbar. Ferner sollte geprüft werden, ob die grundsätzliche Kommunikation mit dem NOXON gelingt, am einfachsten geht dies durch einen Ping an die IP-Adresse des NOXON, um festzustellen ob dieser überhaupt erreichbar ist.

- Gehen sie hierzu in die Konfiguration des NOXON und wählen "Status" und blättern Sie zum Punkt "IP Adresse". Wenn hier "wird konfiguriert" angezeigt wird, hat das Gerät noch gar keine Verbindung zum DHCP-Server gefunden, respektive es ist gar keiner vorhanden. In diesem Falle überprüfen Sie zunächst Ihre Netzwerkkonfiguration, bevor sie fortfahren.
- Nun führen Sie vom Serverrechner einen PING auf den NOXON aus. Öffnen Sie hierzu die Eingabeaufforderung (Start > Ausführen > "CMD" eingeben) und geben anschließend auf Kommandozeilenebene des Systems "ping 192.168.1.157 " ein, wobei Sie die IP Adresse natürlich durch die passende Ihres Gerätes ersetzen sollten. Wenn auf diesen Ping Antworten erfolgen (es finden sich dann Angaben in Millisekunden, wie schnell eine Antwort zurückkam) ist die grundlegende Kommunikation gelungen, sollte dies nicht der Fall sein ("Host unreachable"), müssen Sie Ihre Kommunikation, insbesondere die Verschlüsselung und die IP-Adressen, genau überprüfen.

#### **Zusammenfassend ergibt sich folgende Checkliste:**

#### 9 **Ist der Musikserver korrekt gestartet?**

Sind alle Konfigurationsdateien korrekt, taucht der Server selbst in der Prozessliste (STRG + SHIFT+ESC) auf? Wenn hier nichts auftaucht, was auf Ihren Server hindeutet, sollten Sie die Konfiguration Serverseitig überprüfen.

#### 9 **Besteht ein Konflikt mit Filter - oder Firewall-Regeln?**

Unter Windows sollte die Firewall im Extremfall komplett deaktiviert werden, beziehungsweise die Funktionalität nicht auf den NOXON ausgedehnt werden. Zumindest kurzeitig für den Test um herausfinden zu können, wo der Pfeffer im Hasen liegt.

#### 9 **Kann mit dem NOXON überhaupt kommuniziert werden?**

Hier verschafft wie oben beschrieben, ein Ping auf die IP des NOXON Klarheit. Wenn der NOXON für einen Ping kein Gehör hat, wird er kaum per uPNP kommunizieren können. Sollte es hier nicht zum Erfolg kommen, liegt ein anderes Netzwerkproblem vor, welches sich von einem Tippfehler bei Eingabe des WEP-Schlüssels bis zu eklatanten Fehlern in der Konfiguration erstrecken kann.

## 9 **Lässt die Netzwerkkarte Broadcasts im MC-Bereich passieren?**

Einige Wireless-Netzwerkkarten verarbeiten im AdHoc-Betrieb keine Multicast-Verbindungen. Dadurch wäre ein essenzieller Teil des Verbindungsaufbaus leider unmöglich. Hier sollte der Hersteller der Netzwerkkarte Rat wissen.

## **3. Die Verbindung reißt nach einigen Minuten ab**

Hier zeigt sich eine kleine Eigenart des UPnP-Standards. Die Nutzkommunikation beginnt auf einem Port über 1024 und wechselt diesen während des Betriebs regelmäßig. Dieses Klopfen an verschiedene Türen erkennen nicht alle Firewall-Programme als kontinuierliche Verbindung, und je nach Konfiguration entscheiden sie im Zweifelsfall gegen den unbekannten Briefträger vor der Haustüre.

Lösbar ist dies, je nach Firewall-Software, durch folgende Aktionen:

- Festlegen des NOXON (mit fester IP) als so genannter Trusted Host, sprich ein Gerät, von dem jegliche Kommunikation vertrauenswürdig und garantiert nicht böse ist.
- Dem Server die ein- und ausgehende Kommunikation mit dem NOXON auf den Ports 1024-65535 erlauben.
- In der Firewall-Software die Voreinstellung "uPNP-Ausnahme" (z.B. Windows XPP Firewall) oder "uPNP-Kommunikation zulassen" aktivieren.

# <span id="page-56-0"></span>*C - FAQ – Weitere Fragen und Problemlösungen*

# *Die aktuelle FAQ (Frequently Asked Questions) zur Problemlösung im Internet unter http://www.terratec.de/support*

#### *NOXON findet meinen Access Point, jedoch wird mein Rechner nicht angezeigt.*

- Stellen Sie sicher, dass Sie auf ihrem Rechner ein UPNP Server installiert und dieser auch aktiviert ist. Je nach Entfernung und Software kann es einige Sekunden dauern, bis das Angebot zur Auswahl beim NOXON gelistet ist.
- Sie haben in ihrem Router eine Filterung nach MAC Adressen aktiviert. Pflegen Sie in diesem Falle die MAC-Adresse des NOXON in die Konfiguration Ihres Routers ein. Sie finden sie auf der Unterseite des Gerätes.
- Ihr Router vergibt nur feste IP's. Tragen Sie in diesem Falle eine IP-Adresse sowohl im NOXON als auch im Router ein.

## *Mein Access Point (SSID) wird nicht gelistet.*

- Der NOXON kann ihren Access Point nur finden, wenn dieser in Reichweite liegt. Verringern Sie den Abstand zum Access Point und versuchen Sie es erneut.
- Je nach Konfiguration des Routers kann ihre SSID verborgen (hidden) sein. Ist diese Option aktiviert, muss die SSID manuell im Konfigurationsmenü des NOXON eingetragen werden.

#### *Ich bekomme viele, mir unbekannte Access Points angezeigt.*

Sollten mehrere Access Points für NOXON verfügbar sein, zum Beispiel der des Nachbarn, werden auch diese gelistet. Wählen Sie ihren Access Point aus und fahren Sie mit der Konfiguration fort.

#### *NOXON zeigt mir an, dass mein Netzwerk verschlüsselt ist.*

Ihr Netzwerk ist mit einer WEP- Verschlüsselung gegen Angriffe von außen geschützt. Geben Sie im NOXON Ihren WEP Schlüssel an, damit er als "Benutzer" im Netz anerkannt ist.

#### *Woher bekomme ich meinen WEP Schlüssel?*

Wenn Sie das Netz selbst eingerichtet haben, haben Sie ihn in diesem Zusammenhang festgelegt, ansonsten erhalten Sie ihn von Ihrem Netzwerkadministrator.

#### *Ich kann keine Radiostreams empfangen oder das Update schlägt fehl.*

- Eventuell ist Ihrem Netzwerk ein Proxyserver vorgeschaltet und Sie haben diesen im NOXON noch nicht konfiguriert.
- Es besteht keine Verbindung zum Internet. Ihr Router muss so konfiguriert sein, dass er eine Verbindung zum Internet herstellen kann.

• Sollten Sie über eine Ad-hoc Verbindung mit NOXON kommunizieren, muss Ihr lokaler Rechner über ein Netzwerk mit dem Internet verbunden, sowie eine Internetverbindungsfreigabe konfiguriert sein.

## *Ich spiele ein Musikstück ab, doch ich höre nichts.*

Entweder der NOXON ist gemutet oder so leise, dass Sie nichts hören können. Erhöhen Sie die Lautstärke und/oder drücken Sie die "Mute" Taste. Stellen Sie zudem sicher, dass die angeschlossene Stereoanlage bzw. Ihr Lautsprechersystem eingeschaltet ist. Bei DRM-geschütztem Material ist der Digitalausgang aus rechtlichen Gründen abgeschaltet.

## *Plötzlich reißt der Radiostream ab.*

Vermutlich besteht ein Übertragungsproblem Ihres Internetanschlusses. Manchmal kann es auch zu Ausfällen seitens der Musiksender kommen. Wechseln Sie den Sender und versuchen Sie es erneut. Siehe auch die Problemlösungen im Anhang B!

## *Die Wiedergabe stoppt plötzlich.*

Eventuell lag ein Übertragungsfehler vor. Dies kann durch Funkstörungen, zu große Übertragungsreichweite oder Probleme an ihrem Server/Router kommen. Restarten Sie Ihr System und versuchen Sie es erneut. Siehe auch die Problemlösungen im Anhang B!

## *Mein Rechner/NOXON findet ein fremdes Ad-hoc Netzwerk.*

In Ihrer Nähe ist ein weiteres Ad-hoc Netz aktiv. Sollten Sie Probleme bei der Konfiguration haben, achten Sie bitte darauf, dass in den Netzwerkeinstellungen der Punkt "automatisch mit nicht bevorzugten Netzwerken verbinden" deaktiviert ist. Deaktivieren und aktivieren Sie die Netzwerkverbindung.

# *Nach dem Wechsel vom Ad-hoc in den Netzwerkbetrieb (oder umgekehrt) wird mein Rechner nicht mehr gefunden.*

Starten Sie den Musicserver sowie NOXON neu. Danach wird Ihr Rechner wieder erkannt.

## *Wie kann ich nachträglich meine Konfigurationen ändern?*

Mit der Wahl der "Netzwerktaste" (P.P. auf Ihrer Fernbedienung gelangen Sie ins Konfigurationsmenü, in dem Sie allerlei Einstellungen ändern können.

## *Wie muss ich bei einer manuellen IP Konfiguration vorgehen?*

Drücken Sie die "Netzwerktaste" um ins Konfigurationsmenü zu kommen. Starten Sie nun den Assistenten, klicken weiter und wählen Sie wie gewohnt ihren Access Point aus. In den IP-Einstellungen muss der Punkt "Statische IP Adresse" gewählt werden. Im nächsten Schritt können Sie nun Ihre IP Adresse eintragen. Beenden Sie das Setup wie gewohnt mit den Proxyeinstellungen und übernehmen Sie diese.

## *Kann ich alle meine Einstellungen überprüfen?*

Ja, in dem Sie im Konfigurationsmenü die Option "Status" wählen. Hier werden Ihnen alle Informationen und Einstellungen der aktuellen Konfiguration angezeigt.

#### *Ich möchte gerne für einen anderen Ort ein weiteres Profil hinzufügen. Geht das?*

Ja, im Konfigurationsmenü findet sich der Punkt "Profilauswahl". Hier können Sie drei Ihrer persönlichen Profile erstellen, die im NOXON gespeichert und bei Bedarf ausgewählt werden können.

## *Wie groß ist die max. Übertragungsreichweite?*

Im Freien beträgt die Übertragungsreichweite ca. 300 m. Dies wird im Haus durch Gemäuer und Möbel jedoch stark eingeschränkt. Ein weiterer Faktor ist das Wetter bzw. der Luftdruck. Wichtig ist auch die Ausrichtung der Antenne vom Access Point bzw. Ihrer Netzwerkkarte. Fasst man all diese Faktoren zusammen, sollte eine Reichweite von 30-100 m in geschlossenen Räumen möglich sein.

## *Welche Dateitypen kann NOXON abspielen?*

NOXON spielt Mp3 und WMA Dateien (mit DRM10) ab, und unterstützt ebenfalls M3U und PLS Playlisten, sowie einen Großteil ASX-Streams (bitte überprüfen Sie unsere Webseite sporadisch auch auf Updates, die die Unterstützung einzelner Formate u.U. weiter ausbauen!).

## *Ist die Übertragung wirklich sicher? Stellt NOXON ein Sicherheitsrisiko für mein Netzwerk dar?*

Wenn Ihr Netzwerk WPA-verschlüsselt ist, ist die Übertragung genauso sicher wie die Übertragung von einem Client zum Router. Somit stellt NOXON keinen Angriffspunkt für Hacker da.

#### *Können andere Daten von meiner Festplatte gelesen oder eingesehen werden?*

Nein, NOXON kann nur die Daten empfangen, die über den UPnP Server freigegeben sind. NOXON greift nur auf diesem Weg auf Ihre Dateien zu, andere Daten auf Ihrem Rechner werden nicht übertragen oder sind einzusehen.

#### *Welche Übertragungsstandards unterstützt NOXON?*

NOXON unterstützt sowohl IEEE 802.11b Netzwerke mit 11 Mbit/s wie auch IEEE 802.11g mit 54Mbit/s.

#### *Welche Strom bzw. Spannungsversorgung benötig NOXON?*

Der NOXON arbeitet mit einer Betriebsspannung von +12V DC bei 1000mA – entsprechend dem beiliegendem Netzteil.

#### *Ist die Funkübertragung gesundheitsschädlich?*

Aufgrund der sehr geringen Leistungen ist eine Funkübertragung via WLAN weniger kritisch als die Strahlung von Handys. Hierbei muss jedoch erwähnt werden, dass es wie beim Handynetz auf die Dichte der Strahlung sowie die räumliche Beschaffenheit ankommt.

# <span id="page-59-0"></span>*D - Technisches Glossar*

**Access Point (AP)** — Ein Access Point ist eine Netzwerkkomponente, auf die sich die WLAN-Clients (Endgeräte) verbinden, um Daten mit dem Internet oder anderen Clients auszutauschen. Er wird über die SSID identifiziert. Der NOXON kann sich mit einem AP verbinden, um von dort Daten von verschieden anderen Rechnern im lokalen Netz oder Audioströme aus dem Internet zu beziehen.

**Ad-hoc Netzwerk** — Ein Ad-hoc Netzwerk (ad hoc: lat. Wortsinn: "zu diesem Zweck") bezeichnet in der Informationstechnologie eine drahtlose Netzwerktopologie zwischen zwei oder mehr mobilen Endgeräten, die ohne feste Infrastruktur auskommt. Hierbei wird also kein Access Point benötigt. Der NOXON kann auch im Ad-hoc Modus betrieben werden. Hierzu benötigen Sie lediglich einen lokalen Rechner mit WLAN- Adapter und Ihren NOXON.

**DHCP** — Eine englische Abkürzung, die für Dynamic Host Configuration Protocol steht und es ermöglicht, mit Hilfe eines entsprechenden Servers die dynamische Zuweisung von IP-Adressen und Konfigurationsparametern eines Computers zuzuweisen. Durch DHCP ist die Integration einer zusätzlichen Netzwerkkomponente ohne Konfiguration möglich. Der Konfigurationsassistent des NOXON ermöglicht DHCP, so dass keine weitern Konfigurationsparameter eingegeben werden müssen.

**IEEE 802.11b/ IEEE 802.11g** — Bezeichnet einen Industriestandard für drahtlose Netzwerke. Herausgeber ist das Institute of Electrical and Electronics Engineers. Dabei bezeichnet b einen maximalen Datentransfer von 11 Mbit/s, g hingegen 54 Mbit/s. Unser NOXON unterstützt sowohl IEEE 802.11b wie auch IEEE 802.11g Netzwerke.

**IP (IP-Adresse)** — (Internet Protocol) bezeichnet ein in Computernetzen verbreitetes Übertragungsprotokoll. Dabei bekommt jeder Client eine IP-Adresse (wie eine Hausnummer) die als Folge von vier Zahlenpaaren durch einen Punkt getrennt auftritt (z.B. 127.80.1.34) Diese Zuweisung erfolgt bei DHCP automatisch. Sollte der NOXON nicht über DHCP konfiguriert werden, kann die IP-Adresse manuell eingetragen werden.

**LAN** — Unter einem LAN (englische Abkürzung für Local Area Network) versteht man ein Computernetzwerk in einem räumlich begrenzten Bereich (üblicherweise ein kabelbasiertes Netzwerk).

**MAC Adresse** — (Media Access Control Adresse) ist die Hardwareadresse einer jeden Netzwerkkomponente, die zur eindeutigen Identifikation dient. sie ist fest und nicht veränderbar. Da NOXON eine Netzwerkkomponente ist, hat auch er eine feste MAC Adresse. Diese findet sich an der Unterseite des Gerätes.

**Peer-to-Peer Verbindung (P-2-P)** — (vom engl. Peer = Gleichgestellter) bezeichnet eine Kommunikation unter Gleichgestellten. Alle Partner sind gleichgestellt und haben identische Funktionen. Im Ad-hoc Betrieb stellen NOXON und ihr lokaler PC eine P-2-P Verbindung da.

**Proxyserver** — (vom engl. proxy representative = Stellvertreter) Um das Datenvolumen einzugrenzen, das ständig und oft doppelt von mehreren Nutzern eines gemeinsamen Netzes angefordert wird, kommen in einigen Netzwerken Proxyserver zum Einsatz. Diese fungieren als eine Art Puffer zwischen dem Internet und den Nutzern im lokalen Netzwerk. Ein Proxy speichert die statischen Inhalte von Webseiten, um diese bei erneutem Aufruf der Webpage nicht neu laden zu müssen. Sollten Sie einen Proxyserver in ihrem System konfiguriert haben, können Sie die Einstellungen an den NOXON weitergeben, so dass es keine Komplikationen geben wird.

**Router** — Ein Router ist ein Verbindungsrechner, der in einem Netzwerk dafür sorgt, dass verschickte Datenpakte an den richtigen Zielrechner (Client) weitergeleitet werden. Häufig verknüpft der Router verschiede Netzwerke miteinander, so zum Beispiel WLAN und LAN. Auch NOXON ist ein solcher Client, der so seine Datenpakete bekommt.

**SSID (ESSID)** — Als Service Set Identifier (SSID) oder auch Network Name bezeichnet man eine Funk-Netzwerk-Kennung, das auf IEEE 802.11 basiert. Jedes Wireless LAN besitzt eine konfigurierbare, so genannte SSID oder ESSID (Extended Service Set IDentifier), um das Funknetz eindeutig identifizieren zu können. Sie stellt also den Namen des Netzes dar. Der NOXON erkennt alle gefunden Netzwerke automatisch, hat jedoch zusätzlich die Option, eine SSID manuell einzugeben.

**UPnP** — Diese Abkürzung steht für Universal Plug and Play und basiert auf einer Reihe von standardisierten Netzwerkprotokollen. Es dient der herstellerübergreifenden Ansteuerung von Geräten (Stereoanlage, Drucker, Router, Hausanlagen) über ein IP basiertes Netzwerk. Der NOXON ist ein UPnP Gerät, welches mit einer entsprechenden Software Daten empfangen kann.

**WEP-Verschlüsselung** — (Wired-Equivalent-Privacy) beschreibt einen Verschlüsselungsstandard für WLANs. Natürlich kann auch NOXON WEP-verschlüsselte Daten empfangen und interpretieren.

**WPA-Verschlüsselung** — Wie WEP ist auch WPA ein Standard für die Verschlüsselung und Authentifizierung. Entwickelt wurde WPA, um die grundlegenden Schwächen der WEP-Verschlüsselung zu beheben. WPA kann also als der sichere Nachfolger von WEP angesehen werden.

**Wi-Fi** — Zertifikat für WLAN-Produkte, die nach den IEEE802.11 Standards arbeiten und kompatibel mit anderen Produkten sind. Auch der NOXON erfüllt die technischen Standards des Wi-Fi Konsortiums.

**WLAN** — Auch Wireless LAN oder Wireless Local Area Network genannt bezeichnet ein drahtloses, lokales Funknetzwerk, um Daten zu übertragen. Der NOXON wird via WLAN mit ihrem Netzwerk verbunden. Er empfängt die Daten über das lokale Funknetzwerk, verarbeitet diese und spielt letztlich die Musikdatei ab.

# <span id="page-61-1"></span><span id="page-61-0"></span>*E - Der Service bei TerraTec*

"Rien ne va plus – Nichts geht mehr" ist nicht schön, kann aber auch in den besten Systemen einmal vorkommen. In einem solchen Fall steht Ihnen das TerraTec Team gerne mit Rat und Tat zur Seite.

# *Hotline & Internet*

Im Falle eines schwerwiegenden Problems - bei dem Sie alleine oder mit fachkundiger Hilfe des vorliegenden Handbuchs, Ihres Nachbarn oder Händlers nicht mehr weiter kommen - kontaktieren Sie uns bitte direkt.

Der erste Weg führt dabei nach Möglichkeit ins Internet. Auf den Seiten **www.terratec.de/support** finden Sie stets aktuelle Antworten auf häufig gestellte Fragen (FAQ) sowie neueste Treiber.

Hilft Ihnen die oben genannte Möglichkeit nicht weiter, wenden Sie sich bitte an unsere telefonische Hotline oder setzen Sie sich online mit uns in Verbindung. Rufen Sie dazu die Seite

# **http://supportde.terratec.net/kontakt.php** auf.

Weiterhin ist es für unsere Techniker von Vorteil, wenn Sie während eines Telefonats an Ihrem Rechner sitzen, um einige Tricks und Kniffe direkt ausprobieren zu können. Bitte notieren Sie sich beim Kontakt mit unserem SupportTeam unbedingt den Namen des entsprechenden Mitarbeiters. Diesen brauchen Sie, falls ein Defekt vorliegt und Ihr Gerät eingeschickt werden muss.

# *Kaputt?!*

Bevor Ihr Gerät wieder bei uns landet, setzen Sie sich in jedem Fall mit uns in Verbindung, notieren Sie sich unbedingt den Namen des Support-Mitarbeiters und beachten sie folgende Punkte:

- Füllen Sie den Servicebegleitschein, der Ihrer Karte beiliegt, bitte komplett und deutlich aus. Je detaillierter und prägnanter Sie den Fehler beschreiben, desto schneller kann die Bearbeitung erfolgen. Einsendungen ohne Fehlerbeschreibung können nicht bearbeitet werden und werden umgehend zu Ihren Lasten zurückgesandt.
- Legen Sie dem Paket unbedingt eine Kopie der Kaufrechnung bei (nicht das Original). Ist dies nicht der Fall, gehen wir davon aus, dass das Produkt außerhalb der Garantiezeit ist und berechnen die Reparatur.
- Bitte benutzen Sie eine ausreichend sichere und ausgepolsterte Verpackung. Unsere Erfahrung zeigt, dass sich die Original-Verpackung am besten eignet. Denken Sie daran, dass es sich um empfindliche elektronische Bauteile handelt.
- Frankieren Sie das Paket ausreichend wir tun dies für den Rückweg ebenso.

Alles wird gut. ;-)

# <span id="page-62-0"></span>*F - Allgemeine Servicebedingungen*

## **1. Allgemein**

Mit Kauf und Erhalt der Ware erkennen Sie unsere Allgemeinen Servicebedingungen an.

#### **2. Garantienachweis**

Zur Prüfung Ihres Garantienachweises ist die Kopie der Kaufrechnung/des Lieferscheins notwendig. Erbringen Sie diesen Garantienachweis nicht, reparieren wir die Ware kostenpflichtig.

## **3. Fehlerbeschreibung**

Einsendungen, die keine oder nur eine unzureichende Fehlerbeschreibung enthalten ('defekt' oder 'zur Reparatur' ist nicht ausreichend), werden wir gegen eine Bearbeitungsgebühr zurückgeschickt, da der Reparaturaufwand dadurch vermeidbar erschwert wird.

#### **4. Unberechtigte Beanstandungen**

Im Falle unberechtigter Beanstandung (kein Fehler feststellbar, wahrscheinlich Bedienungsfehler) senden wir die Ware gegen eine Bearbeitungsgebühr zurück

## **5. Verpackung**

Bitte benutzen Sie zur Rücklieferung nach Möglichkeit die Original-Verpackung. Bei unsachgemäßer Verpackung ist der Garantieanspruch gefährdet. Für hieraus resultierende Transportschäden entfällt der Garantieanspruch.

#### **6. Fremdprodukte**

Geräte, die nicht von der TerraTec Electronic GmbH hergestellt oder vertrieben worden sind, werden gegen eine Bearbeitungsgebühr zurückgeschickt.

#### **7. Kostenpflichtige Reparaturen**

Reparaturen außerhalb der Garantiezeit sind kostenpflichtig.

#### **8. Transportkosten**

Die Kosten für Transport und Versicherung der Reparaturware an die TerraTec Electronic GmbH trägt der Absender. Die TerraTec Electronic GmbH übernimmt im Garantiefall die Transportkosten für die Rücksendung von Reparaturware. Bei unfreien Anlieferungen wird die Annahme aus organisatorischen Gründen grundsätzlich abgelehnt.

#### **9. Schlussbestimmung**

Die TerraTec Electronic GmbH behält sich vor, jederzeit diese Allgemeinen Servicebedingungen zu ändern oder zu ergänzen.

Im Übrigen gelten die Allgemeinen Geschäftsbedingungen der Firma TerraTec Electronic GmbH als anerkannt.